# Guide de l'utilisateur

# **Application Appuyer-pour-Parler** *Android*

<span id="page-0-0"></span>**Révision : 8.3**

**Mars 2018**

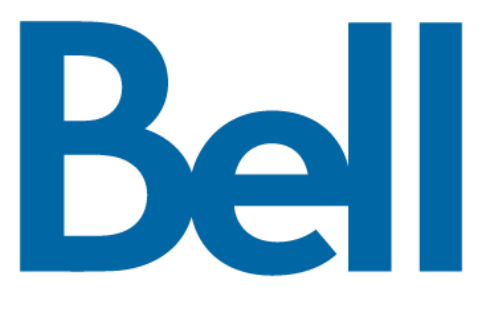

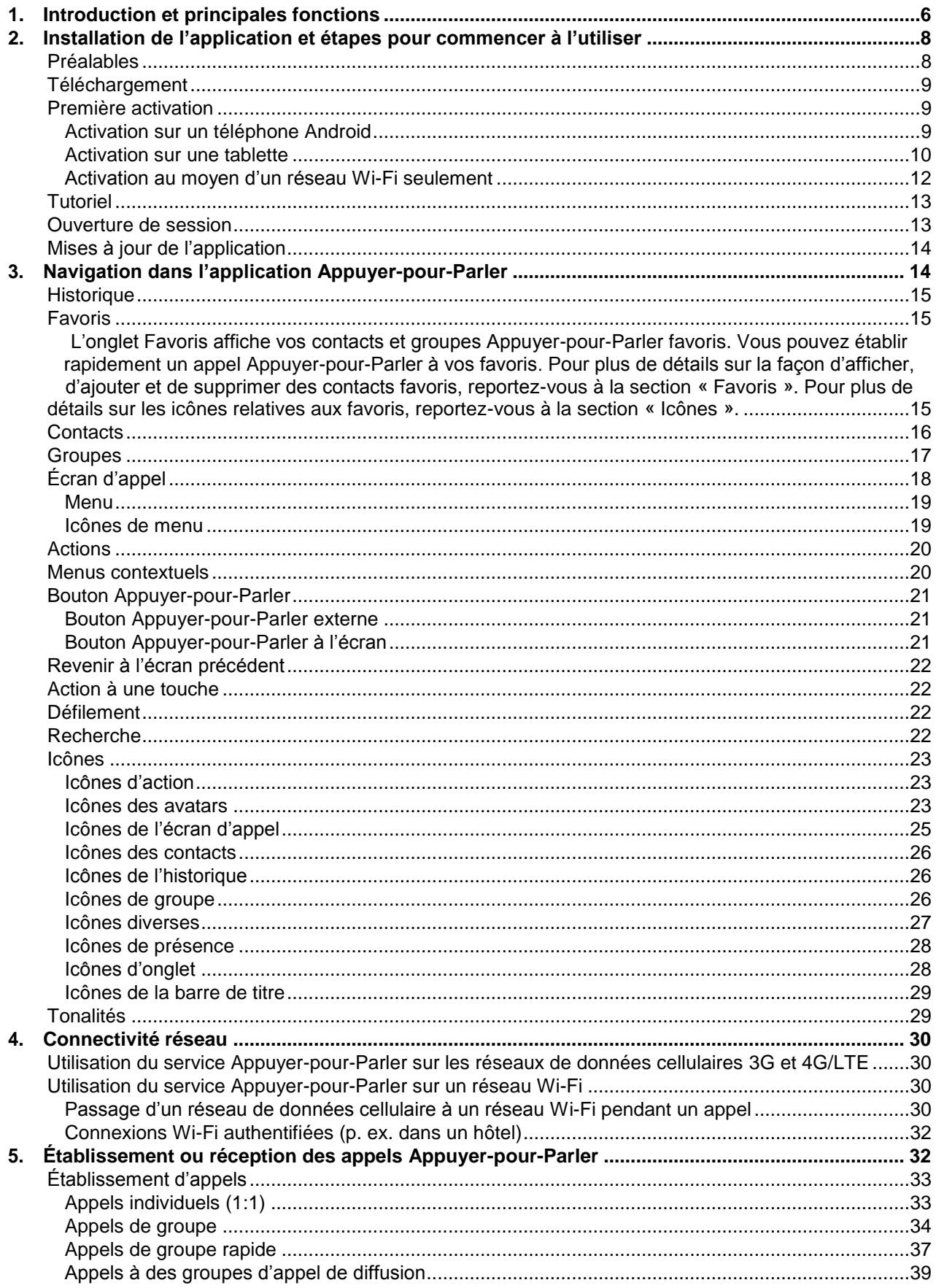

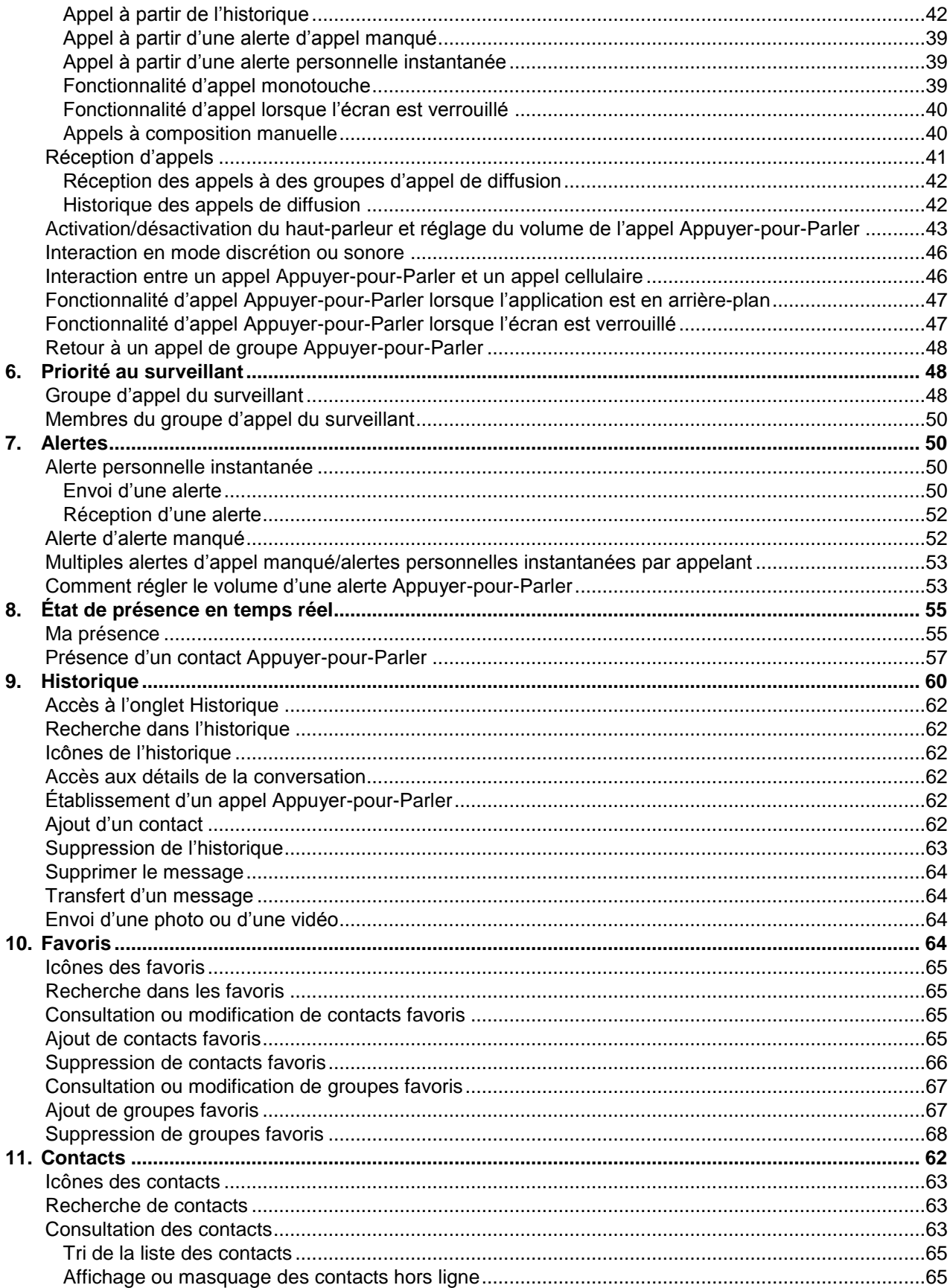

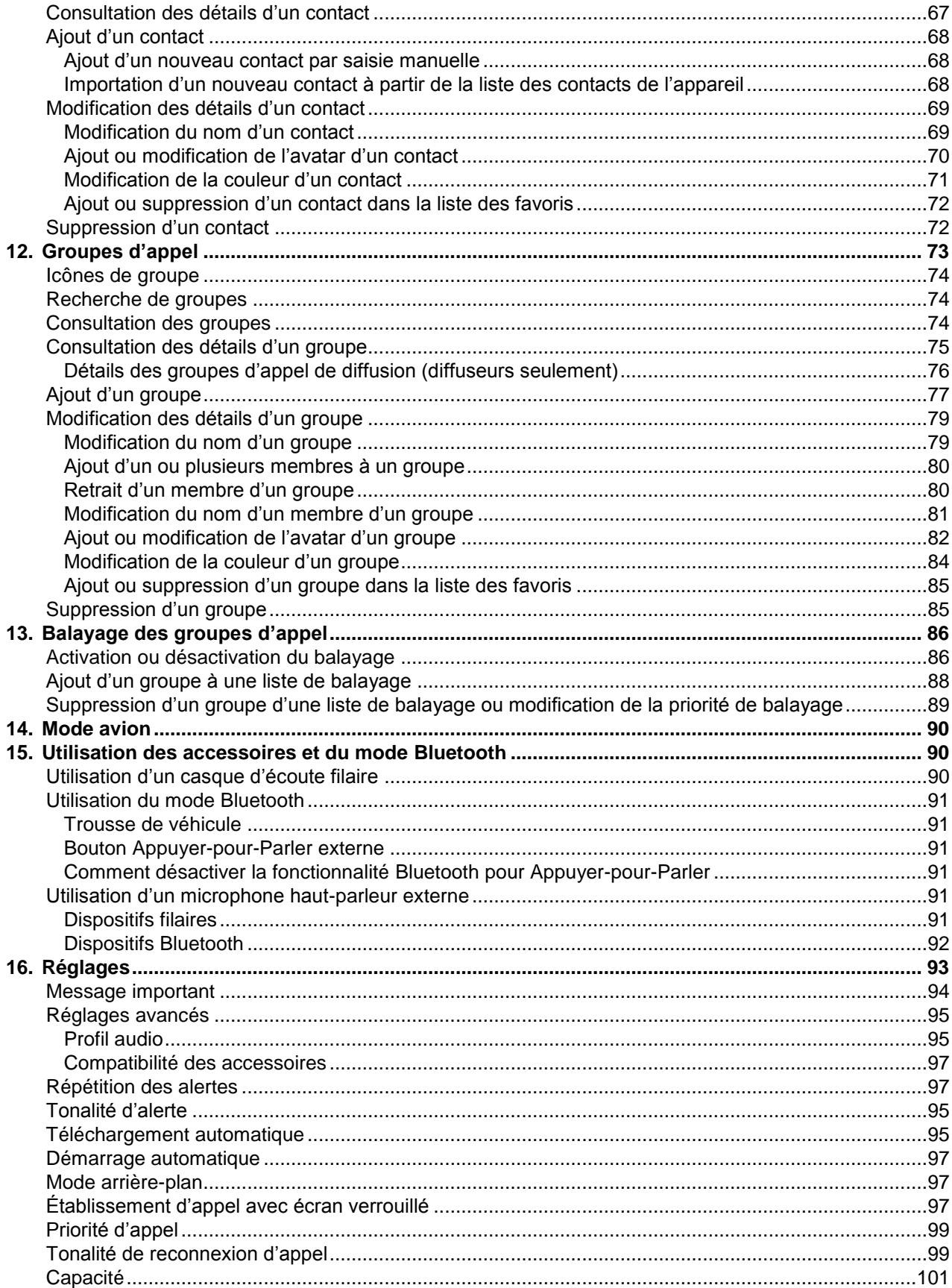

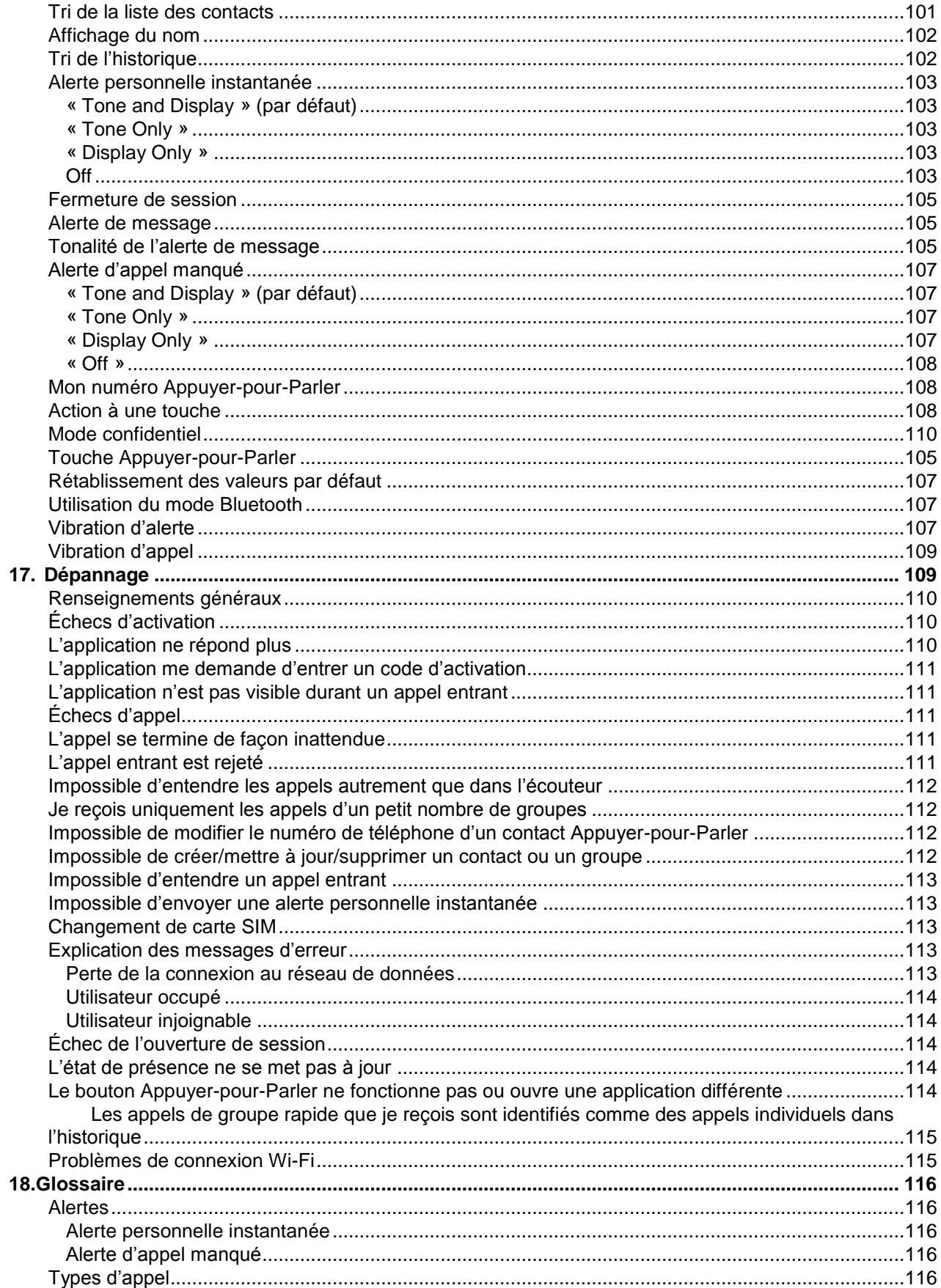

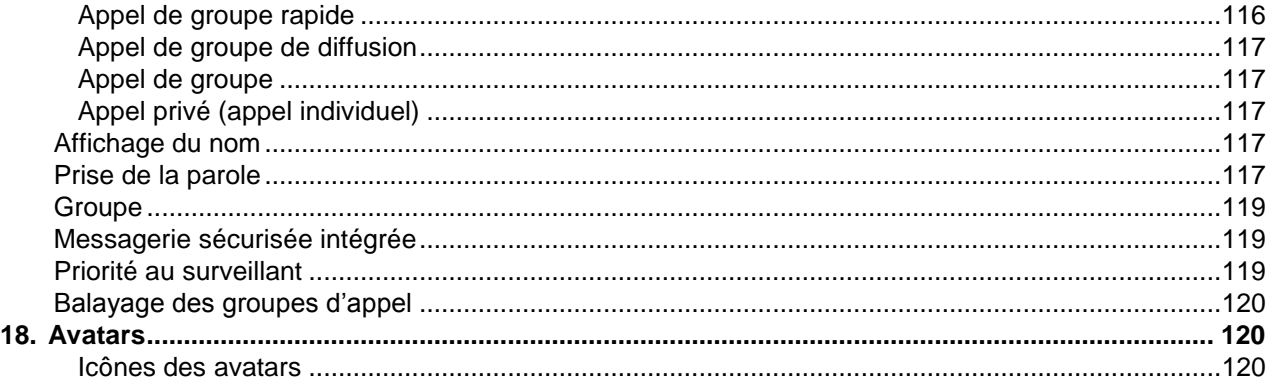

# <span id="page-6-0"></span>**1. Introduction et principales fonctions**

L'application Appuyer-pour-Parler prend en charge deux modes : Appuyer-pour-Parler standard et Appuyer-pour-Parler radio. L'administrateur de votre entreprise déterminera le mode utilisé. Le présent document décrit le mode Appuyer-pour-Parler standard.

Le mode standard de l'application Appuyer-pour-Parler permet de communiquer instantanément avec des personnes et des groupes au moyen d'une seule touche. Voici une brève description des principales fonctions du mode standard :

#### **Alertes**

**Alerte personnelle instantanée** – Vous permet d'envoyer une demande de rappel à une autre personne.

Alerte d'appel manqué – S'affiche chaque fois que vous ratez un appel Appuyer-pour-Parler entrant, que ce soit pendant un autre appel Appuyer-pour-Parler ou pendant un appel cellulaire ordinaire.

Pour plus de détails, reportez-vous à la section « [Alertes](#page-54-1) ».

Appels à des groupes d'appel de diffusion – Permet à certains membres d'un groupe d'appel de faire des appels unidirectionnels hautement prioritaires, généralement pour diffuser des annonces importantes à un grand nombre de personnes.

Pour plus de détails, reportez-vous à la section « [Appels à des groupes d'appel de diffusion](#page-39-0) ».

Gestion des contacts et des groupes d'appel – Les contacts et les groupes d'appel Appuyer-pour-Parler peuvent être gérés de façon centralisée par un administrateur (« gérés par l'administrateur ») ou par vous (« personnels »).

Pour plus de détails, reportez-vous aux sections « [Contacts](#page-73-0) » et « [Groupes d'appel](#page-85-0) ».

**Remarque :** Dans l'application Appuyer-pour-Parler, les groupes (créés par l'abonné ou par un administrateur de l'entreprise) sont également appelés Groupes d'appel.

**Favoris** – Vous pouvez gérer votre propre liste de favoris pour accéder rapidement aux contacts et

aux groupes d'appel. Pour plus de détails, reportez-vous à la section « [Favoris](#page-68-3) ».

**Messagerie sécurisée intégrée** – Permet à un utilisateur de l'application Appuyer-pour-Parler d'échanger des messages texte sécurisés, du contenu multimédia et des données de localisation avec d'autres utilisateurs de l'application Appuyer-pour-Parler.

**Suivi de localisation –** Un surveillant dont la capacité de localisation des membres du groupe a été activée par votre administrateur peut suivre l'emplacement du membre du groupe d'appel.

Appels Appuyer-pour-Parler à des personnes et à des groupes d'appel – Communication instantanée avec une ou plusieurs personnes au moyen d'une seule touche.

Pour plus de détails, reportez-vous à la section « [Appels](#page-33-0) ».

**Présence en temps réel** – Vérifiez si vos contacts sont disponibles et prêts à recevoir des appels avant de faire un appel. De même, indiquez à vos contacts si vous voulez recevoir des appels

Guide de l'utilisateur : Application Appuyer-pour-Parler pour appareil Android Appuyer-pour-Parler.

Pour plus de détails, reportez-vous à la section « [Présence en temps réel](#page-59-0) ».

**Priorité au surveillant** – Permet à un surveillant de prendre la parole à n'importe quel moment pendant un appel de groupe, même si quelqu'un d'autre est en train de parler.

Pour plus de détails, reportez-vous à la section « [Priorité au surveillant](#page-52-1) ».

**Balayage des groupes d'appel par priorité** – Sur son téléphone, un abonné peut parcourir une liste de groupes d'appel de l'entreprise. Les appels des groupes à priorité plus élevée ont préséance sur les appels des groupes à plus faible priorité.

Pour plus de détails, reportez-vous à la section « [Balayage des groupes d'appel](#page-98-0) ».

**Prise en charge du mode Wi-Fi** – En plus de la vaste couverture Appuyer-pour-Parler offerte par le réseau de données cellulaire, vous pouvez utiliser le service Appuyer-pour-Parler au moyen d'une connexion Wi-Fi à domicile, au bureau ou publique.

Pour plus de détails, reportez-vous à la section « [Utilisation du service Appuyer-pour-Parler sur](#page-30-2)  [réseau](#page-30-2) Wi-Fi ».

**Remarque :** Si l'administrateur de votre entreprise change votre mode de fonctionnement, vous verrez le message suivant : « Information Message: Application mode changed ».

## <span id="page-8-0"></span>**2. Installation de l'application et étapes pour commencer à l'utiliser**

La procédure décrit les étapes à suivre pour installer l'application Appuyer-pour-Parler et commencer à l'utiliser.

Cette section est organisée comme suit :

- [Préalables](#page-8-1)
- [Téléchargement](#page-9-0)
- [Configuration des touches de l'application Appuyer-pour-Parler](#page-9-3)
- [Première activation](#page-9-1)
- [Activation sur un téléphone Android](#page-9-2)
- [Activation sur une tablette](#page-10-0)
- [Activation au moyen d'un réseau](#page-12-0) Wi-Fi seulement
- [Tutoriel](#page-13-0)
- [Ouverture de session](#page-13-1)
- [Mises à jour de l'application](#page-14-0)

### <span id="page-8-1"></span>**Préalables**

- 1. Un abonnement au service Appuyer-pour-Parler.
- 2. Un téléphone intelligent Android compatible. Pour plus de détails, consultez le site Web de votre fournisseur de service.

- 3. Le mode Économiseur d'énergie doit être désactivé, sinon il pourrait nuire au fonctionnement de l'application Appuyer-pour-Parler.
- 4. Un compte Google pour télécharger l'application à partir de la boutique Google Play Store. Un compte Google peut être créé par vous ou attribué par votre employeur si celui-ci possède un compte d'entreprise avec Google.

Renseignements sur la manière de créer un compte Google : [https://support.google.com/accounts/?hl=fr&answer=27441#topic=3382296](http://support.google.com/accounts/bin/answer.py?hl=en&answer=27441)

Renseignements sur la manière de configurer un téléphone pour utiliser Google Play : [https://support.google.com/googleplay/answer/2521798?hl=fr&topic=2450444&ctx=topic](http://support.google.com/googleplay/bin/answer.py?hl=en&answer=2521798&topic=2450444&ctx=topic)

### <span id="page-9-0"></span>**Téléchargement**

- 1. Cherchez l'application Appuyer-pour-Parler dans la boutique Google Play Store.
- 2. Téléchargez l'application en touchant le bouton « *Installer* ». L'application se téléchargera et s'installera automatiquement.
- 3. Une fois le téléchargement terminé, sélectionnez « **Ouvrir** ».

<span id="page-9-3"></span>Vous pouvez également chercher Appuyer-pour-Parler et télécharger l'application directement depuis votre téléphone ou Google Play.

### <span id="page-9-1"></span>**Première activation**

### <span id="page-9-2"></span>**Activation sur un téléphone Android**

La première fois que vous démarrez l'application après le téléchargement, l'application doit s'« activer » avec le serveur Appuyer-pour-Parler. Ce processus d'activation confirme que vous êtes un abonné du service Appuyer-pour-Parler et que vous utilisez un téléphone Android compatible.

- 1. Une fois que l'application Appuyer-pour-Parler est téléchargée et installée avec succès, une icône Appuyer-pour-Parler apparaît dans le menu Applications.
- 2. Appuyez sur l'icône Appuyer-pour-Parler du menu Applications pour lancer l'application Appuyerpour-Parler.

**Remarque :** À l'invite, vous devez **AUTORISER** l'application à faire des enregistrements audio, à accéder aux données de localisation de l'appareil et aux contacts, à faire des appels et à les gérer, à accéder aux photos, aux fichiers médias et autres, et à envoyer et lire les messages texte sur votre appareil.

**Remarque :** À l'invite, n'optimisez pas l'utilisation de la batterie.

- 3. La page du contrat de licence d'utilisateur final (CLUF) s'affiche. Vous devez lire et accepter le CLUF pour activer le service Appuyer-pour-Parler sur votre téléphone.
- 4. Si vous acceptez le CLUF, appuyez sur **Accept** pour activer les services Appuyerpour-Parler sur le téléphone. Une page de confirmation s'affiche.

 $\mathfrak{m}$ :

**Confirm** 

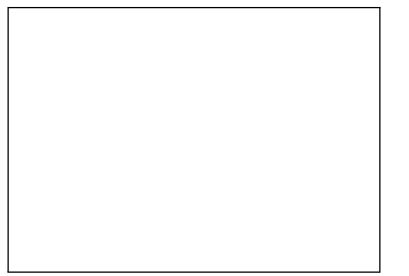

**Message de confirmation de l'activation du service Appuyer-pour-Parler**

- 5. Appuyez sur « **Yes** » pour activer l'application Appuyer-pour-Parler.
- 6. L'application Appuyer-pour-Parler communiquera avec le serveur et récupérera également les contacts et les groupes (s'il y a lieu) sur le serveur avant d'ouvrir la session.
- 7. Une fois que l'application Appuyer-pour-Parler est activée avec succès, vous pouvez voir le tutoriel. Appuyez sur le bouton « *View tutorial* » à l'écran si vous voulez apprendre comment commencer à utiliser l'application Appuyer-pour-Parler.

#### <span id="page-10-0"></span>**Activation sur une tablette**

L'activation d'une tablette nécessite un code d'activation qui vous sera fourni séparément par l'administrateur de votre entreprise.

Ce processus d'activation sert à confirmer que votre abonnement est approvisionné sur un serveur Appuyer-pour-Parler et que vous êtes un utilisateur valide du service Appuyer-pour-Parler, avec un appareil compatible.

- 1. Une fois que l'application Appuyer-pour-Parler est téléchargée et installée avec succès, l'icône **Appuyer-pour-Parler** apparaît dans le menu Applications.
- 2. Appuyez sur l'icône **Appuyer-pour-Parler** du menu Applications pour lancer l'application Appuyer-pour-Parler.

Remarque : À l'invite, vous devez AUTORISER l'application à faire des enregistrements audio, à accéder aux données de localisation de l'appareil et aux contacts, à faire des appels et à les gérer, à accéder aux photos, aux fichiers médias et autres, et à envoyer et lire les messages texte sur votre appareil.

Remarque : À l'invite, n'optimisez pas l'utilisation de la batterie.

- 3. La page du contrat de licence d'utilisateur final (CLUF) s'affiche. Vous devez lire et accepter le CLUF pour activer le service Appuyer-pour-Parler sur votre appareil.
- 4. Si vous acceptez le CLUF, appuyez sur « *Accept* » pour activer le service Appuyer-pour-Parler sur votre appareil Wi-Fi. Un message de confirmation s'affiche.

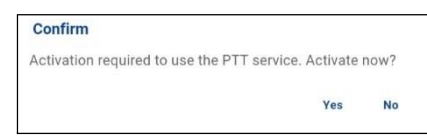

**Message de confirmation de l'activation**

5. Appuyez sur « **Yes »** pour poursuivre le processus d'activation. Un message d'activation s'affiche.

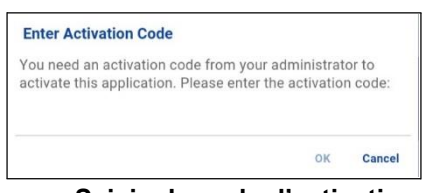

**Saisie du code d'activation**

- 6. Entrez le code d'activation fourni par votre administrateur pour activer l'application Appuyerpour-Parler. L'application Appuyer-pour-Parler communiquera avec le serveur et récupérera les contacts et les groupes (s'il y a lieu) sur le serveur avant d'ouvrir la session.
- 7. Une fois que l'application Appuyer-pour-Parler est activée avec succès, vous pouvez voir un court tutoriel. Appuyez sur le bouton « *View tutorial* » à l'écran si vous voulez apprendre comment commencer à utiliser l'application Appuyer-pour-Parler.

#### <span id="page-12-0"></span>**Activation au moyen d'un réseau Wi-Fi seulement**

Lorsque le réseau cellulaire n'est pas disponible, vous pouvez activer l'application sur un réseau Wi-Fi. Votre fournisseur de service Appuyer-pour-Parler offre peut-être cette fonctionnalité.

**Remarque :** Pour effectuer une activation sur réseau Wi-Fi, vous devez utiliser un code d'activation que vous fournira l'administrateur de votre entreprise.

#### **Pour activer l'application Appuyer-pour-Parler au moyen d'un réseau Wi-Fi :**

- 1. Appuyez sur l'icône Appuyer-pour-Parler du menu Applications pour lancer l'application Appuyerpour-Parler.
- 2. La page du contrat de licence d'utilisateur final (CLUF) s'affiche. Vous devez lire et accepter le CLUF pour activer le service Appuyer-pour-Parler sur votre téléphone.

Remarque : À l'invite, vous devez AUTORISER l'application à faire des enregistrements audio, à accéder aux données de localisation de l'appareil et aux contacts, à faire des appels et à les gérer, à accéder aux photos, aux fichiers médias et autres, et à envoyer et lire les messages texte sur votre appareil.

Remarque : À l'invite, n'optimisez pas l'utilisation de la batterie.

- 3. Si vous acceptez le CLUF, appuyez sur « **Accept »** pour activer le service Appuyer-pour-Parler sur le téléphone.
- 4. Une fenêtre de confirmation s'affiche concernant l'indisponibilité du réseau de données avec une option permettant d'utiliser un réseau Wi-Fi disponible. Sélectionnez l'option « **Use Wi-Fi »**, puis appuyez sur **OK**. Si la confirmation suivante s'affiche, activez le paramètre « *Use Wi-Fi* ».

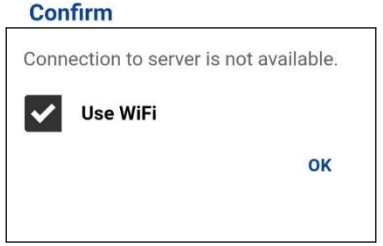

**La connexion au serveur n'est pas disponible**

5. Un message d'activation s'affiche. Appuyez sur « **Yes »** pour poursuivre le processus d'activation.

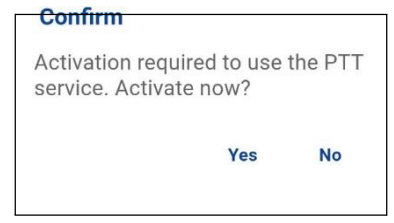

#### **Message de confirmation de l'activation du service Appuyer-pour-Parler au moyen d'un réseau Wi-Fi seulement**

6. La boîte de dialogue « *No Cellular Connection* » s'affiche. Appuyez sur « **Enter Code »**.

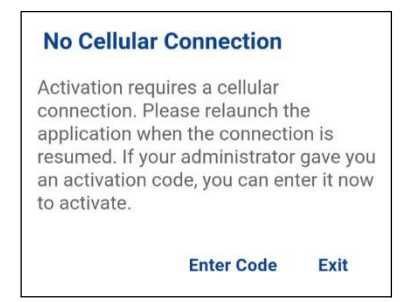

**Message d'absence de connexion cellulaire**

7. La boîte de dialogue « *Enter Activation Code* » s'affiche.

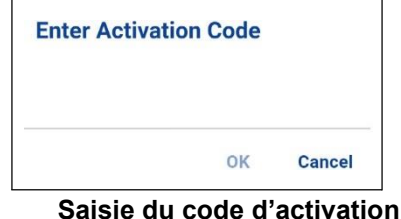

8. Entrez le code d'activation fourni par l'administrateur de votre entreprise et appuyez sur **OK** pour activer.

### <span id="page-13-0"></span>**Tutoriel**

Le tutoriel donne des renseignements utiles sur la marche à suivre pour commencer à utiliser l'application Appuyer-pour-Parler. L'application lance automatiquement le navigateur mobile et charge le tutoriel. Pour passer d'une page à l'autre dans le tutoriel, glissez votre doigt de droite à gauche (pour avancer) ou de gauche à droite (pour reculer). Vous pouvez également utiliser les boutons « Next » et « Previous » affichés sur les bords de l'écran.

### <span id="page-13-1"></span>**Ouverture de session**

Pour utiliser le service Appuyer-pour-Parler, l'application doit être connectée au serveur Appuyerpour-Parler. Ce processus est appelé « ouverture de session ». Une fois que vous avez téléchargé l'application Appuyer-pour-Parler et enregistré avec succès votre connexion au serveur, l'application démarrera et ouvrira une session automatiquement chaque fois que vous mettez votre téléphone sous tension. Pour faire ou recevoir des appels Appuyer-pour-Parler, vous devrez ouvrir une session.

Vous pouvez « mettre fin à la session » du service Appuyer-pour-Parler. Le cas échéant, les autres utilisateurs verront que vous êtes « hors ligne » et vous ne pourrez pas recevoir d'appels ou d'alertes Appuyer-pour-Parler. Consultez la section « [Mettre fin à la session](#page-120-0) » pour plus de détails.

#### **Pour ouvrir une session manuellement dans l'application Appuyer-pour-Parler :**

- 1. Appuyez sur l'icône Appuyer-pour-Parler sous Applications. Une fenêtre contextuelle s'affiche pour confirmer que vous voulez ouvrir une session dans l'application Appuyer-pour-Parler.
- 2. Appuyez sur **« Yes** » pour ouvrir une session dans l'application Appuyer-pour-Parler.

### <span id="page-14-0"></span>**Mises à jour de l'application**

#### **Paramètres de la boutique Google Play Store**

Lorsqu'une mise à jour pour l'application Appuyer-pour-Parler devient disponible et que l'application a été téléchargée à partir de la boutique Google Play Store, votre téléphone Android vous avertit qu'une mise à jour est disponible. Au moment d'installer une mise à jour, on recommande d'activer le réglage « Auto-update apps » afin de toujours avoir la plus récente mise à jour de l'application Appuyer-pour-Parler.

#### **Avis de mise à jour dans l'application**

L'application Appuyer-pour-Parler peut indiquer qu'une mise à jour est disponible. Vous devez mettre l'application à jour, autrement elle pourrait ne pas fonctionner correctement. Consultez la section « [Message important](#page-106-0) » pour plus de détails.

Après une mise à jour, vos contacts et groupes Appuyer-pour-Parler sont toujours récupérés intégralement et votre historique, vos favoris et vos réglages sont généralement intacts. Dans de rares cas, après une mise à jour majeure, il se peut que votre historique et vos favoris soient supprimés et que les réglages par défaut soient réinitialisés.

# <span id="page-14-1"></span>**3. Navigation dans l'application Appuyer-pour-Parler**

Il est facile de naviguer dans l'application Appuyer-pour-Parler grâce à l'écran tactile de votre téléphone. L'écran est composé de quatre onglets principaux : Historique, Favoris, Contacts, Groupes et carte.

Cette section vous aidera à vous familiariser avec la navigation dans l'application Appuyer-pour-Parler. Elle est organisée comme suit :

- [Historique](#page-15-3)
- Favoris
- [Contacts](#page-16-0)
- [Groupes](#page-17-1)
- [Écran d'appel](#page-18-0)
- Menu
- [Actions](#page-20-0)
- [Menus contextuels](#page-20-2)
- [Bouton Appuyer-pour-Parler](#page-21-0)
- [Revenir à l'écran précédent](#page-22-0)
- [Action à une touche](#page-22-1)
- [Défilement](#page-22-2)
- [Recherche](#page-22-3)
- [Icônes](#page-23-0)
- [Tonalités](#page-29-1)

### <span id="page-15-3"></span><span id="page-15-0"></span>**Historique**

L'onglet Historique affiche tout l'historique de vos appels, contacts, groupes, alertes et messages (texte, image, vidéo et voix). Vous pouvez consulter votre historique, rappeler une personne, voir les messages, ajouter des contacts, supprimer l'historique, supprimer des messages et transférer

section « [Icônes](#page-23-0) ».

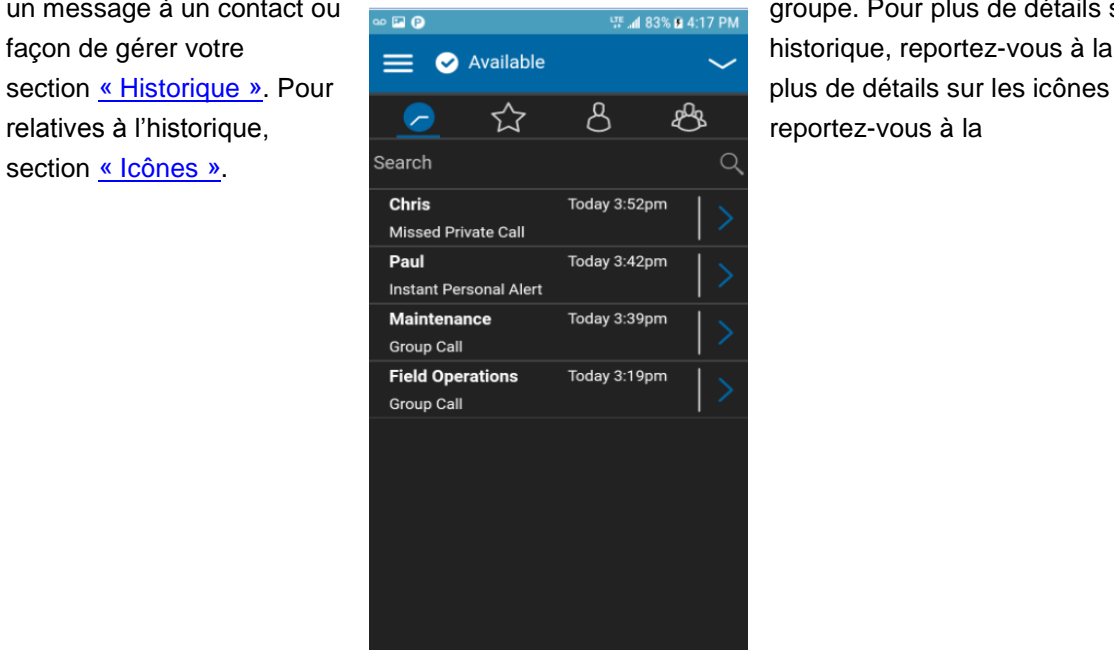

un message à un contact ou **groupe** et al assessment plus de détails sur la

 **Historique**

### <span id="page-15-1"></span>**Favoris**

### <span id="page-15-2"></span>**L'onglet Favoris affiche vos contacts et groupes Appuyer-pour-**

**Parler favoris.** Vous pouvez établir rapidement un appel Appuyer-pour-Parler à vos favoris. **Pour plus de détails sur la façon d'afficher, d'ajouter et de supprimer des contacts favoris, reportez-vous à la section** « [Favoris](#page-68-3) »**. Pour plus de détails sur les icônes relatives aux favoris, reportezvous à la section** « [Icônes](#page-23-0) »**.**

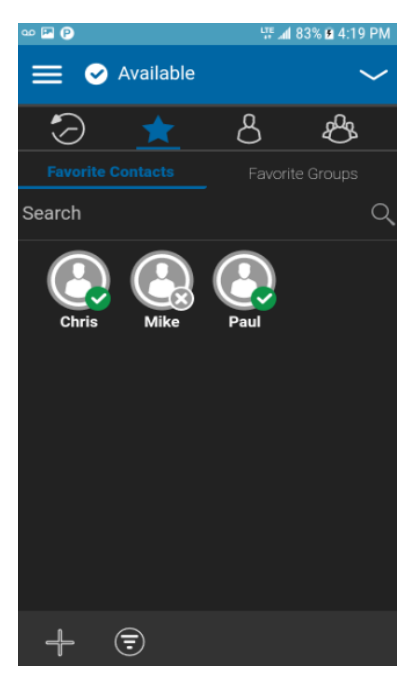

**Favoris**

### <span id="page-16-0"></span>**Contacts**

.

L'onglet *Contacts* affiche vos contacts Appuyer-pour-Parler et vous permet de chercher des contacts, d'établir un appel Appuyer-pour-Parler ou d'envoyer une alerte. Si un administrateur a activé cette fonction, vous pouvez également ajouter des contacts Appuyer-pour-Parler et créer des groupes personnels Appuyer-pour-Parler à partir de cet onglet. Une icône apparaît à côté d'un contact lorsque ce dernier est un utilisateur de la solution d'interopérabilité. Pour plus de détails sur la façon d'afficher, d'ajouter, de modifier et de supprimer des contacts personnels, reportez-vous à la section « [Contacts](#page-73-0) ». Pour plus de détails sur les icônes relatives aux contacts, reportez-vous à la section « [Icônes](#page-23-0) ».

<span id="page-17-1"></span>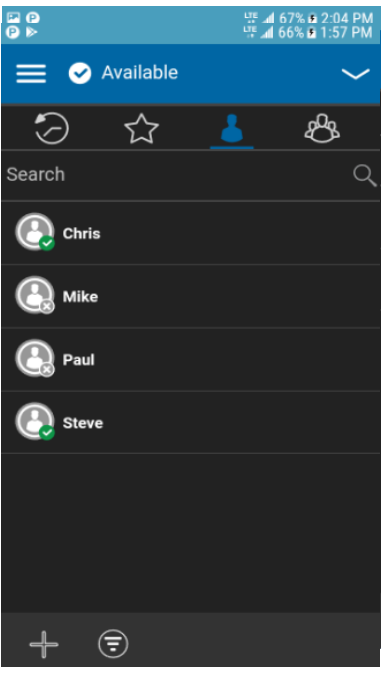

**Contacts**

### <span id="page-17-0"></span>**Groupes**

L'onglet *Groupes* affiche vos groupes d'appel et vous permet de chercher des groupes d'appel ou de faire un appel de groupe Appuyer-pour-Parler. Si un administrateur a activé cette fonction, vous pouvez également créer, modifier ou supprimer des groupes d'appel Appuyer-pour-Parler à partir de cet onglet. Des icônes apparaissent à côté des groupes d'appel dont vous êtes un diffuseur ou un surveillant. Des icônes désignent également les groupes d'appel d'interopérabilité mixtes, le suivi de la localisation et le balayage des groupes d'appel par priorité. Pour plus de détails sur la façon d'afficher, d'ajouter, de modifier et de supprimer des groupes personnels, reportez-vous à la section « [Groupes d'appel](#page-85-0) ». Pour plus de détails sur les icônes relatives aux groupes d'appel, reportez-vous à la section « [Icônes](#page-23-0) ».

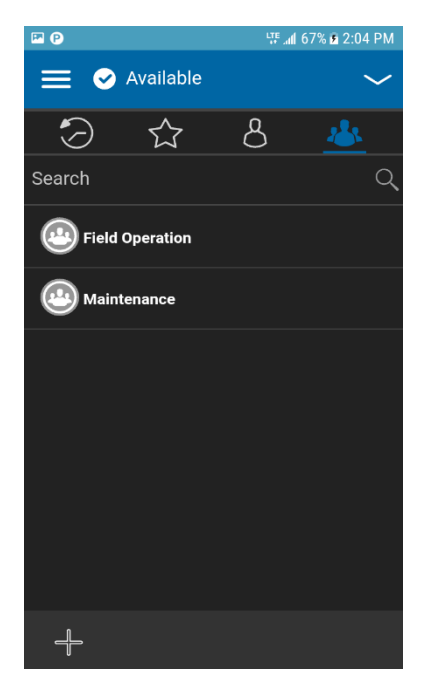

#### **Groupe**

### <span id="page-18-0"></span>**Écran d'appel**

L'écran d'appel est l'écran principal servant aux communications. Vous pouvez y faire un appel ou un appel de groupe rapide, activer et désactiver le haut-parleur, envoyer un message texte, envoyer

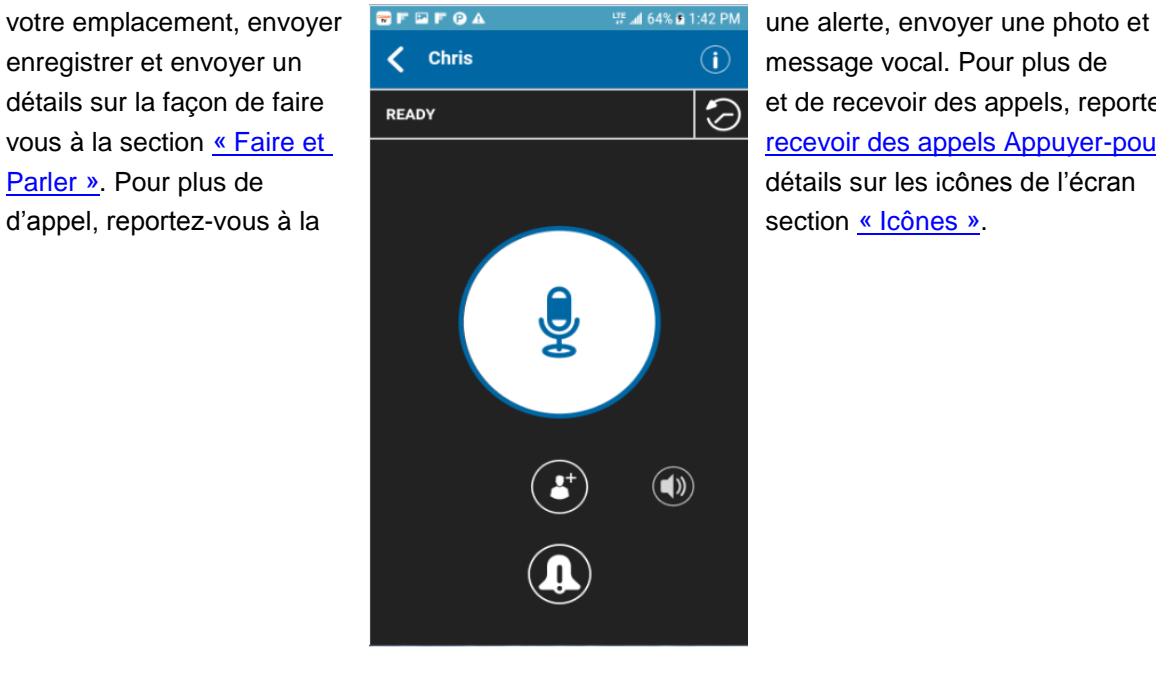

détails sur la façon de faire  $\overline{R_{\text{FADY}}}$  et de recevoir des appels, reportez-vous à la section « [Faire et recevoir des appels Appuyer-pour-](#page-32-1)

#### **Écran d'appel**

#### <span id="page-19-0"></span>**Menu**

L'icône de menu apparaît dans le coin supérieur gauche de l'écran principal. Appuyez sur cette icône pour accéder aux options de menu. Ces options sont les suivantes :

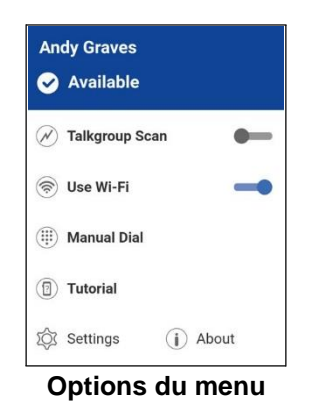

#### <span id="page-19-1"></span>**Icônes de menu**

Le tableau ci-dessous présente les icônes de menu.

#### **Icônes de menu**

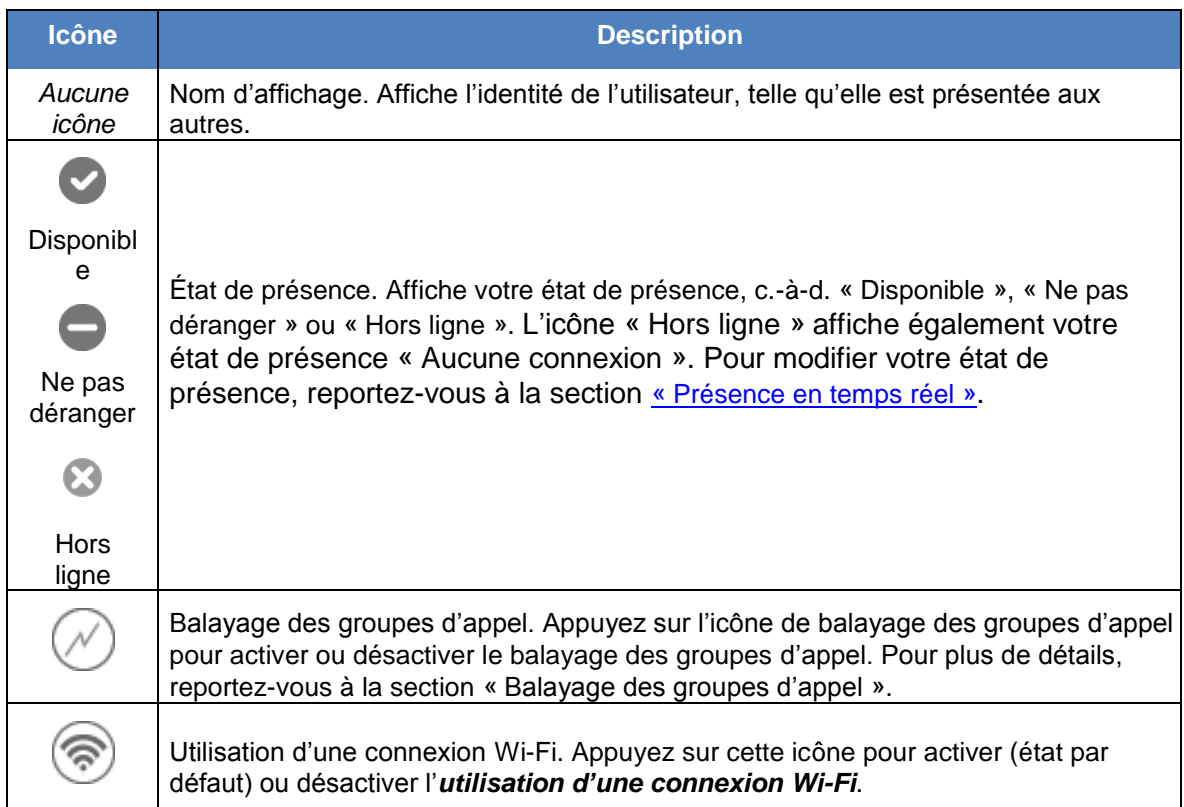

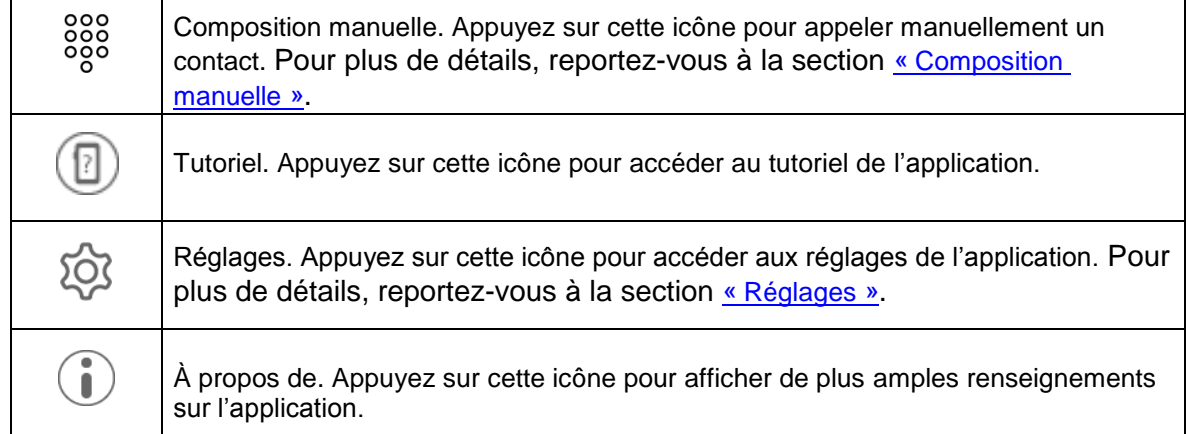

### <span id="page-20-0"></span>**Actions**

Les boutons d'actions situés dans le haut et le bas de l'écran vous permettent d'appeler, d'alerter, de composer manuellement un numéro de téléphone, d'ajouter un nouveau contact ou groupe et plus encore. Pour plus de détails sur les actions, reportez-vous à la section « [Icônes d'action](#page-23-1) ».

### <span id="page-20-1"></span>**Menus contextuels**

Des menus contextuels sont disponibles partout dans l'application. Pour les afficher, appuyez sur l'entrée dans l'élément d'historique, le favori, le contact ou le groupe ou l'élément de groupe sélectionné.

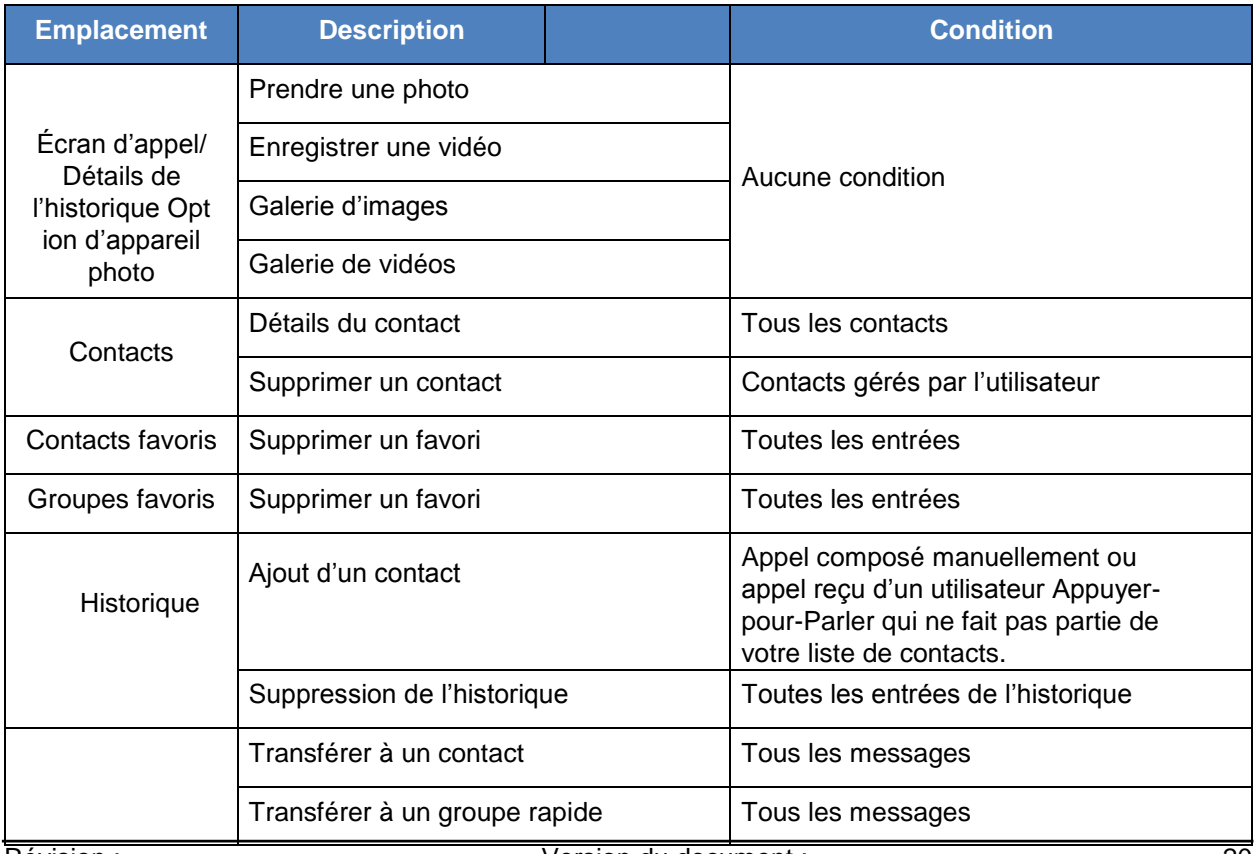

#### <span id="page-20-2"></span>**Menus contextuels**

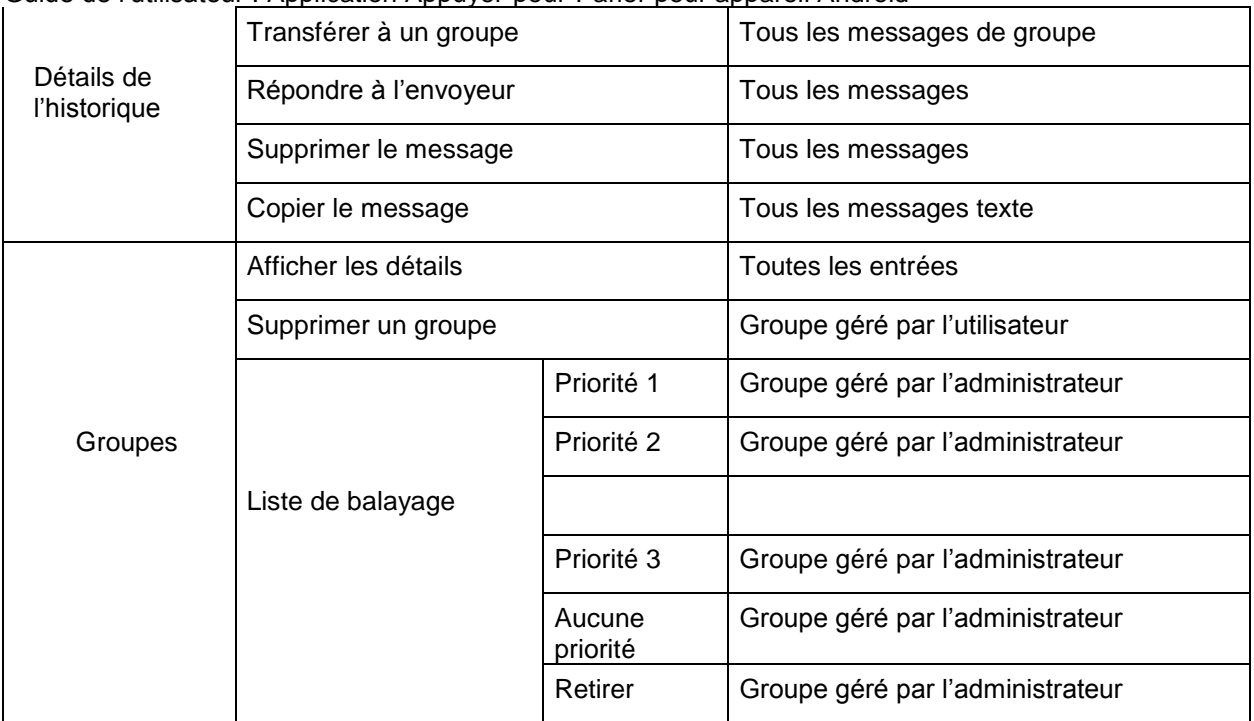

#### **Menus contextuels**

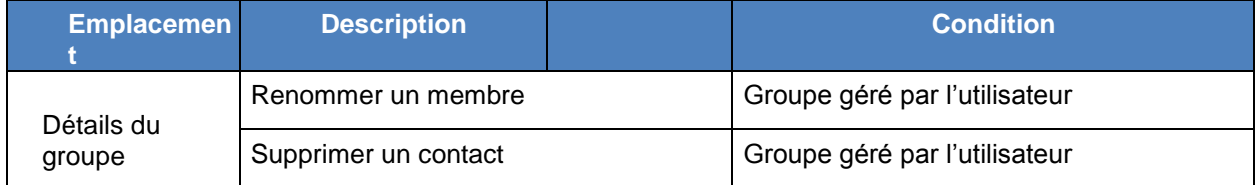

### <span id="page-21-1"></span><span id="page-21-0"></span>**Bouton Appuyer-pour-Parler**

### **Bouton Appuyer-pour-Parler externe**

Selon le téléphone, il peut y avoir un bouton sur le côté ou un accessoire Appuyer-pour-Parler qui peut être utilisé par l'application Appuyer-pour-Parler. Pendant que l'application Appuyer-pour-Parler n'est pas visible, vous pouvez toujours appuyer sur ce bouton pour ramener l'application à l'avant-plan. Une fois que l'application Appuyer-pour-Parler est à l'avant-plan, vous pouvez utiliser ce bouton pour établir un appel Appuyer-pour-Parler ou prendre ou céder la parole pendant un appel Appuyer-pour-Parler.

Pour la fonctionnalité Bluetooth basse consommation, reportez-vous à la section « [Utilisation des](#page-102-1)  [accessoires et de Bluetooth](#page-102-1) ».

**Remarque :** Ce fonctionnement présume que le mode d'appel en arrière-plan est désactivé. Pour plus de détails sur le mode d'appel en arrière-plan, reportez-vous à la section « Fonctionnalité [d'appel Appuyer-pour-Parler lorsque l'application est en arrière-plan](#page-51-2) ».

### <span id="page-21-2"></span>**Bouton Appuyer-pour-Parler à l'écran**

Chaque fois que vous établissez un appel Appuyer-pour-Parler ou qu'un appel Appuyer-pour-Parler est en cours, vous verrez un bouton Appuyer-pour-Parler à l'écran. Maintenez une pression sur ce bouton à l'écran pour prendre la parole pendant un appel. Enlevez votre doigt du bouton à

Guide de l'utilisateur : Application Appuyer-pour-Parler pour appareil Android l'écran pour céder la parole à d'autres.

### <span id="page-22-0"></span>**Revenir à l'écran précédent**

Pour revenir à l'écran précédent, appuyez sur le bouton « **Back »** du téléphone. Certains écrans de l'application disposent également d'un bouton pour revenir à l'écran précédent.

### <span id="page-22-1"></span>**Action à une touche**

Lorsque la fonctionnalité Action à une touche est activée, les utilisateurs de l'application Appuyerpour-Parler peuvent appeler un contact ou groupe d'appel particulier ou afficher l'élément d'historique le plus récent en appuyant une fois sur le bouton Appuyer-pour-Parler, ou ils peuvent configurer le bouton Appuyer-pour-Parler de manière à ce que l'application s'ouvre à la page de renvoi préférée (Historique, Contacts, Groupes, Contacts favoris, Groupes favoris et Carte). La fonctionnalité Action à une touche offre une expérience d'appel simplifiée pour les utilisateurs de l'application Appuyer-pour-Parler qui communiquent principalement avec un seul contact ou groupe d'appel.

Remarque : La fonctionnalité Appel monotouche est disponible sur les appareils compatibles.

Pour connaître les appareils compatibles avec la fonctionnalité Appel monotouche, reportez-vous à la section « [Fonctionnalité d'appel monotouche](#page-43-2) ».

Pour plus d'information sur la manière de configurer ou modifier la page de renvoi, reportez-vous à la section sur la configuration de la fonctionnalité « [Action à une touche](#page-123-2) ».

### <span id="page-22-2"></span>**Défilement**

Si la liste affichée est trop longue pour l'écran, vous pouvez toucher la liste et faire glisser votre doigt vers le haut ou vers le bas pour voir le reste de la liste.

### <span id="page-22-3"></span>**Recherche**

La fonction de recherche vous permet de trouver rapidement des éléments de l'historique, des contacts, des groupes ou des emplacements, comme des adresses, des points d'intérêt et des intersections. Les résultats de la recherche sont affichés dans une liste que vous pouvez facilement parcourir afin de choisir l'élément voulu. Pour effectuer une recherche :

1. Touchez la barre de recherche pour afficher le clavier à l'écran. À mesure que vous tapez, les contacts ou groupes qui contiennent les lettres ou les chiffres saisis s'afficheront automatiquement.

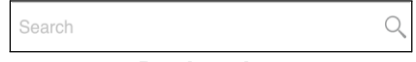

#### **Rechercher**

2. Lorsque vous trouvez l'élément voulu, appuyez sur le résultat en question.

**Remarque :** Pour effectuer la recherche, vous devez être dans l'écran correspondant (historique, favoris, contacts, groupes, carte).

La recherche se fera uniquement dans l'écran sélectionné.

### <span id="page-23-0"></span>**Icônes**

### <span id="page-23-1"></span>**Icônes d'action**

Les icônes d'action sont situées dans le haut et le bas de l'écran. Le tableau ci-dessous présente les principales icônes d'action :

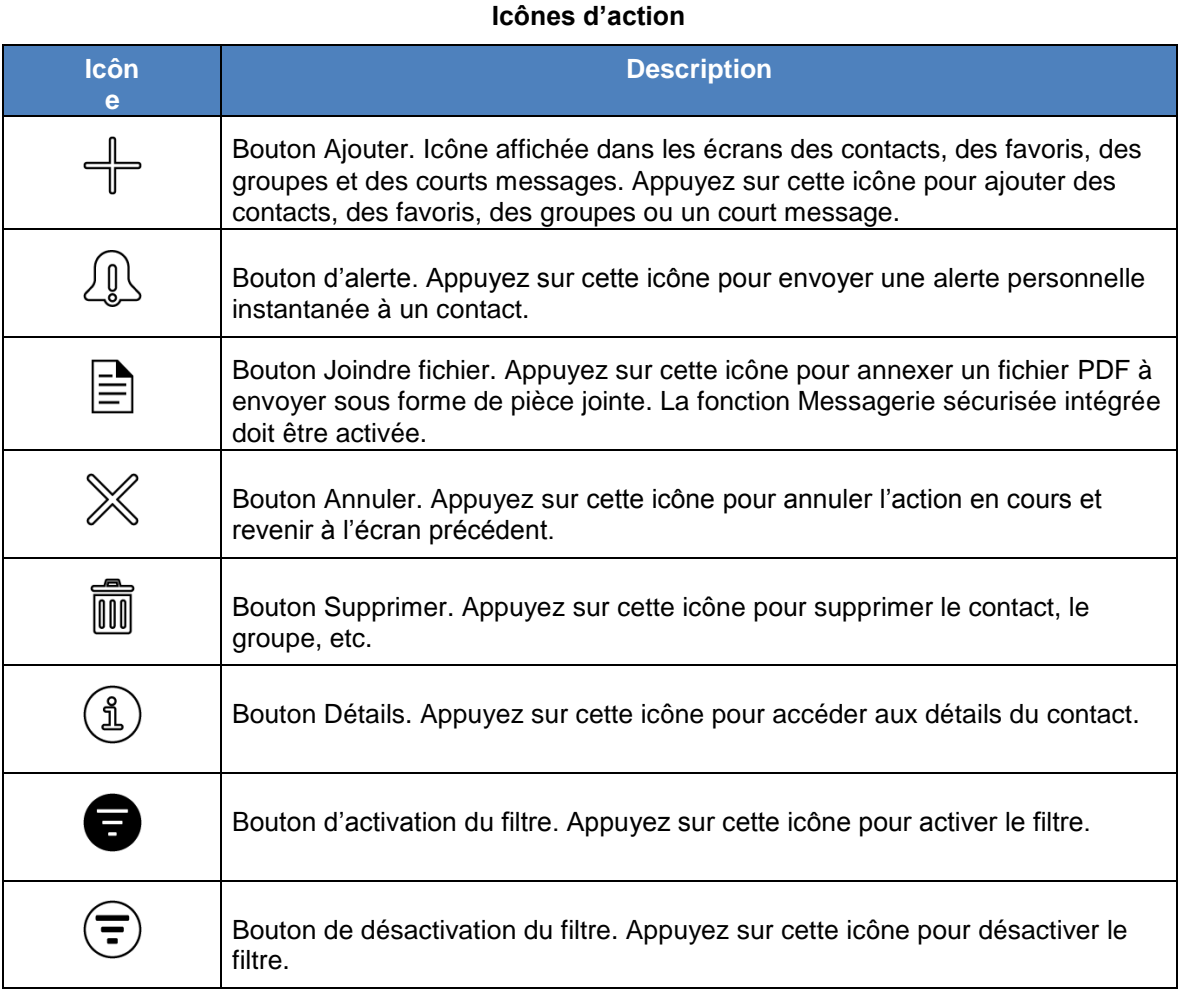

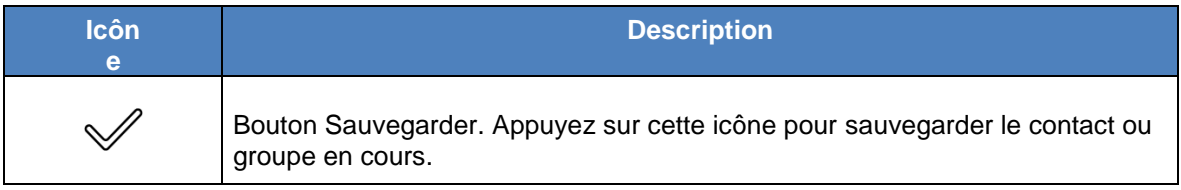

#### <span id="page-23-2"></span>**Icônes des avatars**

Le tableau ci-dessous présente les principales icônes d'avatar.

**Icônes des avatars**

| Icôn | <b>Description</b> |
|------|--------------------|
|      |                    |

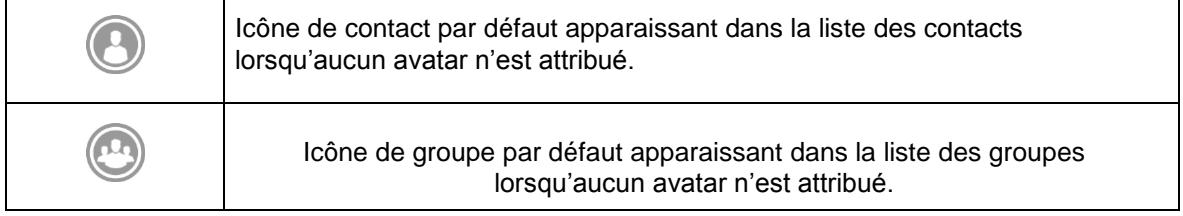

Pour la liste complète des avatars, reportez-vous à la section « [Avatars](#page-141-1) » du présent document.

### <span id="page-25-0"></span>**Icônes de l'écran d'appel**

Le tableau ci-dessous présente les icônes pouvant apparaître dans l'écran d'appel.

#### **Icônes de l'écran d'appel**

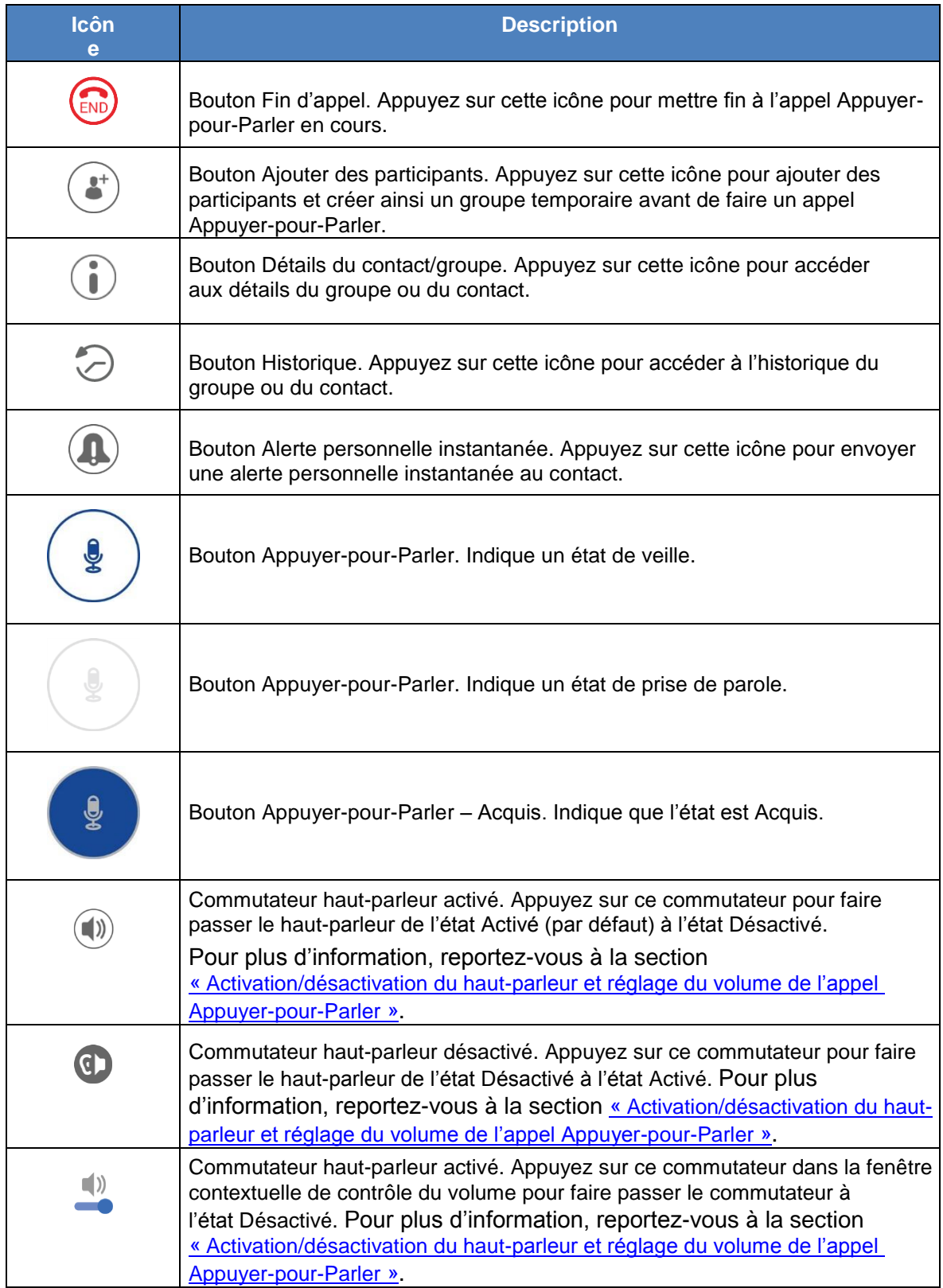

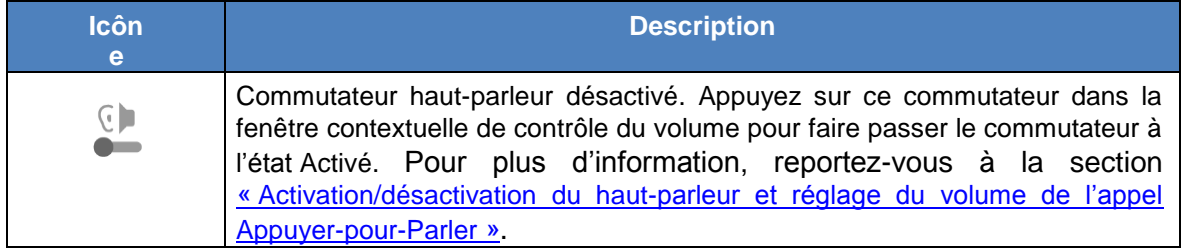

#### <span id="page-26-0"></span>**Icônes des contacts**

Le tableau ci-dessous présente les icônes de la liste des contacts.

#### **Icônes des contacts**

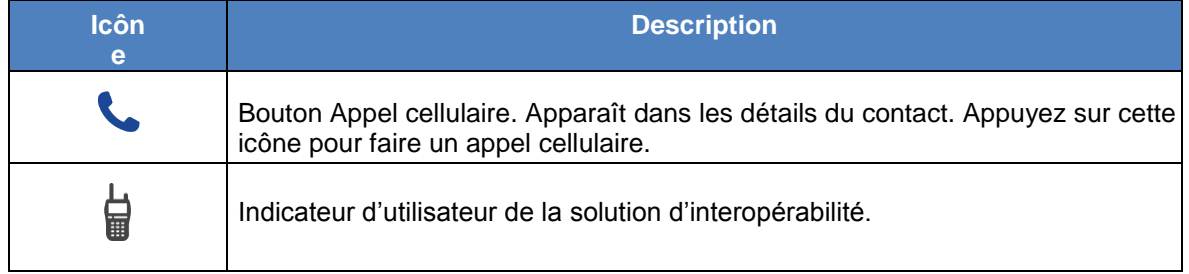

Pour une description des autres icônes relatives aux contacts, reportez-vous à la section « [Icônes de](#page-28-0)  [présence](#page-28-0) » du présent document.

### <span id="page-26-1"></span>**Icônes de l'historique**

Le tableau ci-dessous présente les icônes de l'historique.

#### **Icônes de l'historique**

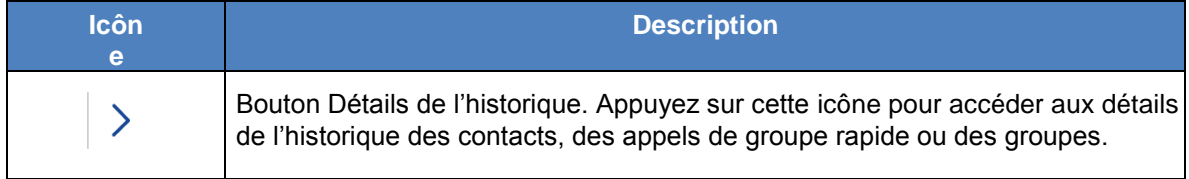

#### <span id="page-26-2"></span>**Icônes de groupe**

Le tableau ci-dessous présente les icônes relatives aux groupes d'appel.

#### **Icônes de groupe**

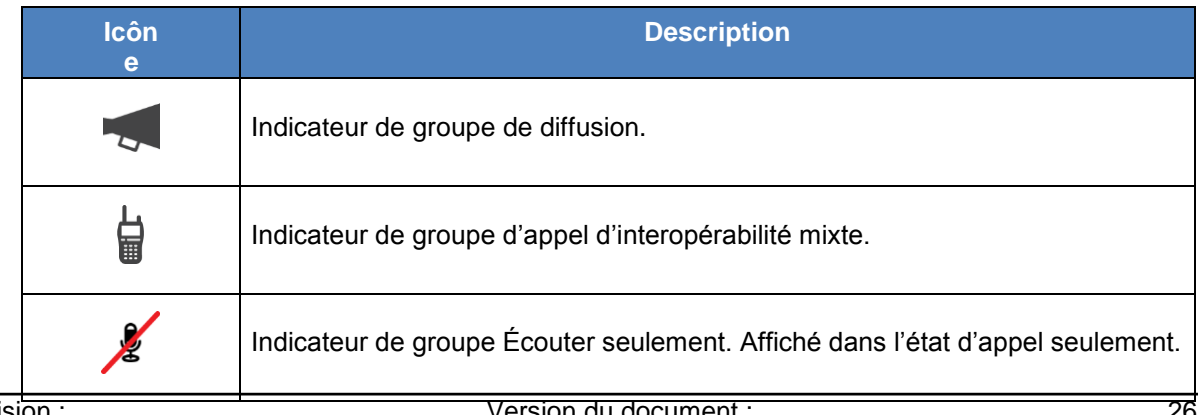

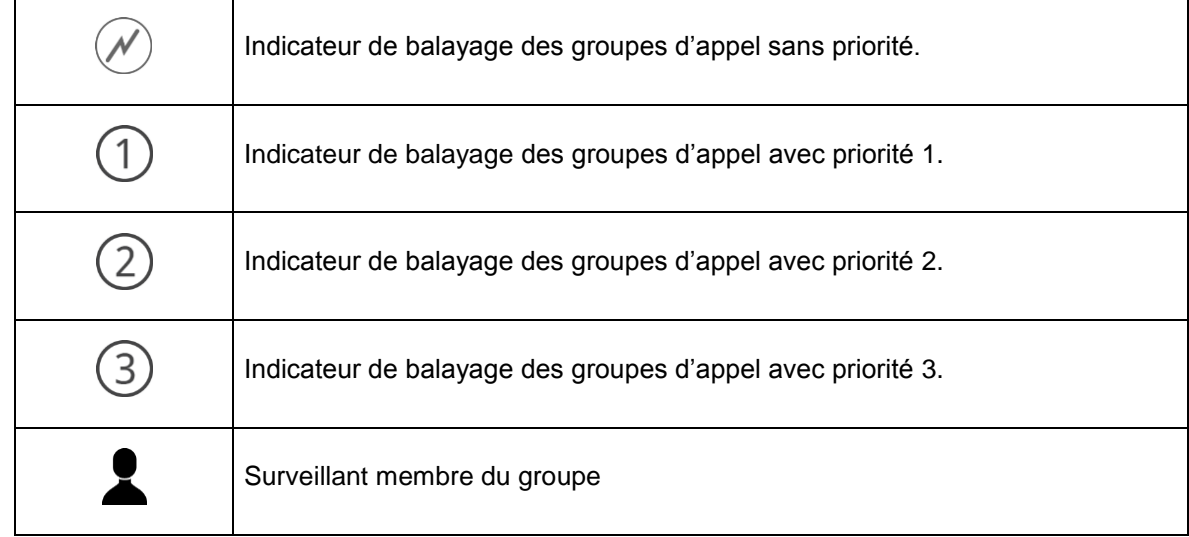

### <span id="page-27-0"></span>**Icônes diverses**

Le tableau ci-dessous présente les diverses icônes pouvant apparaître dans l'application.

#### **Icônes diverses**

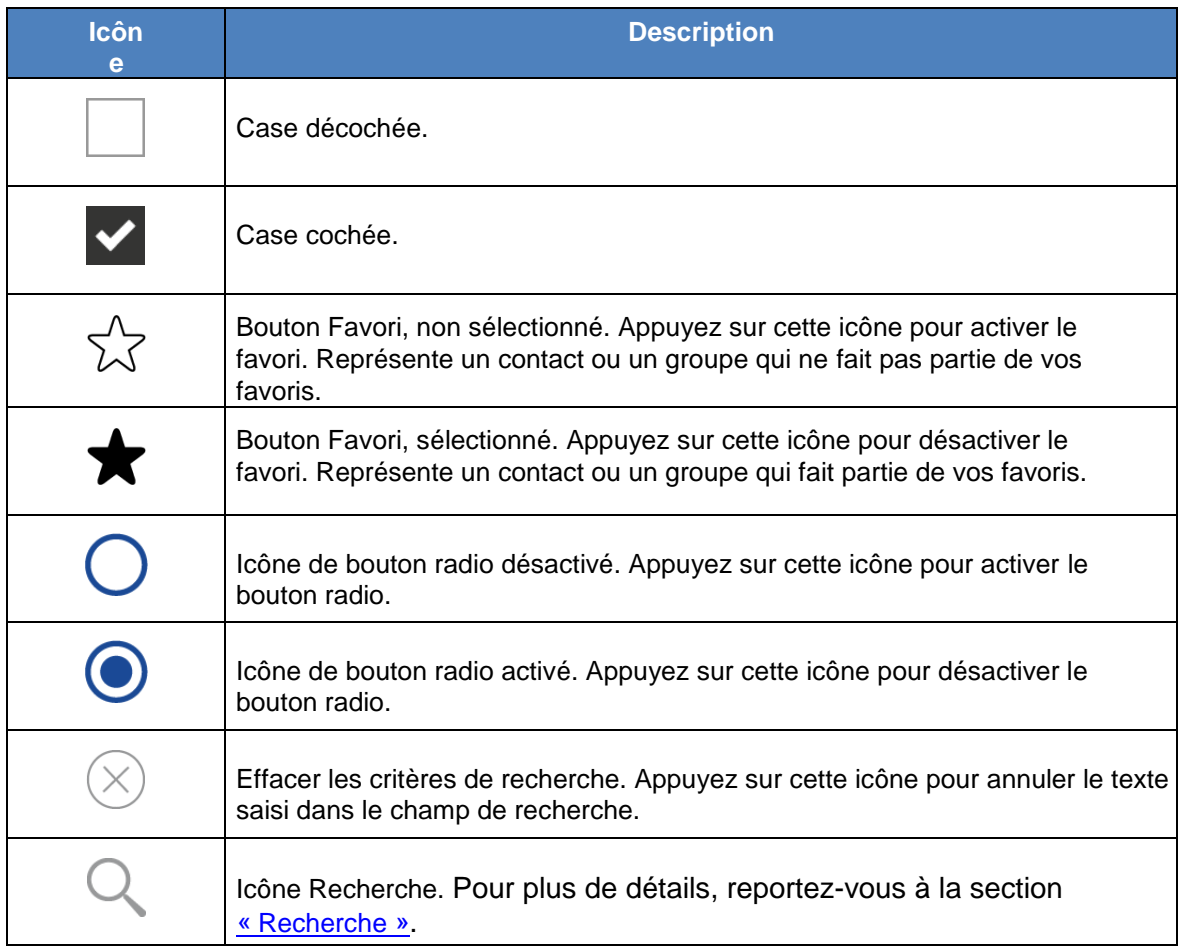

### <span id="page-28-0"></span>**Icônes de présence**

Le tableau ci-dessous présente les icônes de présence.

#### **Icônes de présence**

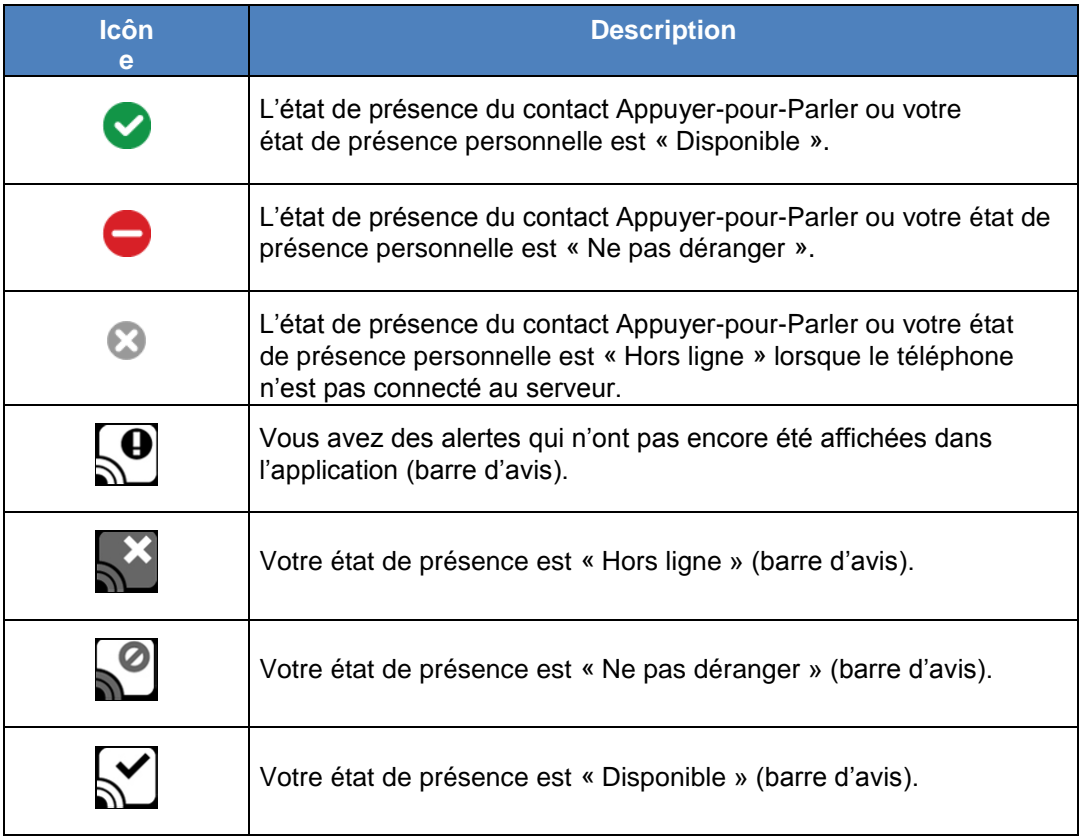

### <span id="page-28-1"></span>**Icônes d'onglet**

Le tableau ci-dessous présente les icônes d'onglet.

#### **Icônes d'onglet**

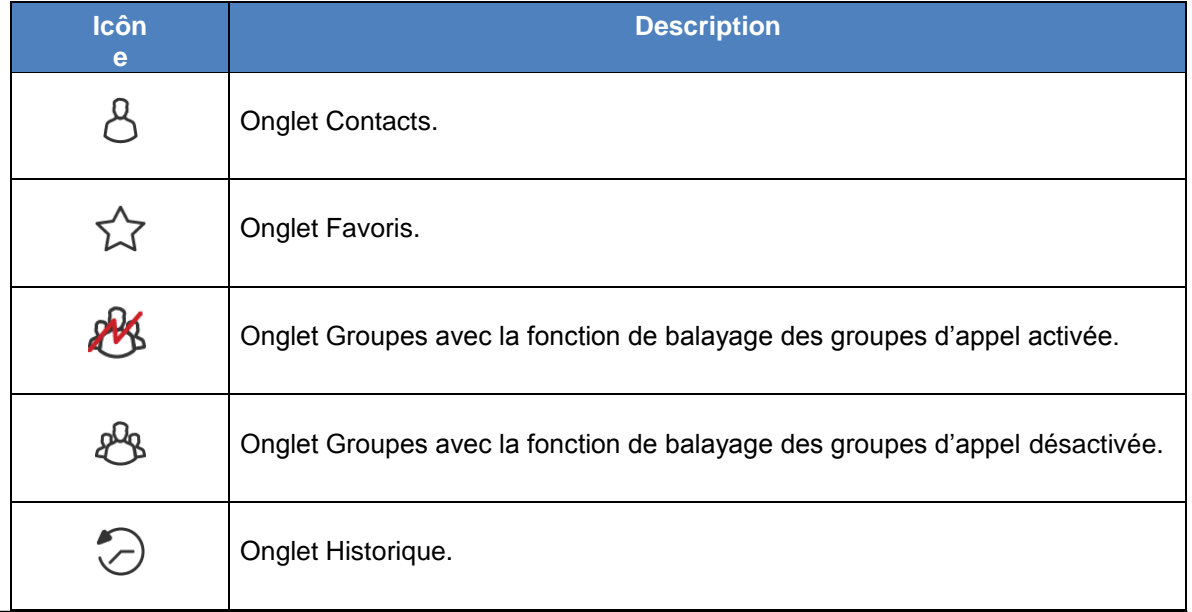

#### <span id="page-29-0"></span>**Icônes de la barre de titre**

Le tableau ci-dessous présente les icônes pouvant apparaître dans la barre de titre.

**Icônes de la barre de titre**

| <b>Icôn</b><br>e | <b>Description</b>                                                                                |
|------------------|---------------------------------------------------------------------------------------------------|
|                  | Bouton Précédent. Appuyez sur ce bouton pour retourner à l'écran précédent.                       |
|                  | Bouton Annuler. Appuyez sur ce bouton pour annuler l'opération et revenir à<br>l'écran précédent. |
|                  | Bouton Détails. Appuyez sur ce bouton pour afficher les détails.                                  |
|                  | Bouton Modifier. Appuyez sur ce bouton pour effectuer des modifications.                          |
|                  | Bouton Ouvrir liste. Appuyez sur ce bouton pour modifier votre état de<br>présence.               |
|                  | Bouton Sauvegarder. Appuyez sur ce bouton pour sauvegarder l'opération en<br>cours.               |

### <span id="page-29-1"></span>**Tonalités**

L'application Appuyer-pour-Parler fait entendre des tonalités représentant diverses conditions.

#### **Tonalités**

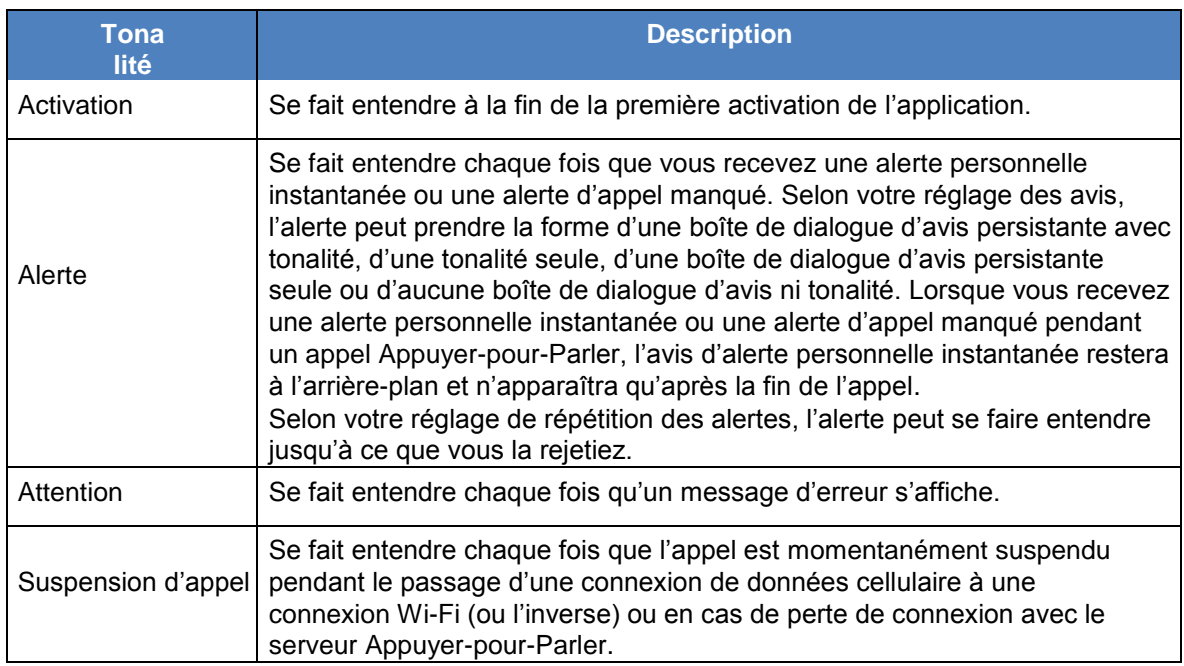

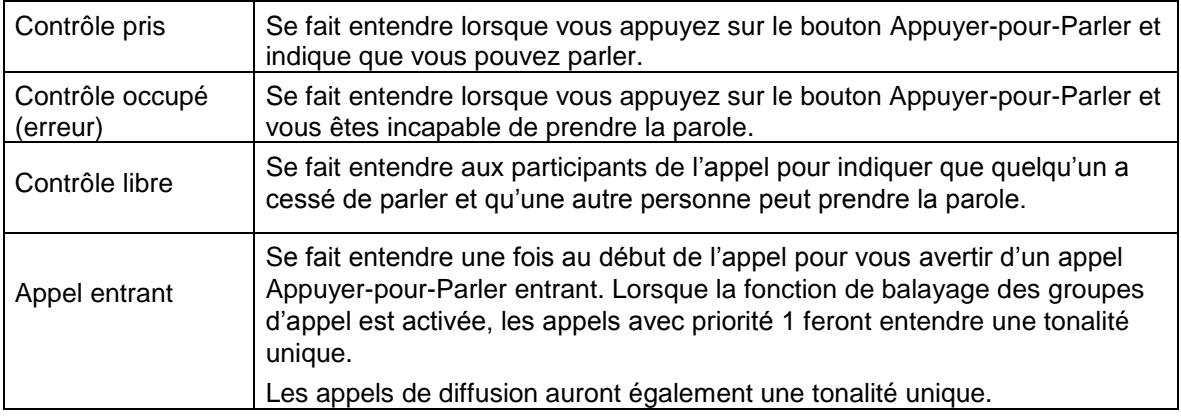

# <span id="page-30-0"></span>**4. Connectivité réseau**

Cette section décrit la connectivité réseau associée au service Appuyer-pour-Parler. Cette

section est organisée comme suit :

- [Utilisation du service Appuyer-pour-Parler sur les réseaux de données cellulaires](#page-30-1) 3G et 4G/LTE
- [Utilisation du service Appuyer-pour-Parler sur un réseau](#page-30-2) Wi-Fi
	- [Passage d'un réseau de données cellulaire à un réseau](#page-30-3) Wi-Fi pendant un appel
	- Connexions [Wi-Fi authentifiées \(p.](#page-32-0) ex. dans un hôtel)

### <span id="page-30-1"></span>**Utilisation du service Appuyer-pour-Parler sur les réseaux de données cellulaires 3G et 4G/LTE**

L'utilisation du service Appuyer-pour-Parler sur les réseaux de données cellulaires 3G et 4G/LTE permet de profiter d'un débit supérieur, de moins de délais, de la meilleure qualité vocale et de performances optimales pendant les appels Appuyer-pour-Parler et en utilisant les services Appuyerpour-Parler.

**Remarque :** Il n'est pas recommandé d'utiliser le service Appuyer-pour-Parler sur des réseaux de données cellulaires inférieurs à 3G, car les débits de données plus lents génèrent d'importants délais, ce qui réduit la qualité vocale et entraîne même des appels rompus.

### <span id="page-30-2"></span>**Utilisation du service Appuyer-pour-Parler sur un réseau Wi-Fi**

L'utilisation du service Appuyer-pour-Parler sur un réseau Wi-Fi peut offrir une couverture efficace à l'intérieur d'un immeuble.

Remarque : Il se peut que l'application Appuyer-pour-Parler n'utilise pas par défaut le réseau Wi-Fi lorsque celui-ci est disponible. Pour utiliser l'application Appuyer-pour-Parler sur un réseau Wi-Fi, activez le paramètre Wi-Fi dans l'application. Pour plus de détails, reportez-vous à la section « [Réglages](#page-105-0) ».

#### <span id="page-30-3"></span>**Passage d'un réseau de données cellulaire à un réseau Wi-Fi pendant un appel**

Votre téléphone peut passer automatiquement du réseau de données cellulaire à un réseau Wi-Fi et inversement selon la disponibilité d'une connexion Wi-Fi. On parle alors d'un « transfert » de réseau. Si un appel Appuyer-pour-Parler est en cours au moment où votre téléphone passe du réseau de données cellulaire à une connexion Wi-Fi (ou l'inverse), votre appel Appuyer-pour-Parler sera automatiquement rétabli après le transfert. Pendant un transfert, l'application Appuyer-pour-Parler perd momentanément la connexion avec les serveurs. Lorsque cela se produit, vous remarquerez une courte perte audio. Deux tonalités brèves vous avisent de cette situation. Une fois que le transfert est terminé et que l'application Appuyer-pour-Parler rétablit la connexion avec le réseau de données, votre appel se poursuivra automatiquement. Il arrive que le transfert prenne plus que quelques secondes. Si un appel est en cours, il se pourrait alors qu'il ne soit pas rétabli automatiquement. Le cas échéant, vous pouvez rappeler à partir de l'historique de l'application Appuyer-pour-Parler.

#### <span id="page-32-0"></span>**Connexions Wi-Fi authentifiées (p. ex. dans un hôtel)**

Vous pouvez également utiliser l'application Appuyer-pour-Parler à partir de n'importe quel point d'accès Wi-Fi si votre téléphone a accès à Internet au moyen de ce réseau Wi-Fi. Dans les hôtels ou autres établissements qui offrent un accès Wi-Fi exclusivement à leurs clients, une procédure d'authentification, généralement sous la forme d'un mot de passe, peut être exigée pour accéder à Internet, et ce, même si le téléphone est connecté au réseau Wi-Fi. Dans ce cas, vous n'aurez pas accès au service Appuyer-pour-Parler (et ne pourrez pas faire ou recevoir d'appels Appuyer-pour-Parler) tant que vous n'avez pas désactivé la connexion Wi-Fi ou encore lancé votre navigateur mobile et entré le mot de passe fourni par le fournisseur de service Wi-Fi.

# <span id="page-32-1"></span>**5. Établissement ou réception des appels Appuyerpour-Parler**

Cette section décrit les étapes à suivre pour faire et recevoir des appels Appuyer-

pour-Parler. Cette section est organisée comme suit :

- [Établissement d'appels](#page-33-0)
	- [Appels individuels \(1:1\)](#page-33-1)
	- [Appels de groupe](#page-34-0)
	- [Appels de groupe rapide](#page-37-0)
	- [Appels à des groupes d'appel de diffusion](#page-39-0)
	- [Appel à partir de l'historique](#page-42-0)
	- [Appel à partir d'une alerte d'appel manqué](#page-43-0)
	- [Appel à partir d'une alerte personnelle instantanée](#page-43-1)
	- [Fonctionnalité d'appel monotouche](#page-43-2)
	- [Fonctionnalité d'appel lorsque l'écran est verrouillé](#page-44-0)
	- [Appels à composition manuelle](#page-44-1)
- [Réception d'appels](#page-45-0)
	- [Réception des appels à des groupes d'appel de diffusion](#page-46-0)
	- [Historique des appels de diffusion](#page-46-1)
- [Activation/désactivation du haut-parleur et réglage du volume de l'appel Appuyer-pour-Parler](#page-47-0)
- [Interaction en mode discrétion ou sonore](#page-50-0)
- [Interaction entre un appel Appuyer-pour-Parler et un appel cellulaire](#page-50-1)
- [Fonctionnalité d'appel Appuyer-pour-Parler lorsque l'application est en arrière-plan](#page-51-2)
- [Fonctionnalité d'appel Appuyer-pour-Parler lorsque l'écran est verrouillé](#page-51-1)
- [Retour à un appel de groupe Appuyer-pour-Parler](#page-52-0)

### <span id="page-33-0"></span>**Établissement d'appels**

### <span id="page-33-1"></span>**Appels individuels (1:1)**

1. À partir de la liste des contacts, sélectionnez le contact avec lequel vous voulez établir un appel Appuyer-pour-Parler.

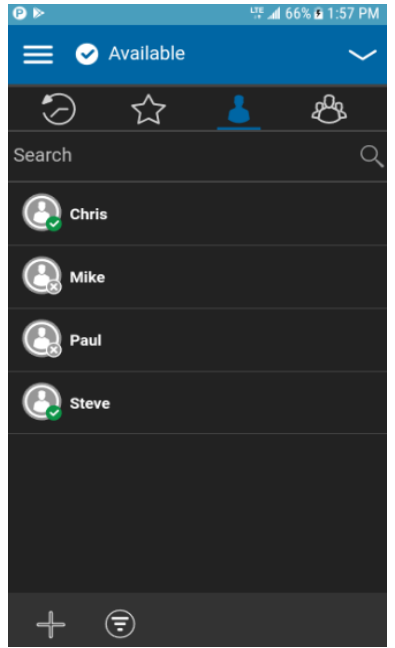

#### **Contacts**

- 2. L'écran d'appel s'affiche.
- 3. Maintenez une pression sur le bouton Appuyer-pour-Parler affiché à l'écran. Un appel

parole.

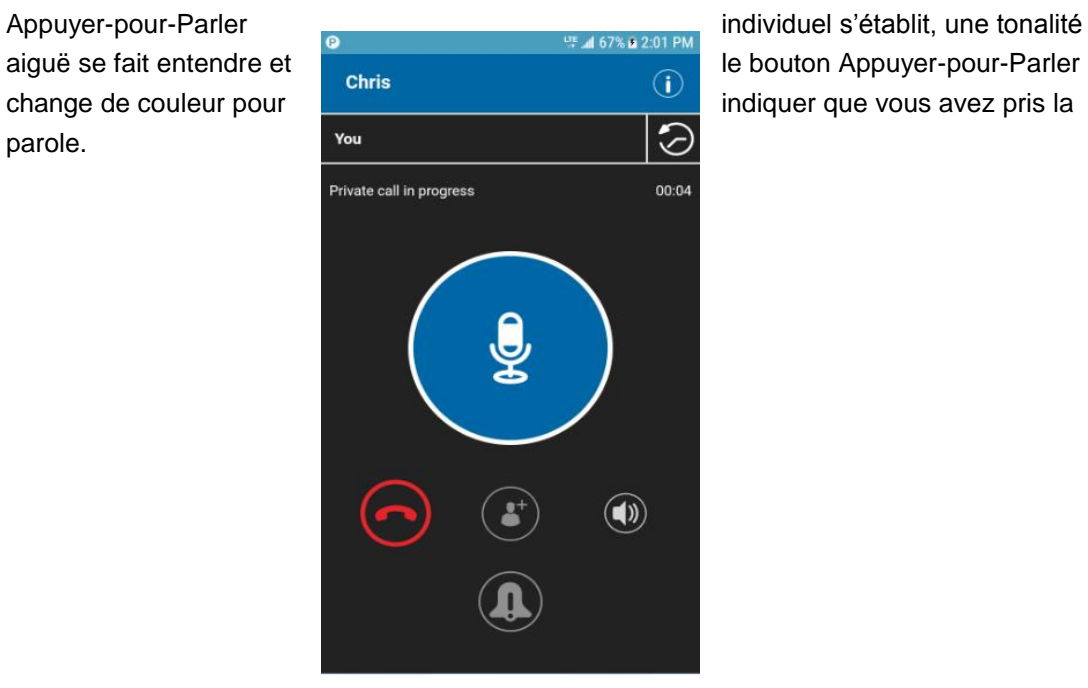

#### **Appel privé en cours**

à l'autre personne de

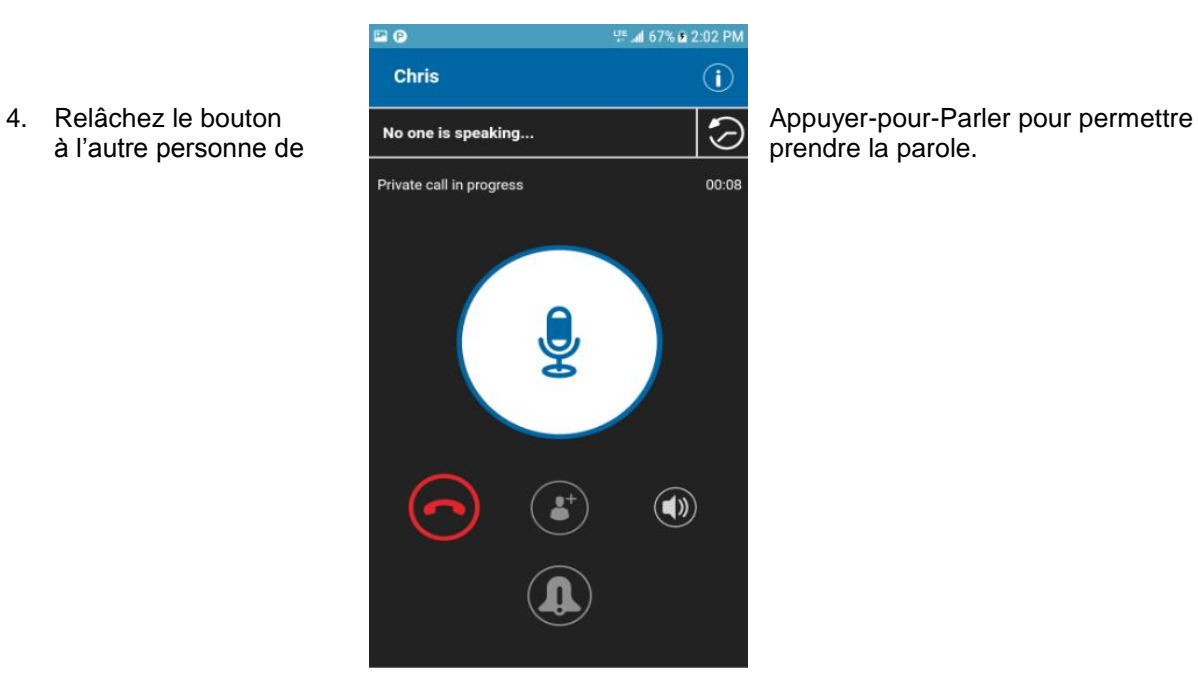

#### **Personne ne parle pendant un appel privé**

5. Appuyez sur le bouton **Fin d'appel** pour mettre fin à l'appel.

#### <span id="page-34-0"></span>**Appels de groupe**

1. À partir de la liste des groupes, sélectionnez le groupe avec lequel vous voulez établir un appel Appuyer-pour-Parler.

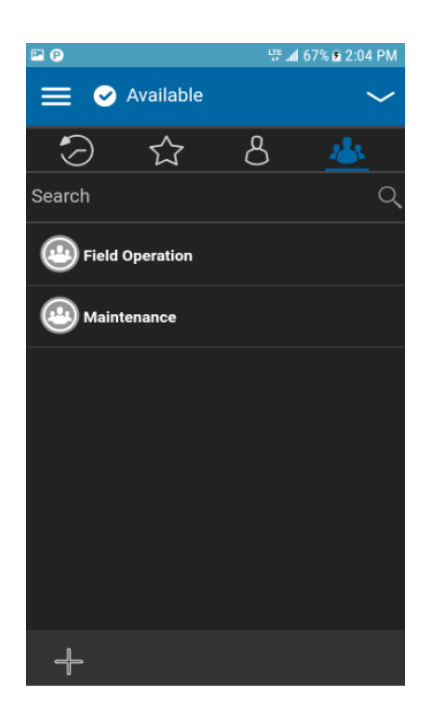

#### **Groupes**

**Remarque :** Certaines entreprises créent automatiquement un groupe appelé « tous\_les\_abonnes » (ou « all\_subscribers\_group »). Ce groupe contient tous les abonnés Appuyer-pour-Parler de l'entreprise.

2. L'écran d'*appel* s'affiche.
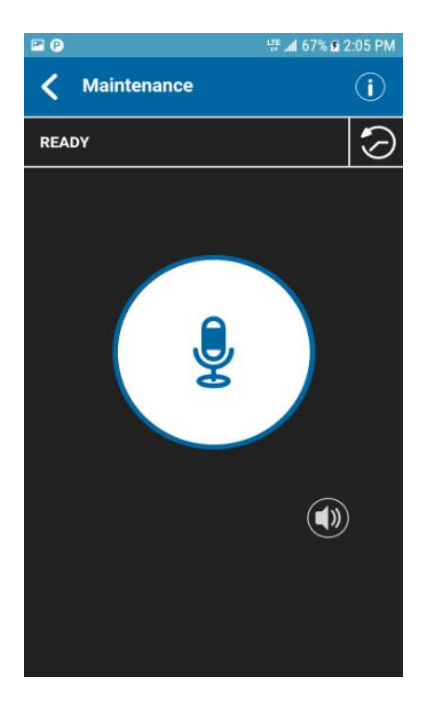

#### **Établissement de l'appel de groupe**

**3.** Maintenez une pression sur le bouton Appuyer-pour-Parler affiché à l'écran. Un appel de groupe Appuyer-pour-Parler est établi, une tonalité aiguë se fait entendre et le bouton

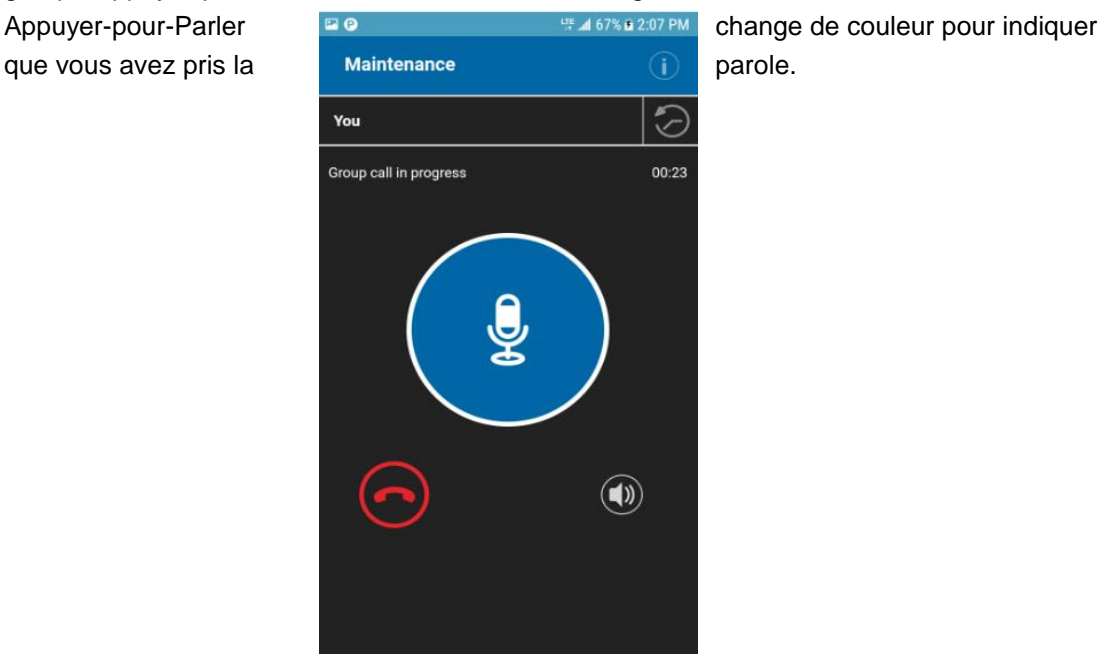

#### **Vous avez la parole pendant un appel de groupe**

4. Relâchez le bouton Appuyer-pour-Parler pour permettre à d'autres membres de prendre la parole.

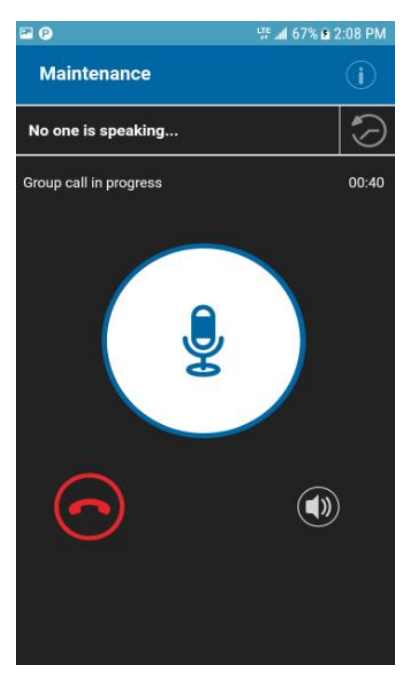

**Personne ne parle pendant un appel de groupe**

5. Appuyez sur le bouton Fin d'appel pour mettre fin à l'appel.

# **Appels de groupe rapide**

1. À partir de l'onglet Contacts, sélectionnez le premier contact à appeler.

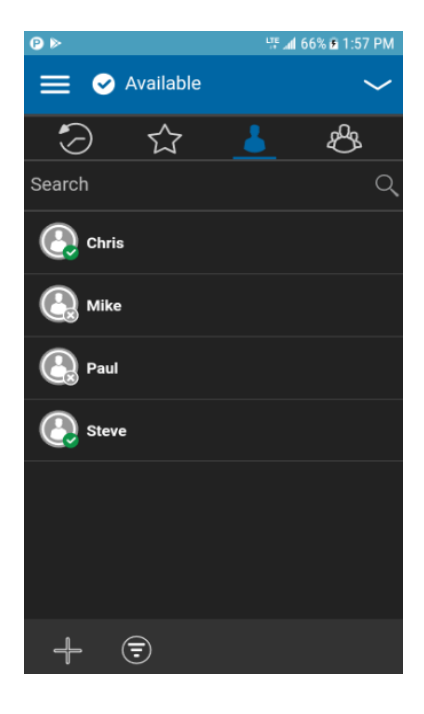

**Contacts**

2. L'écran d'appel s'affiche.

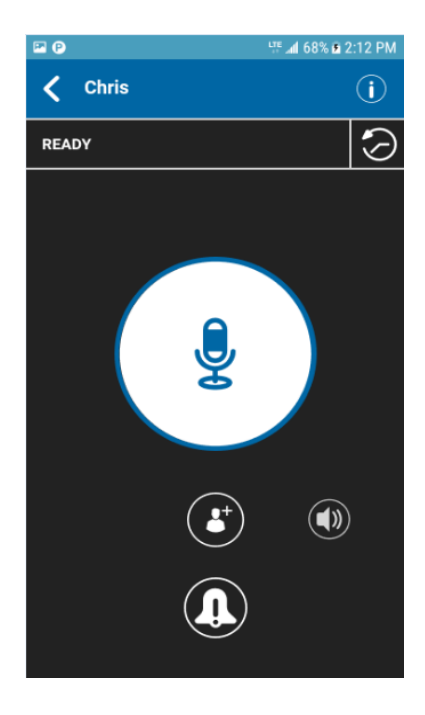

#### **Écran d'appel**

3. Appuyez sur le bouton « **Add Participants »**. L'écran de *sélection des contacts* s'affiche.

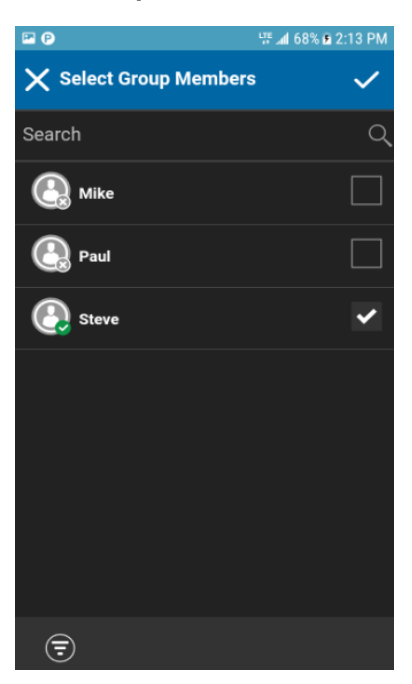

#### **Sélection des contacts**

4. Sélectionnez jusqu'à neuf contacts à ajouter à l'appel de groupe rapide. Lorsque vous avez terminé, appuyez sur le bouton de **sauvegarde** dans le coin supérieur droit de l'écran.

5. Maintenez une pression sur le bouton Appuyer-pour-Parler affiché à l'écran. Un appel de groupe rapide Appuyer-pour-Parler est établi, une tonalité aiguë se fait entendre et le bouton

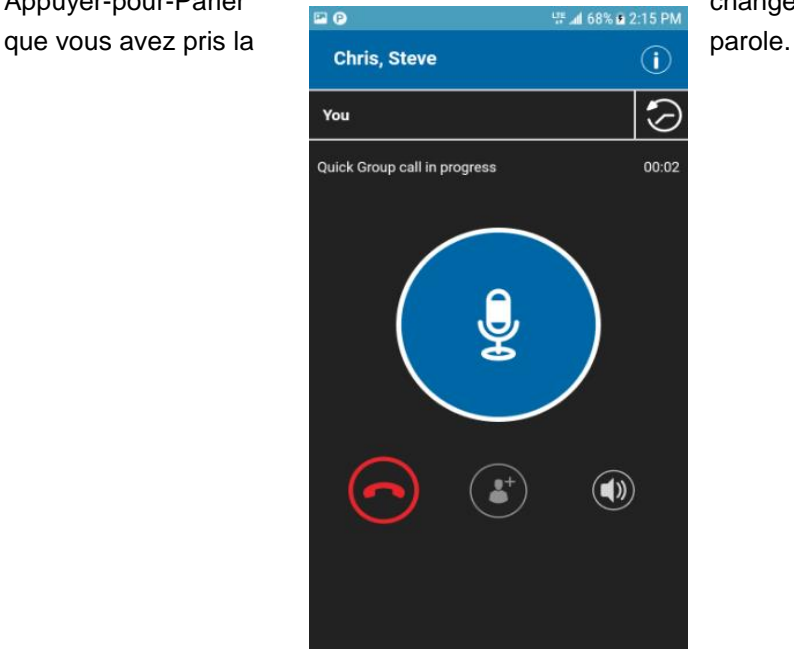

Appuyer-pour-Parler **and the change of the change de couleur pour indiquer** 

#### **Vous avez la parole pendant un appel de groupe rapide**

- 6. Relâchez le bouton Appuyer-pour-Parler pour permettre à d'autres membres du groupe de prendre la parole.
- 7. Appuyez sur le bouton Fin d'appel pour mettre fin à l'appel.

### **Appels à des groupes d'appel de diffusion**

Grâce aux appels à des groupes d'appel de diffusion, il est possible de communiquer des annonces importantes à un grand nombre de personnes. Seuls certains membres du groupe, appelés des diffuseurs, peuvent faire un appel unidirectionnel à un groupe d'appel comptant jusqu'à 500 membres. Ce type d'appel a priorité sur tout appel Appuyer-pour-Parler en cours et les membres du groupe d'appel qui le reçoivent ne peuvent pas rappeler ou rejeter l'appel. Une fois qu'un diffuseur prend la parole, il ne peut pas être interrompu par un autre diffuseur. Vous ne verrez s'afficher un groupe d'appel de diffusion que si l'administrateur de l'entreprise vous a désigné en tant que diffuseur.

**Remarque :** Les appels aux groupes d'appel de diffusion interrompent tous les appels Appuyerpour-Parler des membres du groupe et ces derniers entendent l'appel même s'ils affichent l'état de présence *Ne pas déranger*. Ces appels ont également priorité sur l'état *Ne pas déranger* si l'administrateur de l'entreprise a configuré le groupe d'appel en conséquence.

1. Appuyez sur le groupe d'appel de diffusion que vous voulez appeler. Le groupe d'appel de diffusion, dans la liste des groupes, est représenté par une icône spéciale dans le coin inférieur droit de la vignette correspondante.

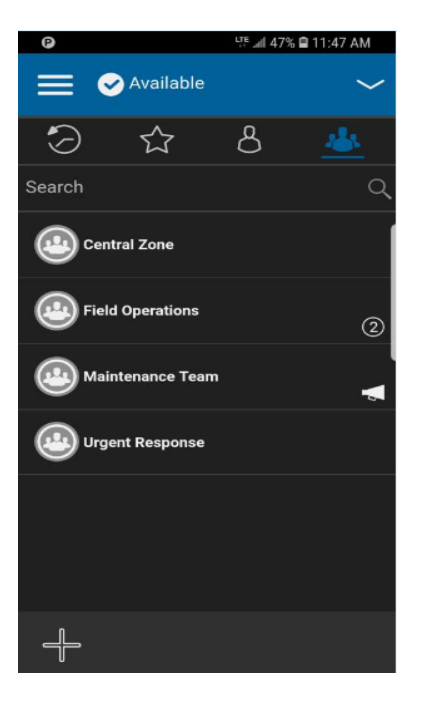

### **Groupes d'appel**

2. Une boîte de dialogue de confirmation s'affiche comme dans l'illustration ci-dessous.

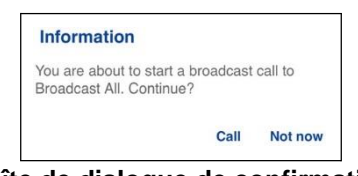

**Boîte de dialogue de confirmation**

3. Appuyez sur « **Call** » pour établir l'appel. L'écran d'appel Appuyer-pour-Parler s'affiche comme dans l'illustration ci-dessous.

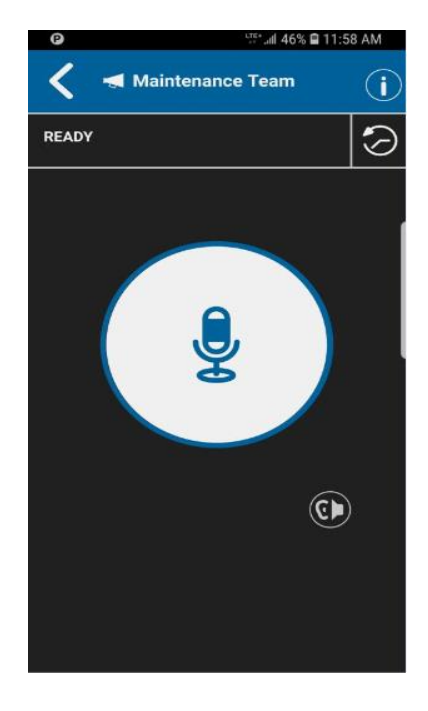

### **Écran d'appel de diffusion**

- 4. Maintenez une pression sur le bouton Appuyer-pour-Parler affiché à l'écran. Un appel de diffusion s'établit, une tonalité aiguë se fait entendre et le bouton Appuyer-pour-Parler change de couleur pour indiquer que vous avez pris la parole. Commencez à parler.
- avez terminé de parler.

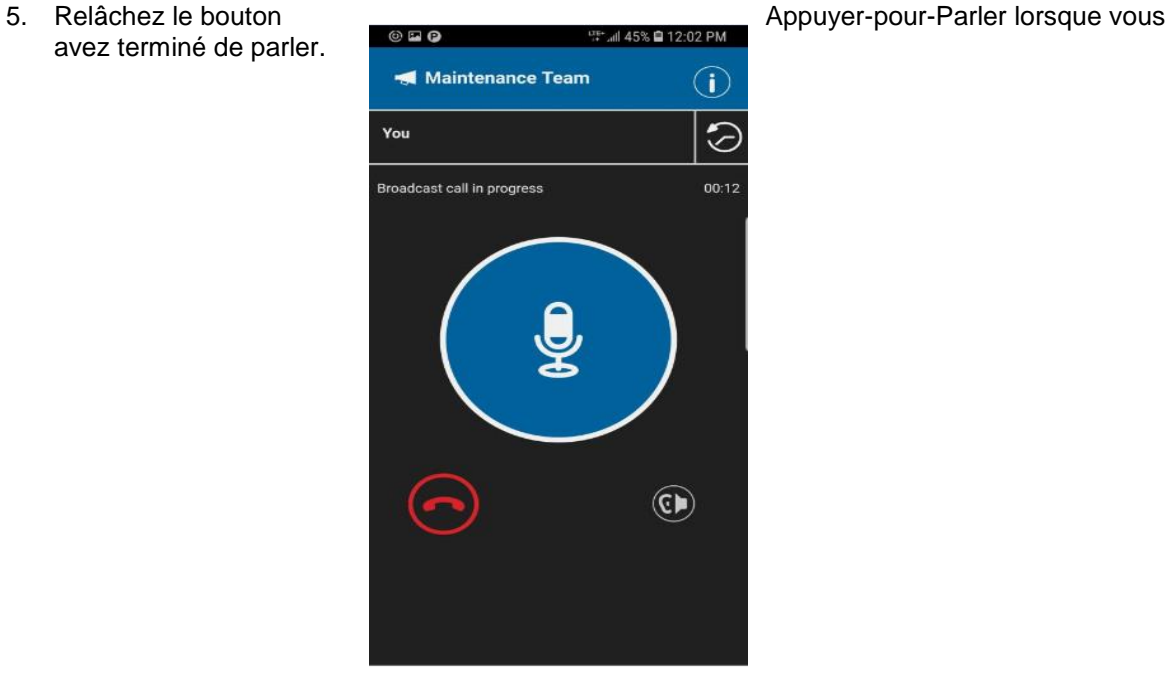

#### **Appel de diffusion en cours**

6. Appuyez sur le bouton **Fin d'appel** pour mettre fin à l'appel de diffusion.

# <span id="page-42-0"></span>**Appel à partir de l'historique**

1. Appuyez sur l'onglet *Historique* pour consulter l'historique des appels et des alertes personnelles instantanées.

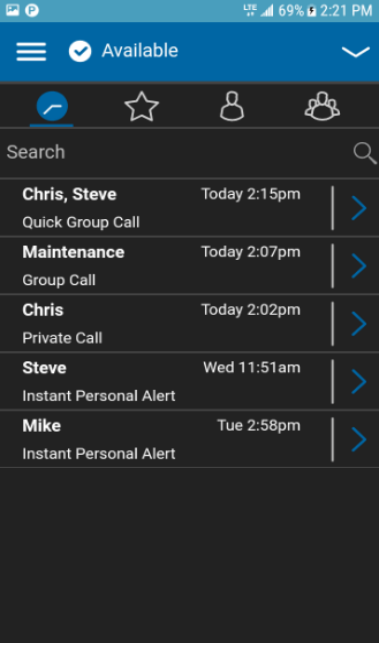

#### **Historique**

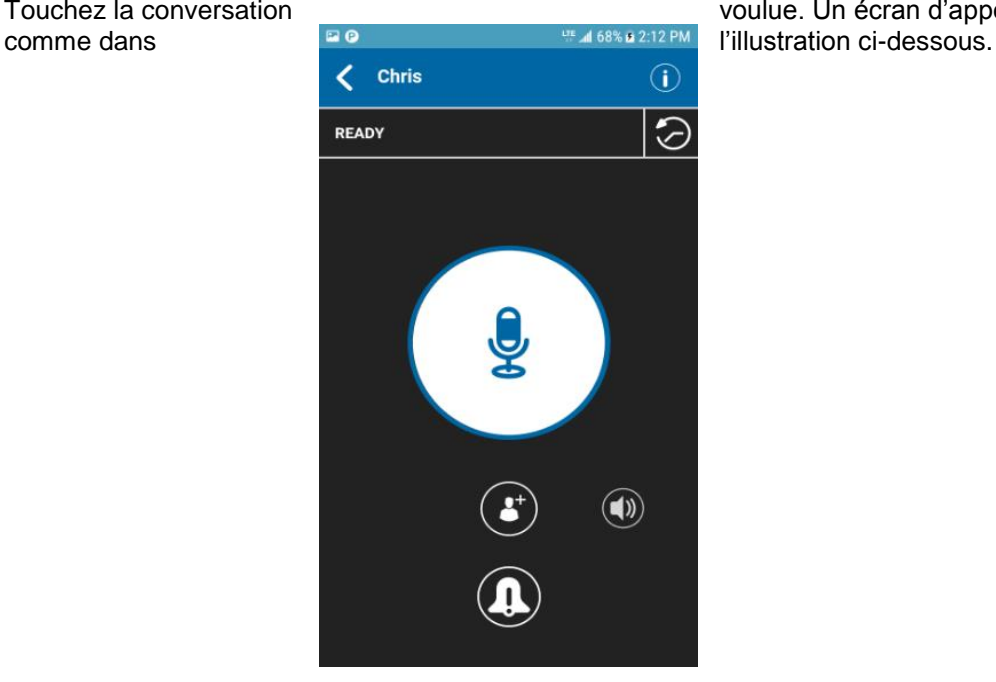

2. Touchez la conversation voulue. Un écran d'appel s'affiche<br>
comme dans

#### **Établissement d'un appel à partir d'une entrée de l'historique**

3. Maintenez une pression sur le bouton Appuyer-pour-Parler affiché à l'écran. Un appel Appuyer-pour-Parler s'établit, une tonalité aiguë se fait entendre et le bouton Appuyer-pour-Parler change de couleur pour indiquer que vous avez pris la parole.

### **Appel à partir d'une alerte d'appel manqué**

Si vous recevez une alerte d'appel manqué, vous entendrez une tonalité d'alerte et un message contextuel s'affichera. Pour plus de détails, reportez-vous à la section « [Alerte d'appel manqué](#page-122-0) ».

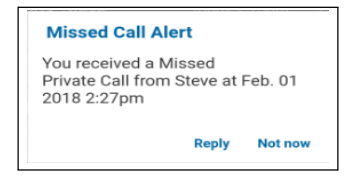

**Message d'alerte d'appel manqué**

1. Appuyez sur le bouton « Reply » pour

établir l'appel. OU Appuyez sur le bouton « Not now » pour ignorer le message.

#### **Appel à partir d'une alerte personnelle instantanée**

1. Si vous recevez une alerte personnelle instantanée, vous entendrez une tonalité d'alerte et un message contextuel s'affichera. Pour plus de détails, reportez-vous à la section « [Alerte](#page-118-0)  [personnelle instantanée](#page-118-0) ».

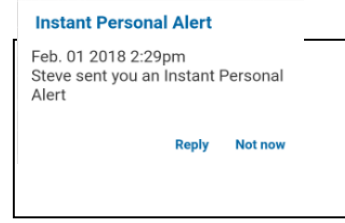

#### **Message d'alerte personnelle instantanée**

2. Appuyez sur le bouton « Reply » pour

établir l'appel. OU Appuyez sur le bouton « **Not now »** pour ignorer le message.

### **Fonctionnalité d'appel monotouche**

Vous pouvez établir un appel Appuyer-pour-Parler avec l'un des destinataires suivants :

- l'élément d'historique le plus récent
- un contact Appuyer-pour-Parler de votre choix
- un groupe d'appel Appuyer-pour-Parler de votre choix (entreprise ou public)

Remarque : La fonctionnalité Appel monotouche est disponible sur les appareils compatibles.

La fonctionnalité Appel monotouche doit être préconfigurée pour ces actions. Pour plus d'information sur la manière de configurer la fonctionnalité Appel monotouche, reportez-vous à la section sur la configuration de la fonctionnalité « [Action à une touche](#page-123-0) ».

## **Fonctionnalité d'appel lorsque l'écran est verrouillé**

Lorsque l'appareil est verrouillé, vous pouvez établir un appel Appuyer-pour-Parler avec le groupe d'appel sélectionné en appuyant sur une touche Appuyer-pour-Parler. Le paramètre Établissement d'appel avec écran verrouillé doit être activé. Pour plus d'information concernant l'établissement d'appels avec écran verrouillé, reportez-vous à la section [Réglages.](#page-105-0)

**Remarque :** Le paramètre Établissement d'appel avec écran verrouillé est disponible sur les appareils compatibles.

### **Appels à composition manuelle**

L'écran de *composition manuelle* vous permet d'appeler manuellement un contact Appuyer-pour-Parler.

1. À partir du menu, appuyez sur l'option de composition manuelle. L'écran « Manual Dialing » s'affiche.

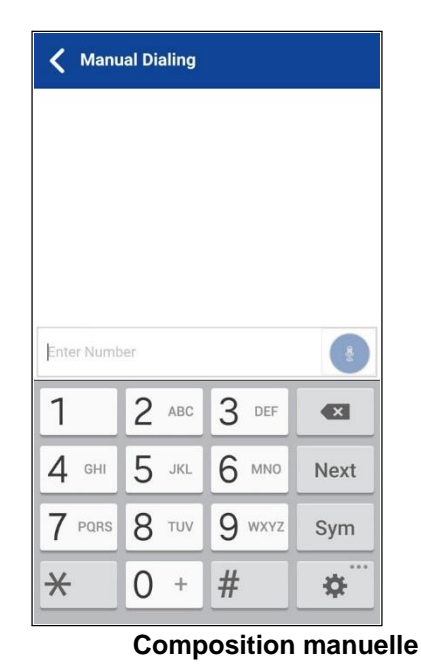

- 2. Commencez à entrer le numéro du contact au moyen du clavier à l'écran. Si le numéro correspond à des contacts Appuyer-pour-Parler, ces derniers seront affichés. Si vous voulez appeler l'un de ces contacts, touchez-le pour faire apparaître le numéro correspondant dans le champ de texte numérique.
- 3. Appuyez sur le bouton Appuyer-pour-Parler à droite du numéro de téléphone. L'écran d'appel s'affiche.

# **Réception d'appels**

1. Lorsque vous recevez un appel Appuyer-pour-Parler, l'application est ramenée à l'avant-plan et le bouton Appuyer-pour-Parler change de couleur.

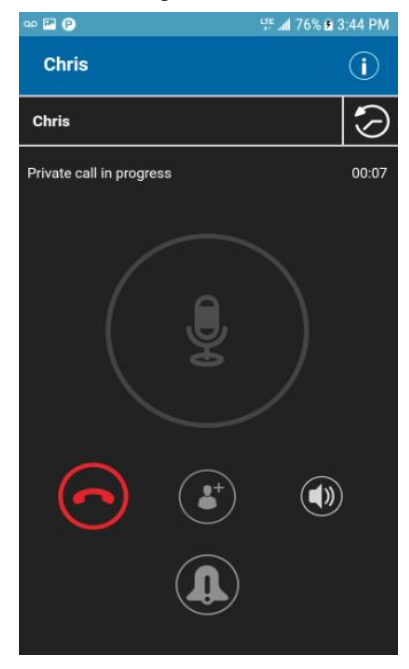

#### **Réception d'un appel Appuyer-pour-Parler entrant**

Remarque : Ce fonctionnement présume que le mode d'appel en arrière-plan est désactivé. Pour plus de détails sur le mode d'appel en arrière-plan, reportez-vous à la section « [Fonctionnalité d'appel Appuyer-pour-Parler lorsque l'application est en arrière](#page-51-0)[plan](#page-51-0) ».

**Remarque :** La manière dont sont pris les appels Appuyer-pour-Parler entrants dépendra des réglages du téléphone et de l'application Appuyer-pour-Parler. Pour plus de détails, reportezvous à la section « [Interaction en mode discrétion](#page-50-0) [ou sonore](#page-50-0) ».

2. Lorsque la personne qui parle cède la parole, le bouton Appuyer-pour-Parler change de couleur et une autre personne peut parler.

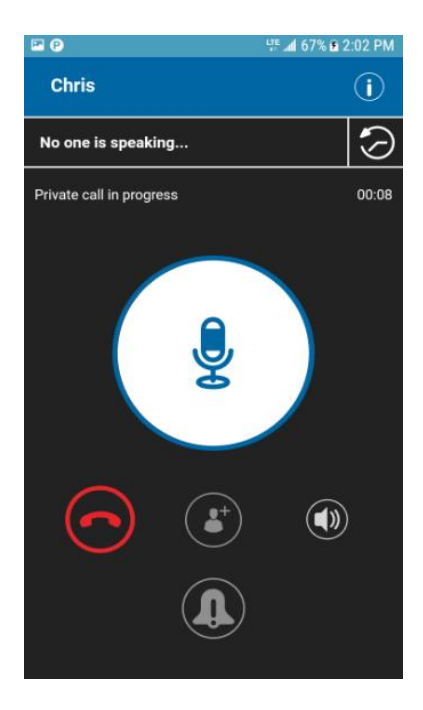

#### **Personne ne parle pendant un appel Appuyer-pour-Parler entrant**

- 3. Vous pouvez poursuivre la conversation en maintenant une pression sur le bouton Appuyerpour-Parler.
- 4. Appuyez sur le bouton Fin d'appel pour mettre fin à l'appel.

### **Réception des appels à des groupes d'appel de diffusion**

Un appel entrant à un groupe d'appel de diffusion ressemble à n'importe quel autre appel de groupe, mais il aura priorité sur les autres appels Appuyer-pour-Parler en cours. On peut reconnaître un appel à un groupe d'appel de diffusion, car il fait entendre une tonalité particulière suivie d'une annonce. Durant l'appel, seul le diffuseur peut parler et vous ne serez pas en mesure de prendre la parole. Ces appels ont également priorité sur votre état « Ne pas déranger » si l'administrateur de l'entreprise a configuré le groupe d'appel en conséquence.

Seuls certains membres du groupe d'appel peuvent effectuer des appels à un groupe d'appel de diffusion. Si vous n'êtes pas autorisé à faire des appels à un groupe d'appel, ce dernier n'apparaîtra pas dans la liste sous l'onglet Groupes. Si vous tentez d'appeler un groupe d'appel de diffusion à partir de l'historique, un message sera affiché pour vous indiquer que l'appel ne peut être effectué.

### **Historique des appels de diffusion**

Les appels de diffusion sortants sont affichés dans l'historique des appels comme les autres appels, mais avec une icône et un type d'appel différents.

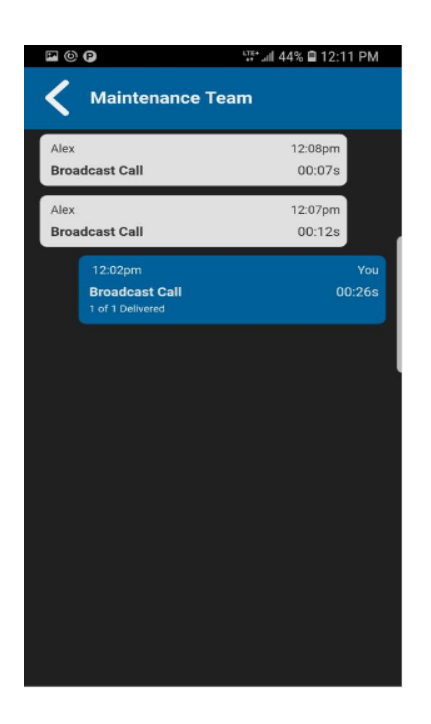

#### **Historique des appels de diffusion**

Les appels pourraient ne pas être acheminés à tous les membres du groupe si, par exemple, un membre est hors ligne ou à l'état Ne pas déranger, est déjà sur un appel cellulaire ou participe à un autre appel de groupe de diffusion. La façon dont sont acheminés les appels fait en sorte que les membres du groupe les reçoivent à des moments légèrement différents. Une fois que le processus d'acheminement de l'appel est terminé, l'état de l'acheminement apparaît.

# **Activation/désactivation du haut-parleur et réglage du volume de l'appel Appuyer-pour-Parler**

À l'écran d'appel, un commutateur indique si le haut-parleur est activé ou non pour les appels Appuyer-pour-Parler. Lorsque le haut-parleur est désactivé, vous entendrez le son de l'appel Appuyer-pour-Parler dans l'écouteur du téléphone et lorsque le haut-parleur est activé, vous entendrez le son par le haut-parleur.

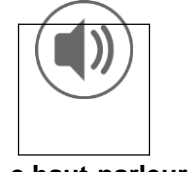

**Le haut-parleur est activé**

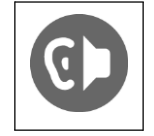

**Le haut-parleur est désactivé**

Pendant un appel Appuyer-pour-Parler, vous pouvez augmenter ou diminuer le volume du hautparleur ou de l'écouteur au moyen des touches d'augmentation et de diminution du volume. Le volume réglé pendant un appel Appuyer-pour-Parler s'appliquera également aux appels

Astuce : Le volume des appels Appuyer-pour-Parler peut être réglé à l'aide des touches de volume de l'appareil lorsque la touche Appuyer-pour-Parler est configurée pour n'importe quelle option autre que l'augmentation ou la réduction du volume. Pour plus d'information sur la manière de configurer la touche Appuyer-pour-Parler, reportez-vous à la section « [Touche Appuyer-pour-](#page-126-0)[Parler](#page-126-0) ».

À l'écran d'appel, appuyez sur le commutateur d'activation et de désactivation du haut-parleur. Une fenêtre contextuelle pour le contrôle du volume est affichée.

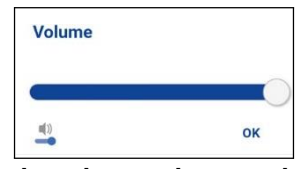

# **Contrôle du volume – haut-parleur activé**

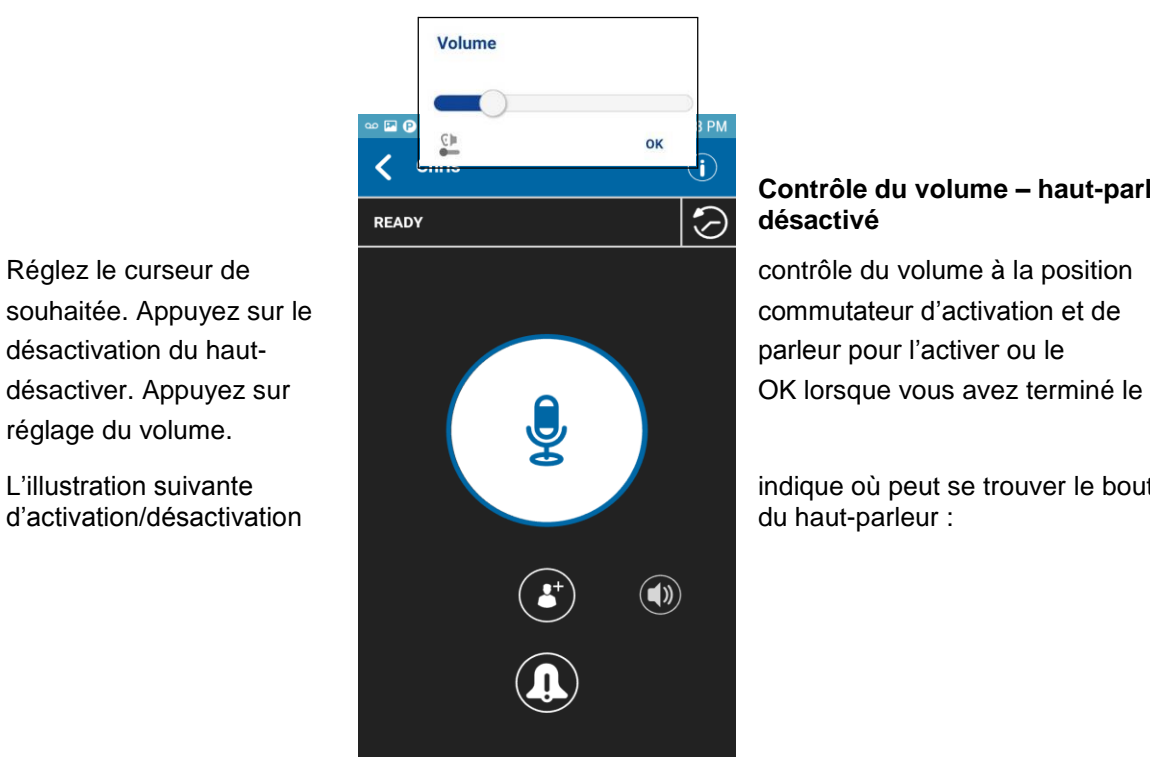

#### **Contrôle du volume – haut-parleur désactivé**

L'illustration suivante indique où peut se trouver le bouton

réglage du volume.

**Écran d'appel**

Vous pouvez également désactiver le haut-parleur à partir des réglages de l'application. Pour plus de détails, reportez-vous à la section sur le réglage des « [Icônes de l'écran d'appel](#page-25-0) ».

# <span id="page-50-0"></span>**Interaction en mode discrétion ou sonore**

Lorsque la sonnerie de votre téléphone est réglée en mode discrétion ou vibration seulement, le son des appels Appuyer-pour-Parler passe par l'écouteur du téléphone. Pour entendre un appel Appuyer-pour-Parler, vous devez tenir le téléphone contre votre oreille comme pendant un appel cellulaire. Vous pouvez passer temporairement en mode haut-parleur pour l'appel en cours au moyen du bouton d'activation/désactivation à l'écran. Le son du prochain appel Appuyer-pour-Parler passera encore par l'écouteur du téléphone pendant que le téléphone est en mode discrétion.

Le mode confidentiel vous permet de contrôler la manière dont les appels Appuyer-pour-Parler entrants sont traités lorsque la sonnerie de votre téléphone est réglée en mode « discrétion » ou « vibration seulement ». Avec le mode confidentiel, vous pouvez contrôler si un appel Appuyerpour-Parler entrant est entendu normalement ou s'il utilise l'écouteur du téléphone. Pour plus de détails sur le réglage du mode confidentiel, reportez-vous à la section « [Réglages](#page-105-0) ».

Si le réglage de vibration lors d'un appel entrant est activé, vous pouvez régler le téléphone afin qu'il vibre lorsque vous recevez un appel Appuyer-pour-Parler entrant. Pour plus de détails sur le réglage de vibration lors d'un appel entrant, reportez-vous à la section « [Vibration d'appel](#page-130-0) ».

# **Interaction entre un appel Appuyer-pour-Parler et un appel cellulaire**

### **Prise d'un appel ordinaire pendant un appel Appuyer-pour-Parler**

Si vous recevez un appel téléphonique ordinaire pendant un appel Appuyer-pour-Parler, l'appel Appuyer-pour-Parler continue et l'appel cellulaire entrant est rejeté.

Si le paramètre Priorité d'appel est réglé à Cellulaire, un appel Appuyer-pour-Parler prendra fin dès que l'on répond à un appel cellulaire. Pour plus d'information concernant les priorités d'appel, reportez-vous à la section « [Réglages](#page-105-0) ».

### **Réception d'un appel Appuyer-pour-Parler pendant un appel téléphonique ordinaire**

Si vous recevez un appel Appuyer-pour-Parler pendant un appel téléphonique ordinaire, l'appel cellulaire en cours continue, l'appel Appuyer-pour-Parler entrant est rejeté et l'appelant entend une tonalité d'occupation, peu importe le réglage du paramètre *Priorité d'appel*. Un avis d'appel manqué s'affichera dans le haut de votre écran. À la fin de l'appel, vous entendrez une tonalité d'alerte d'appel manqué.

Pour plus d'information concernant les priorités d'appel, reportez-vous à la section « [Réglages](#page-105-0) ».

**UT 4 77% B 3:53 PM** 

### **Avis d'appel manqué**

À la fin de l'appel ordinaire en cours, vous pouvez faire un rappel Appuyer-pour-Parler à partir de l'alerte d'appel manqué affichée dans l'application Appuyer-pour-Parler.

**Missed Call Alert** 

 $\mathbf{0} \approx \mathbf{0}$ 

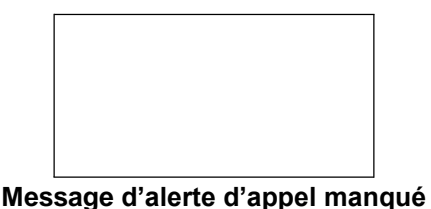

# <span id="page-51-0"></span>**Fonctionnalité d'appel Appuyer-pour-Parler lorsque l'application est en arrière-plan**

#### **Appels Appuyer-pour-Parler entrants – avec le mode arrière-plan désactivé**

Pendant que vous utilisez d'autres applications sur le téléphone, un appel Appuyer-pour-Parler entrant ramènera l'application Appuyer-pour-Parler à l'avant-plan et vous entendrez la voix de l'appelant. À la fin de l'appel Appuyer-pour-Parler, l'application retourne automatiquement à l'arrièreplan. L'application Appuyer-pour-Parler passera à l'arrière-plan à la fin de l'appel et c'est l'application que vous utilisiez qui reviendra à l'avant-plan.

#### **Appels Appuyer-pour-Parler entrants – avec le mode arrière-plan activé**

Lorsque le mode d'appel en arrière-plan est activé et que vous recevez un appel Appuyer-pour-Parler entrant, l'application Appuyer-pour-Parler demeurera à l'arrière-plan et vous entendrez la voix de l'appelant. Vous devez ramener l'application Appuyer-pour-Parler à l'avant-plan pour utiliser le bouton Appuyer-pour-Parler à l'écran. Pour plus d'information concernant le mode d'appel en arrière-plan, reportez-vous à la section « [Réglages](#page-105-0) ».

Astuce : Si votre téléphone est doté d'un bouton Appuyer-pour-Parler, vous pouvez appuyer dessus pour prendre la parole pendant que l'application est en arrière-plan.

**Remarque :** Si le rétroéclairage est éteint, il demeurera éteint pendant un appel Appuyer-pour-Parler entrant.  $\square$ 

Les alertes personnelles instantanées sont masquées tant que vous n'accédez pas à l'application Appuyer-pour-Parler; cependant, vous entendrez les alertes sonores si elles sont activées.

#### **Appels Appuyer-pour-Parler en cours**

Pendant un appel Appuyer-pour-Parler, si vous passez à une autre application, vous continuerez d'entendre l'appel Appuyer-pour-Parler, mais ne pourrez pas prendre la parole tant que vous ne retournez pas à l'application Appuyer-pour-Parler.

**Astuce :** Si votre téléphone est doté d'un bouton Appuyer-pour-Parler, vous pouvez appuyer dessus pour prendre la parole pendant que l'application est en arrière-plan.

# **Fonctionnalité d'appel Appuyer-pour-Parler lorsque l'écran est verrouillé**

Vous pouvez établir un appel avec le groupe d'appel sélectionné lorsque l'appareil est verrouillé en

appuyant sur une touche Appuyer-pour-Parler non programmable, au moyen d'un accessoire filaire ou encore avec un microphone haut-parleur externe Bluetooth. Le paramètre Établissement d'appel avec écran verrouillé doit être activé. Pour plus d'information concernant l'établissement d'appels avec écran verrouillé, reportez-vous à la section [Réglages.](#page-105-0)

**Remarque :** Le paramètre Établissement d'appel avec écran verrouillé est disponible sur les appareils compatibles.

# **Retour à un appel de groupe Appuyer-pour-Parler**

#### **Retour à un appel de groupe**

Si vous quittez un appel de groupe Appuyer-pour-Parler, vous pouvez y retourner en appelant ce même groupe à partir de l'historique des appels ou de la liste des groupes. Si l'appel prend fin avant que vous ayez pu vous y joindre, un nouvel appel est établi avec ce groupe.

#### **Retour à un appel de groupe manqué**

Si vous manquez un appel de groupe, l'alerte d'appel manqué vous permet d'appeler directement le

appel sera établi.

autres.

organisée comme suit :

- [Groupe d'appel du surveillant](#page-52-0)
- [Membres du groupe d'appel du surveillant](#page-54-0)

# <span id="page-52-0"></span>**Groupe d'appel du surveillant**

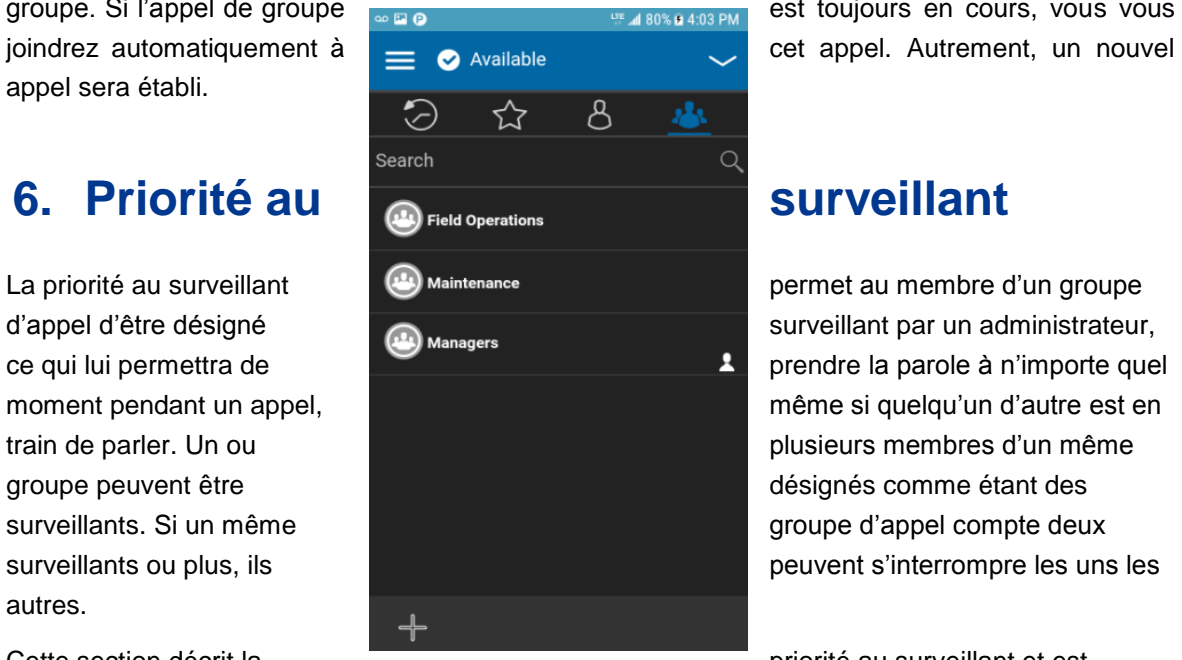

groupe. Si l'appel de groupe en est toujours en cours, vous vous

ce qui lui permettra de prendre la parole à n'importe quel

Cette section décrit la **priorité au surveillant et est** 

#### **Groupe d'appel du surveillant**

Une icône de surveillant apparaîtra à côté du nom du groupe d'appel du surveillant et, lorsqu'il prend la parole, à côté du mot « Vous » dans la barre d'état.

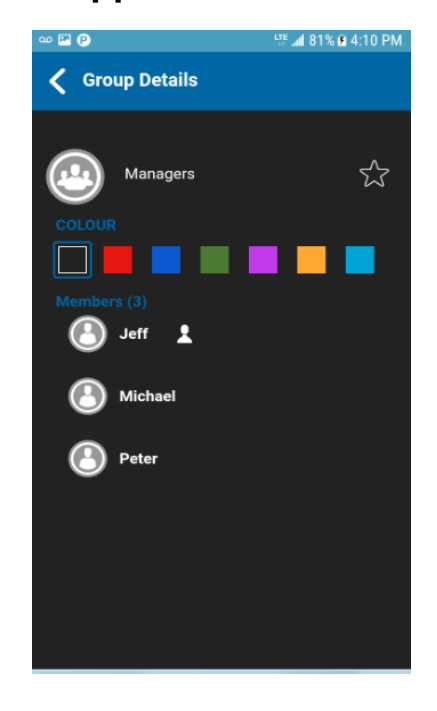

# <span id="page-54-0"></span>**Membres du groupe d'appel du surveillant**

#### **Membres du groupe d'appel du surveillant**

Les membres du groupe d'appel qui ne sont pas des surveillants reconnaîtront les surveillants par l'icône affichée à côté du nom de ces derniers.

# **7. Alertes**

Cette section décrit les alertes utilisées dans l'application Appuyer-pour-Parler. Elle est organisée comme suit :

- [Alerte personnelle instantanée](#page-54-1)
	- [Envoi d'une alerte](#page-54-2)
	- [Réception d'une alerte](#page-56-0)
- [Alerte d'appel manqué](#page-56-1)
- [Multiples alertes d'appel manqué/alertes personnelles instantanées par appelant](#page-57-0)
- [Comment régler le volume d'une alerte Appuyer-pour-Parler](#page-57-1)

# <span id="page-54-1"></span>**Alerte personnelle instantanée**

Les alertes personnelles instantanées servent à demander à un autre contact Appuyer-pour-Parler de vous rappeler. Elles peuvent uniquement être envoyées à des contacts individuels.

### <span id="page-54-2"></span>**Envoi d'une alerte**

1. Sélectionnez le contact dans votre liste des contacts.

Guide de l'utilisateur : Application Appuyer-pour-Parler pour appareil Android Remarque : Il est également possible d'envoyer des alertes à partir de l'onglet Historique et de l'écran d'appel grâce au bouton d'alerte.

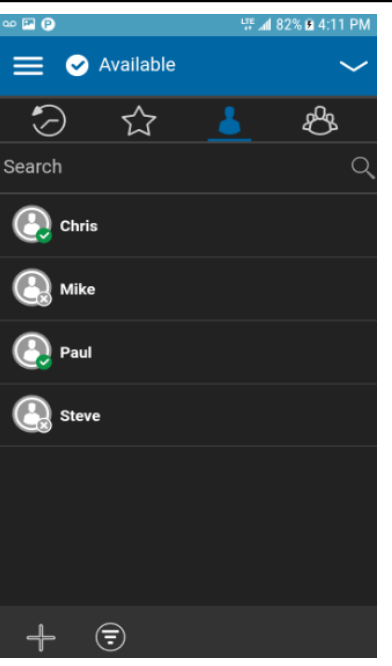

**Contacts**

2. L'écran d'appel s'affiche.

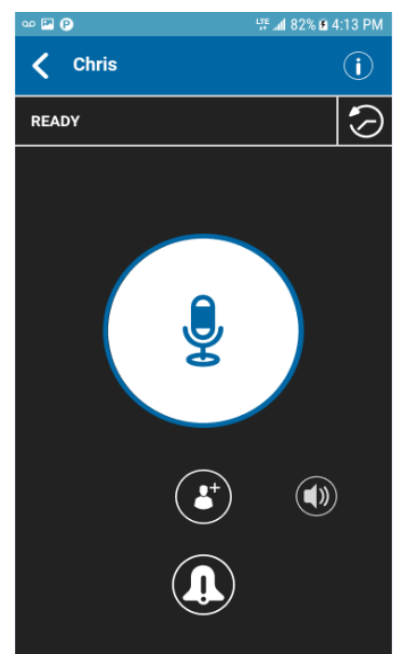

### **Écran d'appel**

3. Appuyez sur le bouton d'**alerte** pour envoyer l'alerte à la personne sélectionnée. Un message d'envoi de l'alerte est affiché.

**Remarque :** Le message d'envoi de l'alerte indique que l'application a envoyé une demande d'alerte au serveur. Ce message ne signifie pas que la personne a reçu l'alerte.

### <span id="page-56-0"></span>**Réception d'une alerte**

1. Chaque fois qu'on vous envoie une alerte, l'application Appuyer-pour-Parler vous l'indique au moyen d'une boîte de dialogue d'alerte persistante et d'une tonalité (selon le réglage du mode discrétion).<br>Instant Personal Alert

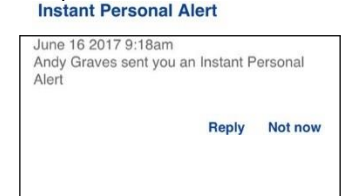

**Message d'alerte personnelle instantanée**

#### **Type d'alerte personnelle instantanée**

Le type d'alerte personnelle instantanée est l'un des suivants, selon le réglage défini :

- Une boîte de dialogue d'alerte persistante s'affiche et une tonalité se fait entendre (par défaut).
- Une tonalité persistante se fait entendre, sans boîte de dialogue d'alerte.
- Une boîte de dialogue d'alerte persistante s'affiche, mais sans tonalité.
- Aucune boîte de dialogue d'alerte n'est affichée et aucune tonalité ne se fait entendre.

Pour plus d'information sur les alertes personnelles instantanées, reportez-vous à la section « [Réglages](#page-105-0) ».

**Remarque :** Lorsqu'un appel cellulaire ou un appel Appuyer-pour-Parler est en cours, l'alerte personnelle instantanée s'affichera à la fin de l'appel en question, une fois que l'application Appuyer-pour-Parler devient inactive (aucun appel en cours). Seule la plus récente alerte personnelle instantanée est affichée (aucune file d'attente).

2. Vous pouvez rappeler la personne en appuyant sur le bouton « Reply ». Si votre téléphone est doté d'un bouton Appuyer-pour-Parler, vous pouvez également l'utiliser pour rappeler la personne pendant que l'alerte est affichée. Chaque fois que vous recevez une alerte, elle figure dans l'historique des appels.

OU

Vous pouvez également appuyer sur le bouton « **Not Now** » pour ignorer l'alerte sans rappeler.

Astuce : Chaque fois que vous recevez une alerte, elle figure dans l'historique des appels.

# <span id="page-56-1"></span>**Alerte d'alerte manqué**

Votre téléphone vous alertera chaque fois que vous manquez un appel Appuyer-pour-Parler pour les raisons suivantes :

- Un appel cellulaire ordinaire est en cours lorsque vous recevez un appel Appuyer-pour-Parler individuel ou de groupe.
- Un appel Appuyer-pour-Parler est en cours et vous recevez un autre appel Appuyer-pour-Parler individuel ou de groupe.
- Vous recevez un appel Appuyer-pour-Parler individuel et vous ne répondez pas en prenant la parole. Vous ne recevrez pas d'alerte d'appel manqué si vous ne répondez pas à un appel de groupe.
- Votre état de présence personnelle est « Ne pas déranger ». L'historique sera alors mis à jour silencieusement. Vous ne recevrez pas d'avis dans une fenêtre contextuelle.

Pour plus d'information sur la configuration des alertes d'appel manqué, reportez-vous à la section « [Réglages](#page-105-0) ».

**Remarque :** Vous ne recevrez pas d'alerte d'appel manqué pour un appel Appuyer-pour-Parler individuel si vous mettez fin à l'appel Appuyer-pour-Parler avant de prendre la parole.

1. Une alerte d'appel manqué s'affiche comme dans l'illustration ci-dessous.

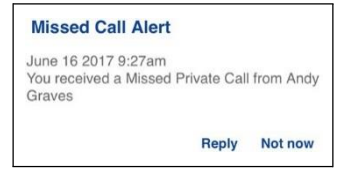

**Message d'alerte d'appel manqué**

2. Appuyez sur « **Reply** » pour faire un appel Appuyer-pour-Parler. OU Appuyez sur « Not now » pour ignorer le message.

# <span id="page-57-0"></span>**Multiples alertes d'appel manqué/alertes personnelles instantanées par appelant**

Lorsque vous recevez plusieurs alertes personnelles instantanées, seule la plus récente s'affiche après la fin de l'appel. Toutes les alertes personnelles instantanées précédentes sont répertoriées dans l'historique des appels Appuyer-pour-Parler.

De la même façon, lorsque vous recevez plusieurs alertes d'appel manqué de la part d'un même appelant ou groupe, seule la plus récente s'affiche. Toutes les alertes d'appel manqué précédentes sont répertoriées dans l'historique des appels Appuyer-pour-Parler.

# <span id="page-57-1"></span>**Comment régler le volume d'une alerte Appuyer-pour-Parler**

Le paramètre Volume des avis du téléphone contrôle le volume des tonalités d'alerte Appuyer-pour-Parler. Réglez le volume au niveau souhaité pour les avis.

Pour plus de détails sur les commandes de volume de votre téléphone, consultez le manuel du

Guide de l'utilisateur : Application Appuyer-pour-Parler pour appareil Android propriétaire de votre appareil.

# **8. État de présence en temps réel**

Cette section décrit l'état de présence en temps réel dans l'application Appuyer-

pour-Parler. Cette section est organisée comme suit :

- [Ma présence](#page-59-0)
- [Présence d'un contact Appuyer-pour-Parler](#page-61-0)

Avec l'état de présence en temps réel, vous pouvez savoir en un coup d'œil si la personne que vous voulez appeler est disponible, ne veut pas être dérangée ou est hors ligne. Les contacts hors ligne ou qui ne veulent pas être dérangés ne reçoivent pas d'appels Appuyer-pour-Parler. L'indicateur de présence apparaît à côté du nom du contact. De la même façon, vous pouvez informer les autres utilisateurs de votre disponibilité en sélectionnant l'état « Disponible » ou « Ne pas déranger » dans l'application Appuyer-pour-Parler. Lorsque vous éteignez votre téléphone, les autres utilisateurs verront automatiquement que vous êtes « hors ligne ».

# <span id="page-59-0"></span>**Ma présence**

L'état Ma présence, c'est-à-dire votre état de présence personnelle, est indiqué juste au-dessus des onglets supérieurs et dans la barre d'avis. Pour plus d'information sur les icônes, reportez-vous à la section « [Icônes de présence](#page-28-0) ».

1. Appuyez sur la vignette de l'état de présence personnelle. Un menu contextuel s'affiche.

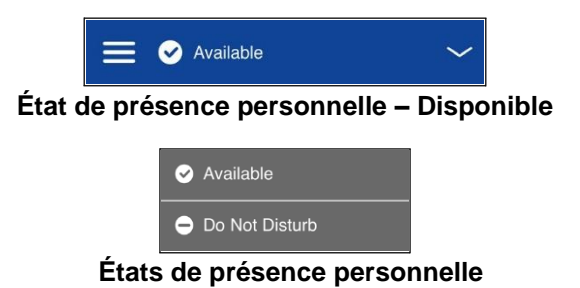

- 2. Choisissez l'état de présence voulu.
- 3. L'icône et le descriptif de votre état de présence personnelle seront mis à jour dans la barre d'état de présence personnelle et l'icône sera mise à jour dans la barre d'état de l'écran.

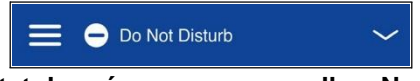

**État de présence personnelle – Ne pas déranger**

#### **Signification de l'état de présence**

« **Available** » **:** Vous avez une session ouverte dans l'application Appuyer-pour-Parler et êtes prêt à recevoir des appels Appuyer-pour-Parler ainsi que des alertes personnelles instantanées.

« **Do Not Disturb (DND)** » **:** Vous avez une session ouverte dans l'application Appuyer-pour-Parler et ne souhaitez pas recevoir d'appels Appuyer-pour-Parler, mais vous pouvez recevoir

Guide de l'utilisateur : Application Appuyer-pour-Parler pour appareil Android une alerte personnelle instantanée.

« **Offline** » **:** Vous n'avez pas de session ouverte dans l'application Appuyer-pour-Parler et ne pouvez pas recevoir d'appels Appuyer-pour-Parler ni d'alertes.

« No Connection » : Lorsque l'application Appuyer-pour-Parler est incapable de communiquer avec le serveur Appuyer-pour-Parler, elle affiche « Offline » dans la barre d'état ou dans les avis du système et votre disponibilité indiquera « No Connection ». Pour plus de détails, reportezvous à la section « [Perte de connexion au réseau de](#page-134-0) données ».

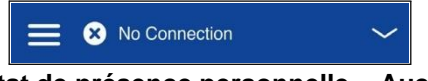

**État de présence personnelle – Aucune connexion**

#### **Restrictions d'appels**

Lorsque votre état est « Ne pas déranger », vous ne pouvez pas recevoir d'appels Appuyer-pour-Parler, mais pouvez faire des appels Appuyer-pour-Parler à d'autres utilisateurs disponibles.

#### **Restrictions touchant les alertes personnelles instantanées**

Lorsque votre état est « Ne pas déranger », vous ne pouvez pas envoyer d'alerte personnelle instantanée à d'autres contacts, puisque vous êtes incapable de recevoir les appels d'autres utilisateurs. Si vous essayez d'envoyer une alerte, vous verrez le message suivant :

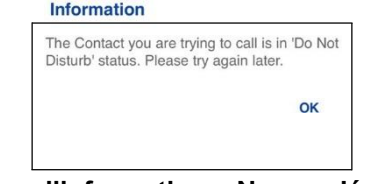

**Message d'information « Ne pas déranger »**

# <span id="page-61-0"></span>**Présence d'un contact Appuyer-pour-Parler**

Une icône d'état de présence apparaît à côté du nom du contact. Voici un exemple :

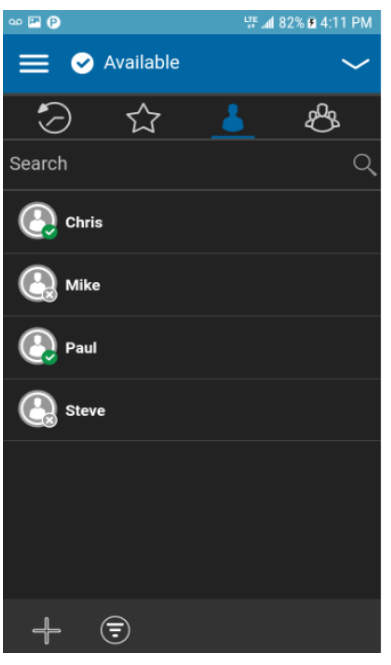

#### **Contacts**

#### **Signification des états « Available, DND et Offline »**

« Available » : Le contact Appuyer-pour-Parler a ouvert une session dans l'application Appuyer-pour-Parler et est prêt à recevoir des appels Appuyer-pour-Parler ainsi que des alertes personnelles instantanées.

« Do Not Disturb (DND) » : Le contact Appuyer-pour-Parler a ouvert une session dans l'application Appuyer-pour-Parler, n'est pas disposé à recevoir des appels Appuyer-pour-Parler, mais il sera en mesure de recevoir des alertes personnelles instantanées.

« Offline » : Le contact Appuyer-pour-Parler n'est pas en session dans l'application Appuyerpour-Parler et il ne peut pas recevoir des appels Appuyer-pour-Parler et des alertes personnelles instantanées.

Pour une description et une liste de toutes les icônes, reportez-vous à la section « [Icônes](#page-23-0) ».

#### **Restrictions d'appels**

Lorsque l'état d'un contact est « Ne pas déranger », vous ne pouvez pas établir d'appel Appuyerpour-Parler avec lui. Si vous essayez d'appeler un contact dont l'état est « Ne pas déranger », vous verrez le message suivant :

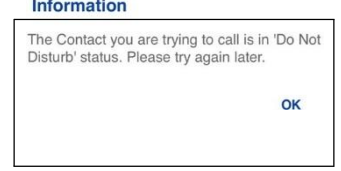

**Message d'information Ne pas** 

#### **déranger Utilisation des alertes personnelles instantanées**

#### **pour les contacts à l'état « Ne pas déranger »**

Pour communiquer avec une personne dont l'état est « Ne pas déranger », vous pouvez lui envoyer

Guide de l'utilisateur : Application Appuyer-pour-Parler pour appareil Android une alerte personnelle instantanée afin qu'elle vous rappelle.

# **9. Historique**

Cette section décrit l'onglet Historique de l'application Appuyer-pour-Parler, qui contient l'historique de toutes les conversations associées aux contacts, aux groupes et aux groupes rapides. Elle est organisée comme suit :

- [Accès à l'onglet Historique](#page-66-0)
- [Recherche dans l'historique](#page-66-1)
- [Icônes de l'historique](#page-66-2)
- [Accès](#page-66-3) aux détails de la conversation
- [Établissement d'un appel Appuyer-pour-Parler](#page-66-4)
- [Ajout d'un contact](#page-66-5)
- [Suppression de l'historique](#page-67-0)
- [Suppression du message](#page-68-0)
- [Transfert d'un message](#page-68-1)
- [Envoi d'une photo ou d'une vidéo](#page-68-2)

L'onglet *Historique* affiche tout l'historique de vos appels, contacts, groupes, alertes et messages (texte, image, vidéo et voix). Vous pouvez consulter votre historique et y faire des recherches, rappeler une personne, voir les messages, ajouter des contacts, supprimer l'historique, supprimer des messages et transférer un message à un contact ou groupe. L'onglet Historique contient deux niveaux d'écran : l'écran principal et l'écran détaillé. L'écran principal contient la vue générale. L'écran de deuxième niveau contient les détails de la conversation.

Chaque entrée de l'historique indique le type de conversation (appel de diffusion, appel de groupe, appel de groupe rapide, appel privé) et divers renseignements : nom du contact, nom du groupe ou nom des participants dans le cas des groupes rapides, <aperçu du message> (dans le cas d'un message texte), message vocal, fichier, image, emplacement, vidéo et horodatage.

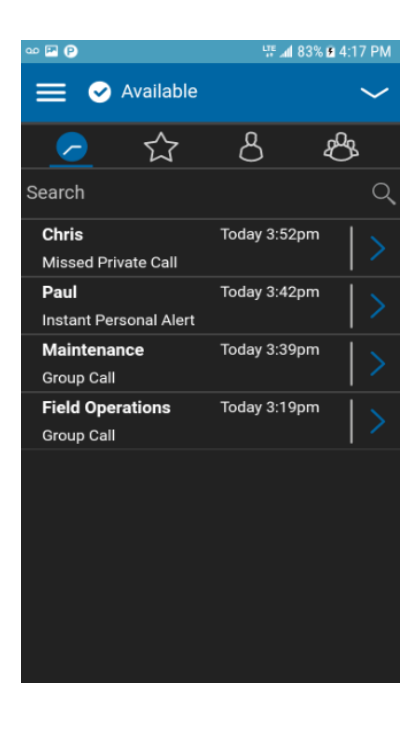

# <span id="page-66-0"></span>**Accès à l'onglet Historique**

Pour accéder à l'historique, appuyez sur l'onglet Historique dans le coin supérieur gauche de l'écran.

# <span id="page-66-1"></span>**Recherche dans l'historique**

Vous pouvez utiliser le champ de recherche pour chercher un élément de l'historique. Pour savoir comment effectuer une recherche dans l'historique, reportez-vous à la section « [Recherche](#page-22-0) ».

# <span id="page-66-2"></span>**Icônes de l'historique**

Pour plus de détails sur les icônes relatives à l'historique, reportez-vous à la section « [Icônes de](#page-26-0)  [l'historique](#page-26-0) ».

# <span id="page-66-3"></span>**Accès aux détails de la conversation**

Pour accéder aux détails de la conversation, appuyez sur le bouton des détails de l'historique à

droite de l'entrée. Dans l'écran des détails de la conversation, vous pouvez voir l'historique, envoyer

des alertes, lire et envoyer des messages.

Pour des renseignements additionnels concernant l'envoi et la réception de contenu multimédia, reportez-vous à la section « Messagerie sécurisée intégrée ». Pour plus d'information, reportez-vous à la section « Messagerie sécurisée intégrée ».

# <span id="page-66-4"></span>**Établissement d'un appel Appuyer-pour-Parler**

1. Pour faire un appel Appuyer-pour-Parler, appuyez sur l'entrée de l'historique. L'écran d'appel s'affiche.

2. Pour parler, maintenez une pression sur la touche Appuyer-pour-

Parler du téléphone ou sur le bouton Appuyer-pour-Parler à l'écran.

Pour plus de détails, reportez-vous à la section « Appel à partir de

[l'historique](#page-42-0) ».

# <span id="page-66-5"></span>**Ajout d'un contact**

Vous pouvez ajouter un contact si ce dernier ne figure pas déjà dans votre liste de contacts.

1. Dans l'écran de premier niveau, maintenez une pression sur l'entrée de l'historique. Un menu contextuel s'affiche.

2. Appuyez sur l'option d'ajout d'un contact. L'écran « New

Contact » s'affiche. Pour plus de détails, reportez-vous à la

section « [Ajout d'un contact](#page-80-0) ».

<span id="page-67-0"></span>Guide de l'utilisateur : Application Appuyer-pour-Parler pour appareil Android **Suppression de l'historique**

Vous pouvez supprimer n'importe quelle entrée de l'historique.

- 1. Dans l'écran de premier niveau, maintenez une pression sur l'entrée de l'historique. Un menu contextuel s'affiche.
- *2.* Appuyez sur l'option de **suppression de l'historique**. Le message « *History for this contact or group will be removed. Continue? »* s'affiche.
- 3. Appuyez sur « **Yes** » pour supprimer ou « **No »** pour annuler.

# <span id="page-68-0"></span>**Supprimer le message**

Vous pouvez supprimer un message à un contact à partir de l'écran détaillé.

- 1. Appuyez sur le bouton des détails de l'historique.
- 2. Maintenez une pression sur l'entrée de l'historique. Un menu contextuel s'affiche.
- 3. Appuyez sur l'option de **suppression du message**. Un message de confirmation de la suppression s'affiche.
- 4. Appuyez sur « Yes » pour supprimer ou « No » pour annuler.

# <span id="page-68-1"></span>**Transfert d'un message**

Pour transférer un message, reportez-vous à la section. « Messagerie sécurisée intégrée ».

# <span id="page-68-2"></span>**Envoi d'une photo ou d'une vidéo**

Pour envoyer une photo ou une vidéo, reportez-vous à la section « Messagerie sécurisée intégrée »..

# **10.Favoris**

Les contacts et groupes favoris dans l'application Appuyer-pour-Parler sont distincts de la liste des groupes sur le téléphone.

Cette section est organisée comme suit :

- [Icônes des favoris](#page-69-0)
- [Recherche dans les favoris](#page-69-1)
- [Consultation ou modification de contacts favoris](#page-69-2)
- [Ajout de contacts favoris](#page-69-3)
- [Suppression de contacts favoris](#page-70-0)
- [Consultation ou modification de groupes favoris](#page-71-0)
- [Ajout de groupes favoris](#page-71-1)
- [Suppression de groupes favoris](#page-72-0)

#### **Nombre maximum de favoris**

Le tableau ci-dessous indique le nombre maximum de contacts favoris et de groupes favoris autorisés sur votre appareil.

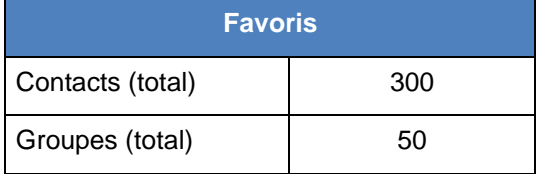

#### **Nombre maximum de contacts favoris et de groupes favoris**

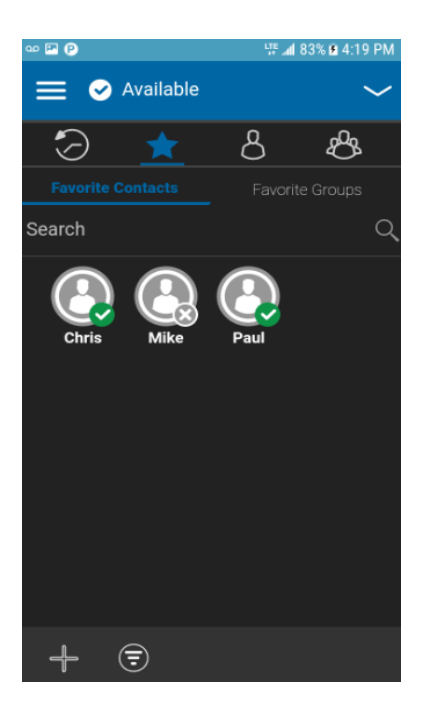

#### **Contacts favoris**

# <span id="page-69-0"></span>**Icônes des favoris**

Pour plus de détails sur les icônes relatives aux favoris, reportez-vous à la section « [Icônes](#page-23-0) ».

# <span id="page-69-1"></span>**Recherche dans les favoris**

Vous pouvez utiliser le champ de recherche pour chercher des favoris. Pour savoir comment chercher des favoris, reportez-vous à la section « [Recherche](#page-22-0) ».

# <span id="page-69-2"></span>**Consultation ou modification de contacts favoris**

L'écran des contacts favoris présente une liste de tous vos contacts Appuyer-pour-Parler favoris avec leur état de présence actuel. Vous pouvez afficher ou modifier des contacts favoris dans l'*écran des détails du contact*.

# <span id="page-69-3"></span>**Ajout de contacts favoris**

1. À l'écran des contacts favoris, appuyez sur le bouton **Ajouter** dans la barre d'actions. L'écran « Select Favorite Contacts » s'affiche.

**Remarque :** Vous pouvez ajouter des groupes à votre liste de favoris à partir de l'onglet Groupes ou de l'entrée de ce groupe dans l'historique.

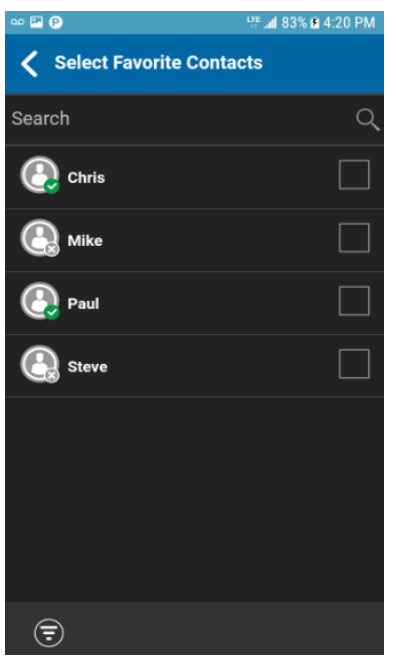

### **Sélection de contacts favoris**

- 2. Faites défiler l'écran et sélectionnez un ou plusieurs contacts à ajouter aux favoris.
- 3. Appuyez sur le bouton de **sauvegarde** dans la barre d'actions pour sauvegarder votre favori. L'écran des contacts favoris s'affiche.

<span id="page-70-0"></span>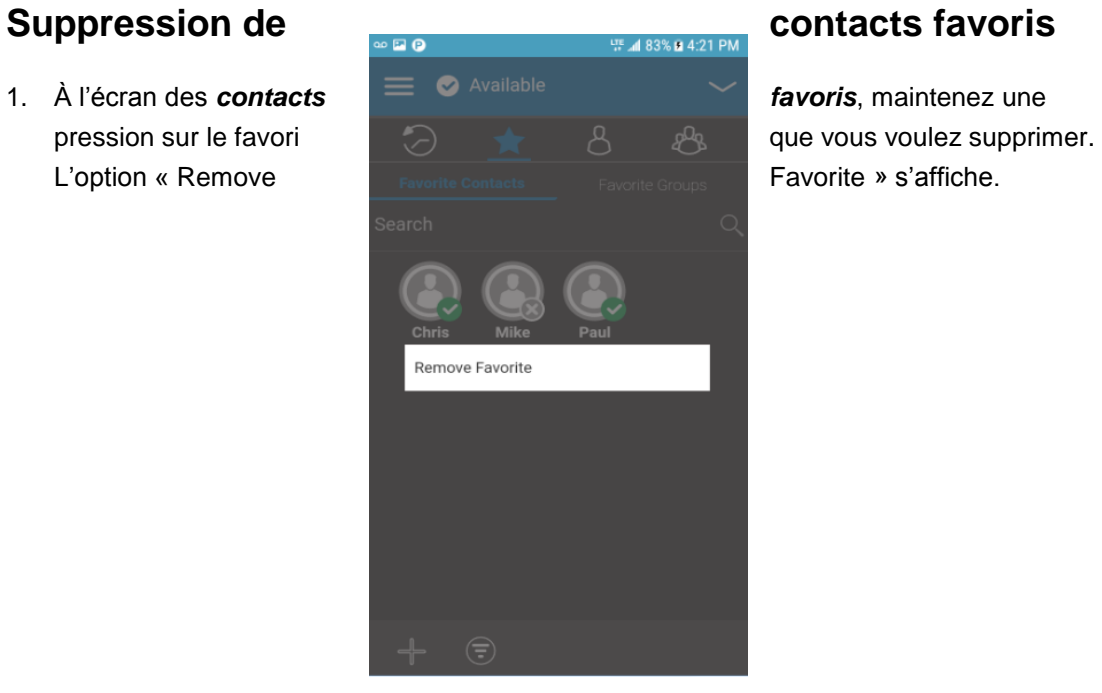

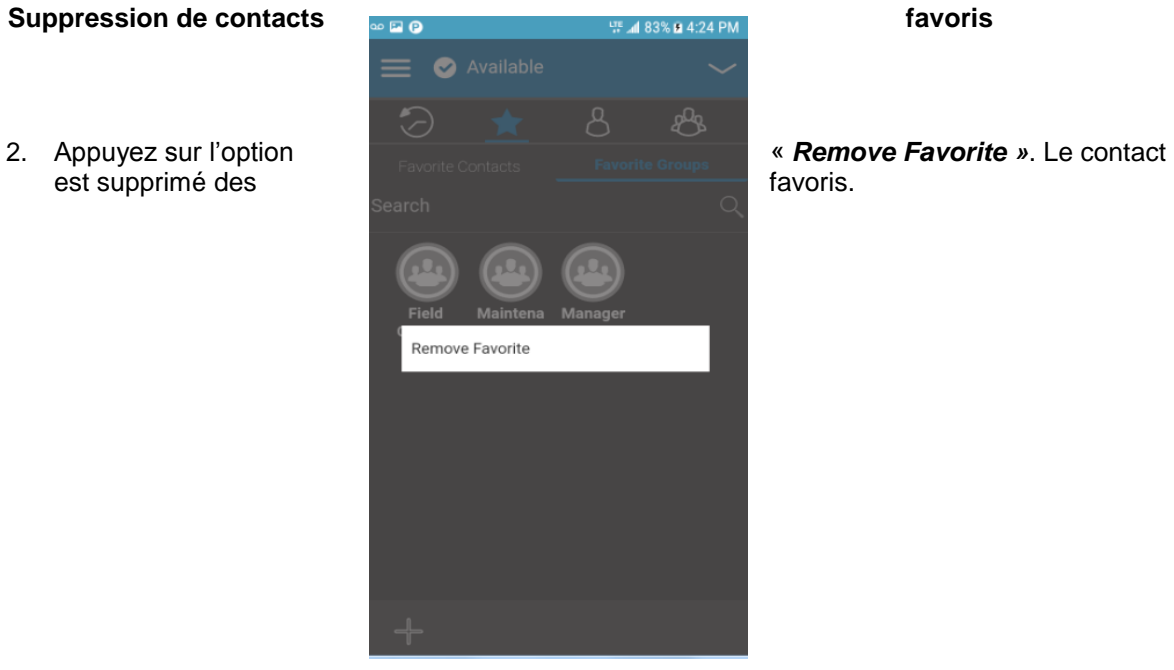

# <span id="page-71-0"></span>**Consultation ou modification de groupes favoris**

L'écran des groupes favoris présente une liste de tous vos groupes Appuyer-pour-Parler favoris avec

<span id="page-71-1"></span>Contacts » s'affiche.

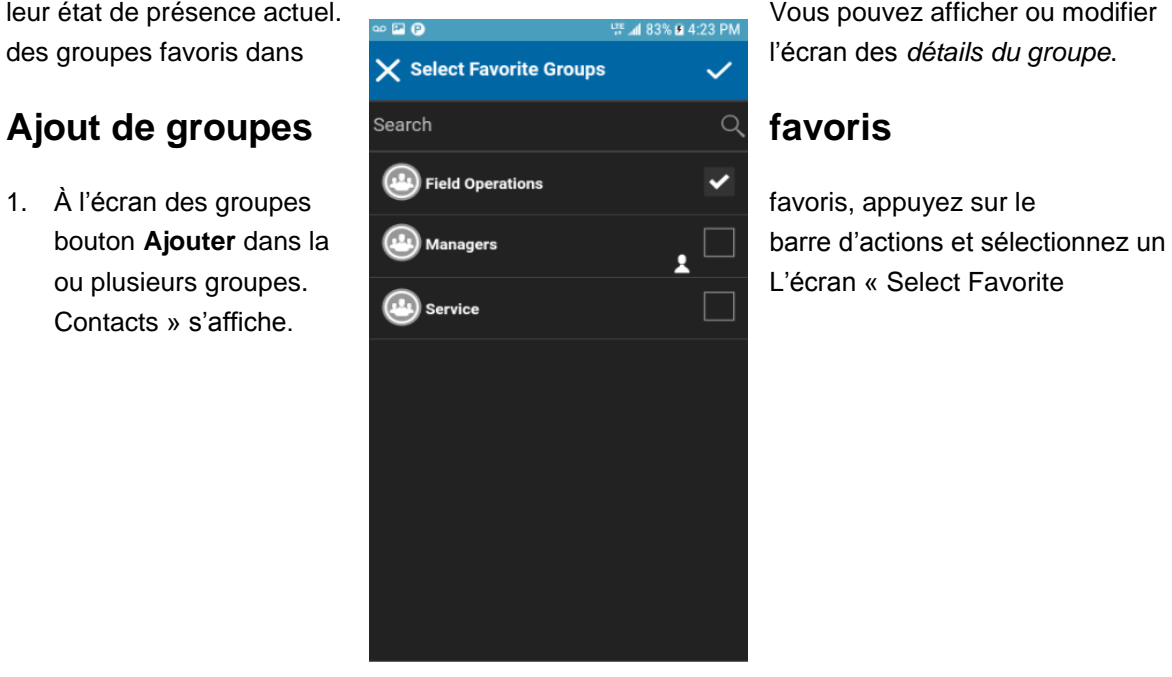

leur état de présence actuel. Vous pouvez afficher ou modifier
## **Sélection de groupes favoris**

- 2. Appuyez sur le bouton de **sauvegarde** dans la barre d'actions pour sauvegarder le groupe.
	-

des groupes favoris.

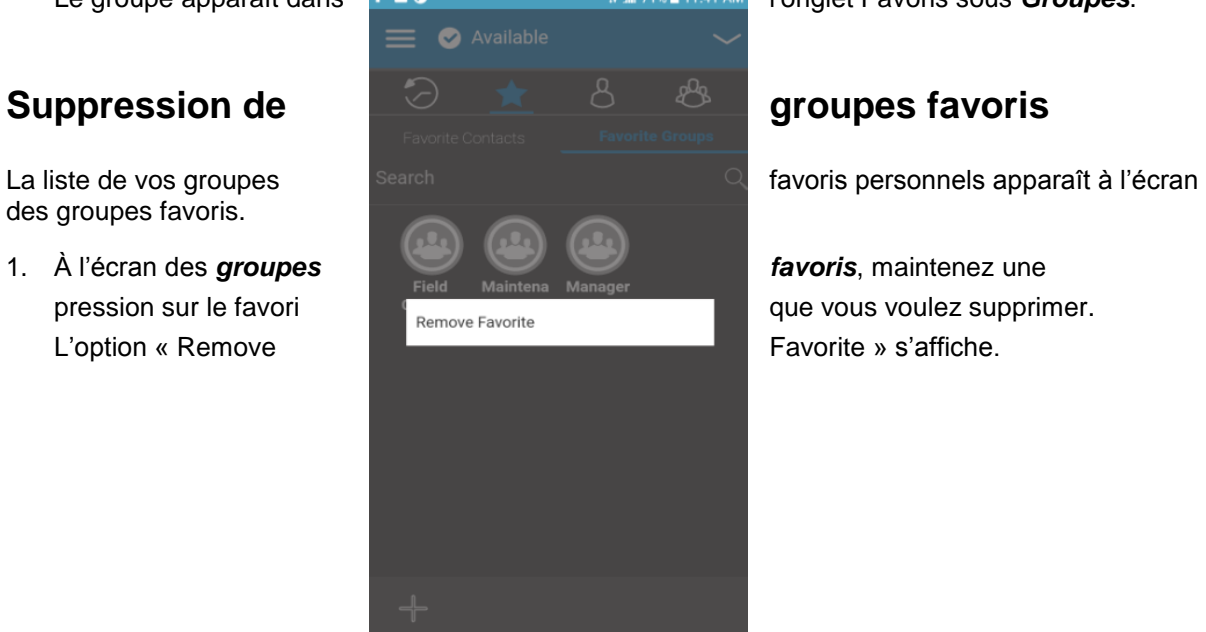

## Le groupe apparaît dans **Le Propose apparaît dans le propose de la propose de la propose de la propose de la propose de la propose de la propose de la propose de la propose de la propose de la propose de la propose de la p**

#### **Suppression d'un groupe favori**

2. Appuyez sur l'option « *Remove Favorite »* dans la barre d'actions pour supprimer le groupe de vos favoris. Le groupe ne figure maintenant plus dans l'écran des groupes favoris.

# **11.Contacts**

Cette section décrit les contacts Appuyer-pour-Parler dans l'application. Elle est organisée comme suit :

- [Icônes des contacts](#page-74-0)
- [Recherche de contacts](#page-74-1)
- [Consultation des contacts](#page-74-2)
	- [Tri de la liste des contacts](#page-76-0)
	- [Affichage ou masquage des contacts hors ligne](#page-77-0)
- [Consultation des détails d'un contact](#page-79-0)
- [Ajout d'un contact](#page-80-0)
	- [Ajout d'un nouveau contact par saisie manuelle](#page-80-1)
	- [Importation d'un nouveau contact à partir de la liste des contacts de l'appareil](#page-80-2)
- [Modification des détails](#page-81-0) d'un contact
	- [Modification du nom d'un contact](#page-81-1)
	- [Ajout ou modification de l'avatar d'un contact](#page-82-0)
	- [Modification de la couleur d'un contact](#page-83-0)
	- [Ajout ou suppression d'un contact dans la liste des favoris](#page-84-0)
- [Suppression d'un contact](#page-84-1)

Les contacts, dans l'application Appuyer-pour-Parler, sont distincts de la liste des contacts dans le téléphone. Il existe deux types de contacts : ceux qui sont gérés par un administrateur et ceux qui sont gérés sur le téléphone par l'utilisateur.

## **Contacts gérés par l'administrateur**

Les contacts Appuyer-pour-Parler sont gérés par un administrateur. Les contacts gérés par un administrateur ne peuvent pas être supprimés ou modifiés dans l'application Appuyer-pour-Parler.

## **Contacts personnels**

Les contacts personnels sont importés depuis la liste des contacts dans le téléphone ou sont entrés manuellement. C'est vous qui gérez vos contacts personnels dans l'application Appuyer-pour-Parler. Vous ne pourrez pas créer de contacts si l'administrateur de l'entreprise a limité l'accès à cette fonction.

## **Nombre maximum de contacts autorisés**

Le tableau ci-dessous indique le nombre maximum de contacts autorisés sur votre téléphone.

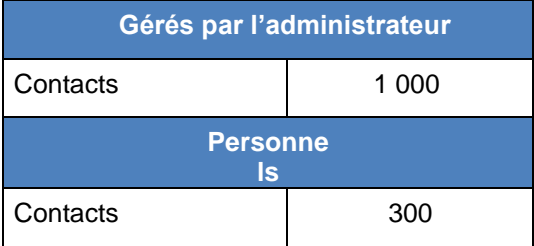

## **contacts**

### **Nombre maximum de contacts**

## <span id="page-74-0"></span>**Icônes des**

Pour plus de détails sur les icônes relatives aux contacts, reportez-vous à la section « [Icônes des](#page-26-0)  [contacts](#page-26-0) ».

## <span id="page-74-1"></span>**Recherche de contacts**

Vous pouvez utiliser le champ de recherche pour chercher des contacts. Pour savoir comment chercher des contacts, reportez-vous à la section « [Recherche](#page-22-0) ».

## <span id="page-74-2"></span>**Consultation des contacts**

L'onglet « *Contacts* » présente vos contacts Appuyer-pour-Parler personnels et les contacts ajoutés par un administrateur. Dans les réglages de l'application, vous pouvez choisir d'afficher et de trier

d'interopérabilité.

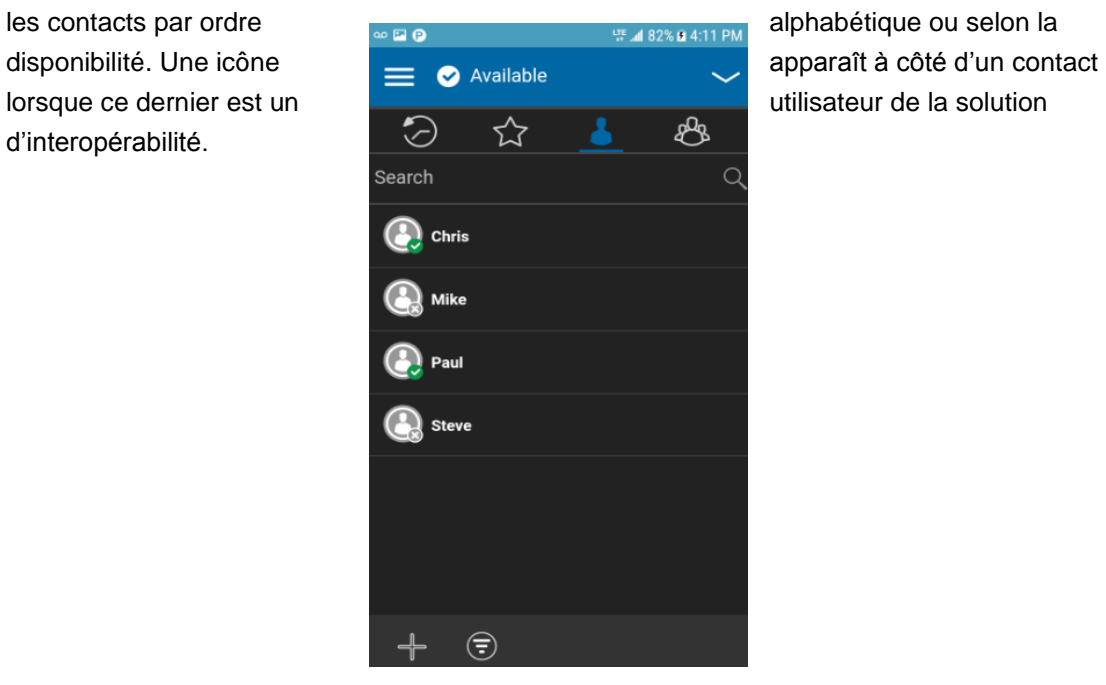

## **Contacts**

## <span id="page-76-0"></span>**Tri de la liste des contacts**

Normalement, tous vos contacts Appuyer-pour-Parler seront présentés dans la liste par ordre alphabétique. Lorsque les contacts sont triés selon la disponibilité, ceux dont l'état est « Disponible » ou « Ne pas déranger » apparaissent en premier, par ordre alphabétique, suivis des contacts hors ligne par ordre alphabétique. La liste de contacts se met à jour chaque fois qu'un contact en ligne devient hors ligne ou inversement.

- 1. À partir du menu, appuyez sur l'option des **réglages**.
- contextuelle s'affiche.

réglage « **Contacts** Sort the contact list by availability or **Sorting** ». Une fenêtre alphabetically.

2. Faites défiler l'écran contact sorting<br>
Contact sorting<br>
Contact sorting<br>
Continues in the fonôtre

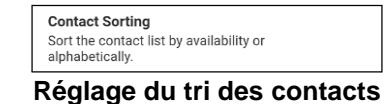

3. Sélectionnez « **By Alphabetical »** ou « **By Availability »**.

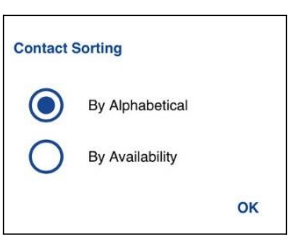

## **Options du réglage de tri des contacts**

selon votre sélection.

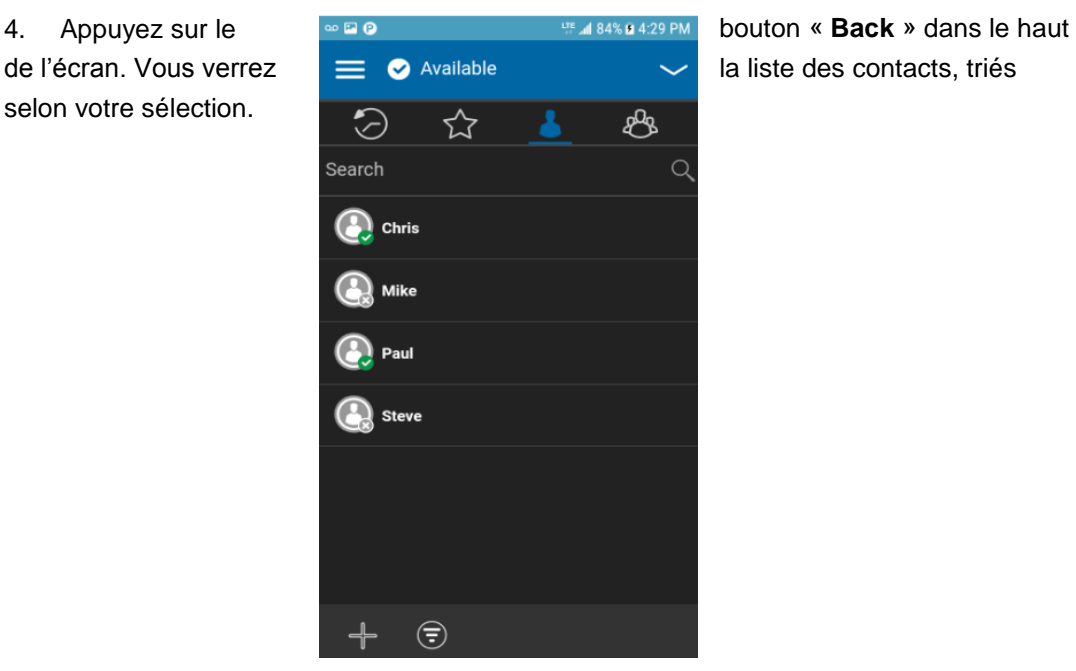

**Contacts triés en ordre alphabétique**

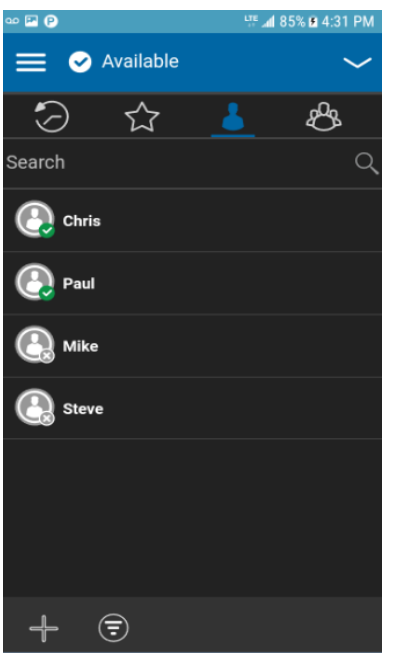

**Contacts triés selon la disponibilité**

## <span id="page-77-0"></span>**Affichage ou masquage des contacts hors ligne**

Normalement, la liste des contacts affiche tous vos contacts Appuyer-pour-Parler. Vous avez la possibilité de masquer les contacts hors ligne pour voir uniquement ceux dont l'état est « Disponible » ou « Ne pas déranger ». La liste contenant uniquement les contacts en ligne se met à jour chaque fois qu'un contact en ligne devient hors ligne ou inversement.

Astuce : Si tous vos contacts sont actuellement hors ligne, vous verrez le message « No Online Contacts ». Si vous voulez voir tous vos contacts, suivez les étapes décrites plus loin dans la présente section.

#### **Pour afficher uniquement les contacts en ligne**

- 1. Dans la liste des contacts, cliquez sur le bouton de masquage des contacts hors ligne au bas de l'écran.
- 2. La liste des contacts contiendra alors uniquement les contacts dont l'état est « Disponible » ou « Ne pas déranger ».

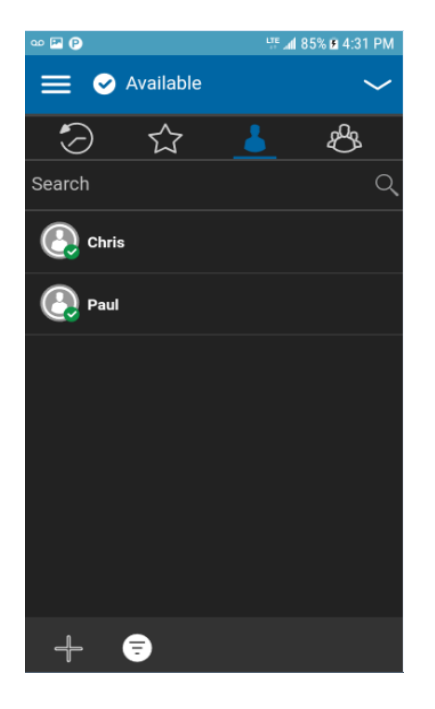

**Masquage des contacts hors ligne**

## **Pour afficher tous les contacts**

1. Lorsque la liste contient uniquement les contacts en ligne, cliquez sur le bouton d'**affichage des contacts hors ligne** au bas

de l'écran.

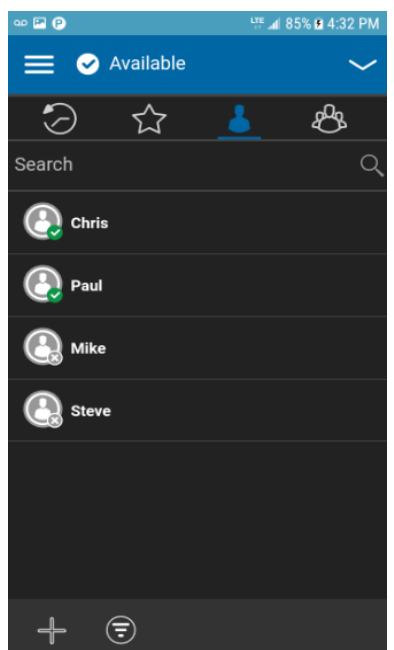

## **Affichage des contacts hors ligne**

2. La liste des contacts affiche maintenant tous les contacts, y compris ceux dont l'état est « Disponible » ou « Ne pas déranger ».

## <span id="page-79-0"></span>**Consultation des détails d'un contact**

1. Maintenez une pression sur le nom d'un contact dans la liste des contacts. Un menu contextuel s'affiche.

Astuce : Les détails du contact sont également accessibles à partir de l'écran d'appel en appuyant sur le bouton Détails dans le haut de l'écran.

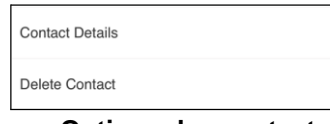

**Options des contacts**

2. Appuyez sur l'option « **Contact Details »** dans le menu contextuel. L'écran des détails du contact s'affiche comme dans l'illustration ci-dessous.

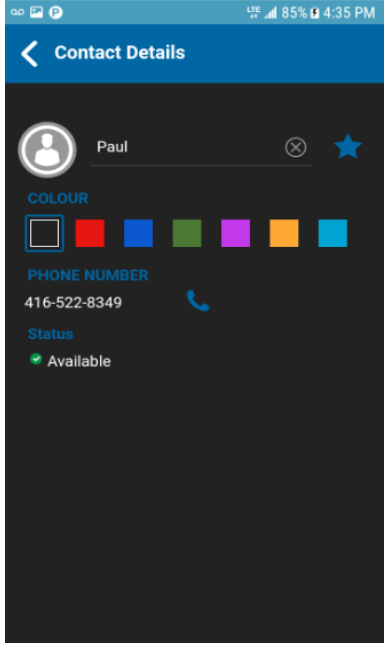

**Consultation des détails d'un contact**

Remarque : Pour modifier les détails du contact, reportez-vous à la section « Modification des [détails d'un contact](#page-81-0) ».

## <span id="page-80-0"></span>**Ajout d'un contact**

Vous pouvez ajouter des contacts personnels à votre liste de contacts, sauf si

l'administrateur l'interdit. Pour voir les contacts, reportez-vous à la section « [Consultation](#page-74-2) 

[des contacts](#page-74-2) ».

## <span id="page-80-1"></span>**Ajout d'un nouveau contact par saisie manuelle**

1. Appuyez sur le bouton **Ajouter** au bas de l'écran. Un menu contextuel s'affiche.

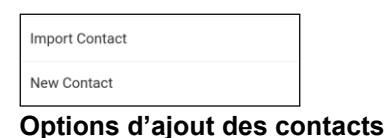

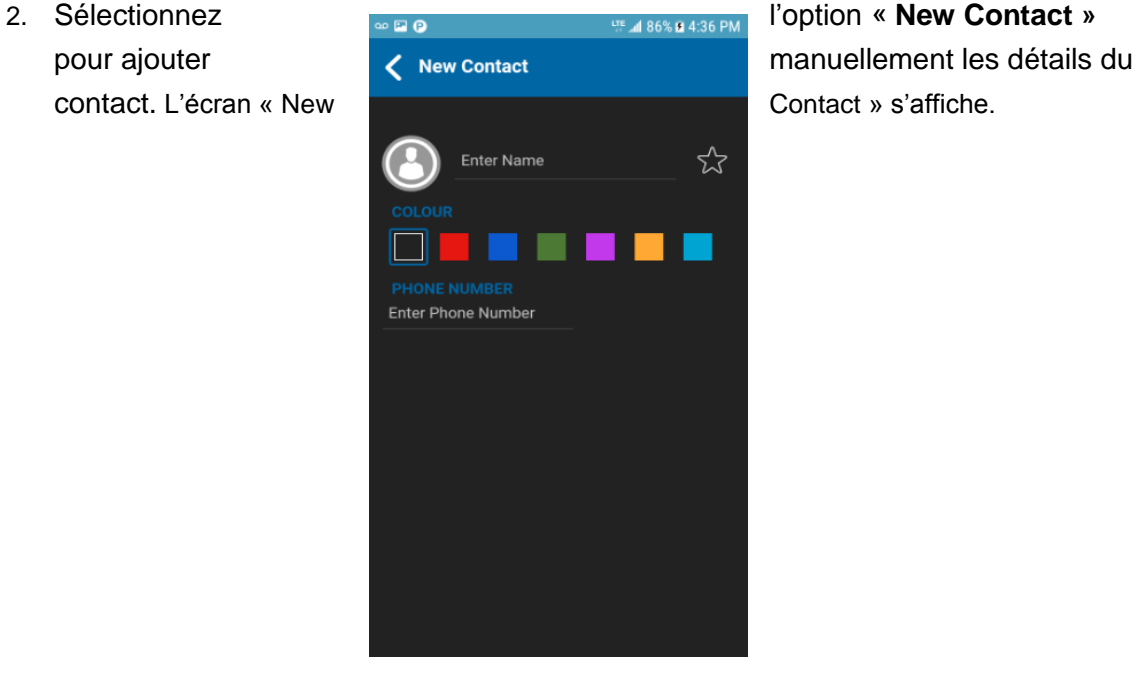

## **Nouveau contact**

3. Tapez le nom et le numéro de téléphone Appuyer-pour-Parler du contact, puis appuyez sur le bouton de **sauvegarde**. Un avatar et une couleur unique peuvent être attribués au contact, qui peut aussi être ajouté aux favoris.

Astuce : Vous pouvez également ajouter un contact à vos favoris dans l'onglet Favoris. Pour plus d'information concernant les favoris, reportez-vous à la section « [Favoris](#page-68-0) ».

4. Une fois sauvegardé, le contact apparaîtra dans la liste des contacts.

## <span id="page-80-2"></span>**Importation d'un nouveau contact à partir de la liste des contacts de l'appareil**

1. Appuyez sur le bouton **Ajouter** au bas de l'écran. Un menu contextuel s'affiche.

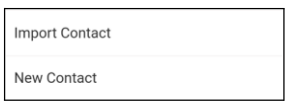

#### **Options d'ajout des contacts**

2. Sélectionnez l'option « **Import Contact** » pour ajouter un contact Appuyer-pour-Parler à partir de la liste de contacts de votre téléphone.

**Remarque :** La première fois que vous essayez d'importer un contact, vous pourriez être invité à autoriser l'application à accéder à la liste des contacts.

- 3. Sélectionnez un contact dans la liste de vos contacts. L'écran « New Contact » s'affiche. Un avatar et une couleur unique peuvent être attribués au contact, qui peut aussi être ajouté aux favoris.
- 4. Lorsque vous avez terminé, **sauvegardez** le nouveau contact. Le contact apparaîtra dans la liste des contacts Appuyer-pour-Parler.

## <span id="page-81-0"></span>**Modification des détails d'un contact**

Vous pouvez uniquement modifier les contacts que vous avez créés vous-même. Il n'est pas possible de modifier le nom d'un contact géré par l'administrateur. Toutefois, vous pouvez ajouter ou modifier un avatar, ajouter ou modifier une couleur et ajouter un contact aux favoris.

Il n'est pas possible de modifier le numéro d'un contact existant. Pour modifier le numéro de téléphone d'un contact existant, le contact doit être supprimé, puis rajouté avec un nouveau numéro.

Pour voir les détails d'un contact, reportez-vous à la section « [Consultation des contacts](#page-74-2) ».

À partir de l'écran des détails du contact, vous pouvez exécuter l'une des tâches suivantes :

- « [Modification du nom d'un contact](#page-81-1) »
- « [Ajout ou modification de l'avatar d'un contact](#page-82-0) »
- « [Modification de la couleur d'un contact](#page-83-0) »
- « [Ajout ou suppression d'un contact dans la liste des favoris](#page-84-0) »

## <span id="page-81-1"></span>**Modification du nom d'un contact**

1. Appuyez sur le champ du nom du contact.

Astuce : Lorsque le nom d'un contact est souligné, cela signifie que le champ peut être modifié. Il n'est pas possible de modifier les contacts gérés par l'administrateur.

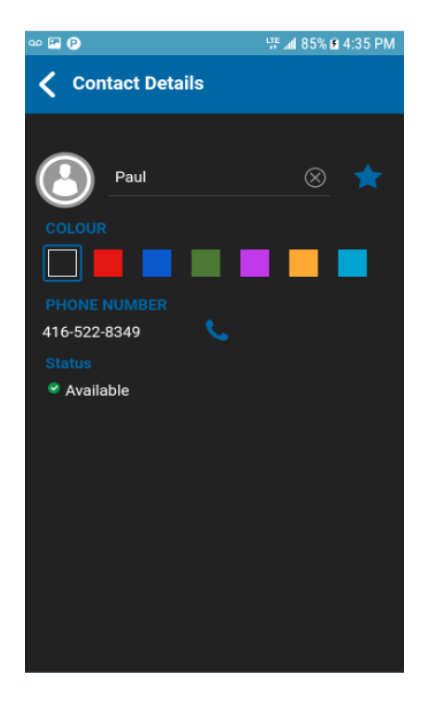

## **Consultation des détails d'un contact**

- 2. Tapez le nom du contact au moyen du clavier à l'écran.
- 3. Lorsque vous avez terminé, appuyez sur le bouton de **sauvegarde** ou continuez de modifier d'autres détails du contact.

## <span id="page-82-0"></span>**Ajout ou modification de l'avatar d'un contact**

1. Appuyez sur l'option d'avatar. L'écran « Select Avatar » s'affiche. Pour la liste des avatars et leur définition, reportez-vous à la section « [Icônes des avatars](#page-141-0) ».

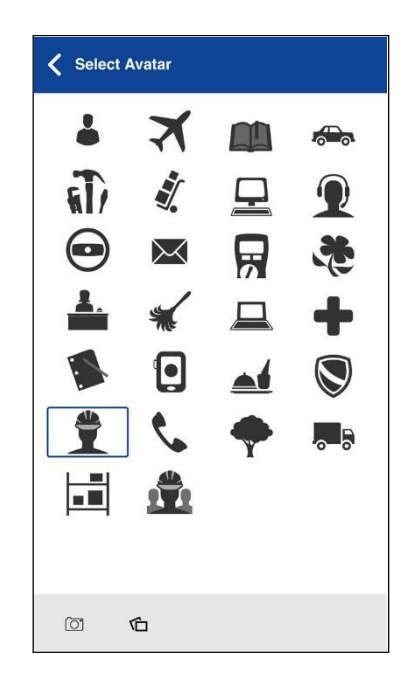

2. Sélectionnez un avatar dans la liste. Vous pouvez également prendre une photo ou sélectionner une image dans la galerie de votre téléphone à l'aide des boutons au bas de l'écran.

Remarque : La première fois que vous essayez de prendre une photo, vous pourriez être invité à autoriser l'application à accéder à la galerie.

l'exemple ci-dessous.

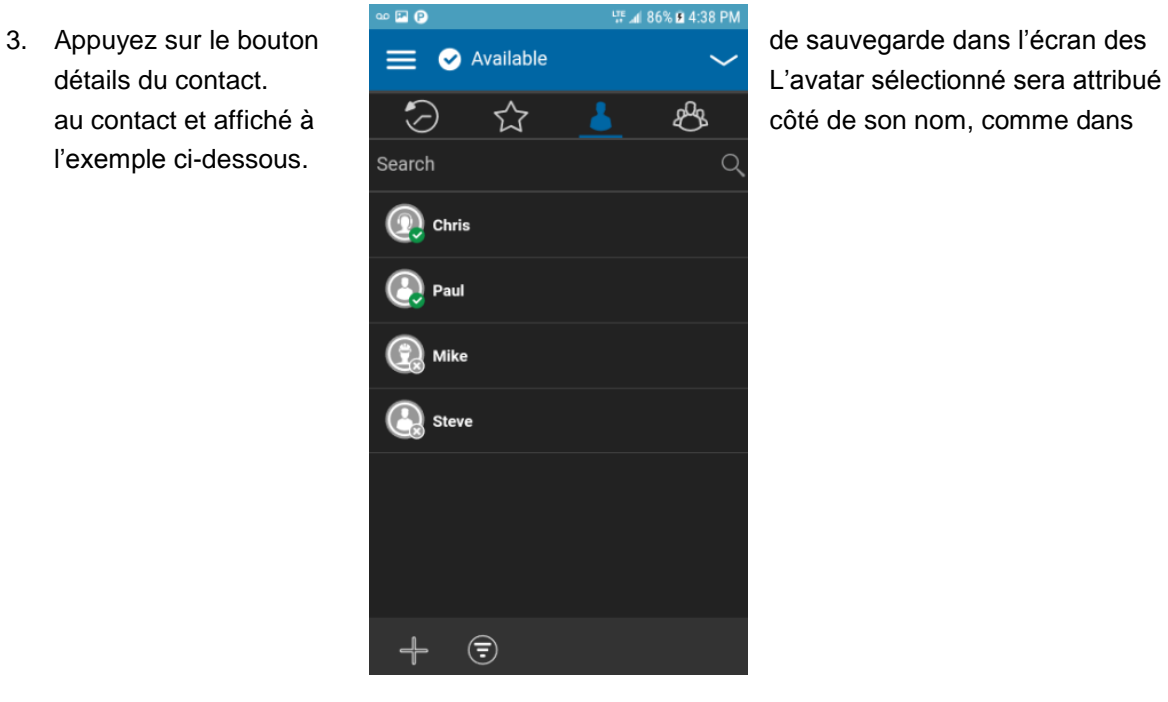

## **Contact avec un avatar**

## <span id="page-83-0"></span>**Modification de la couleur d'un contact**

1. Sélectionnez une couleur dans la liste.

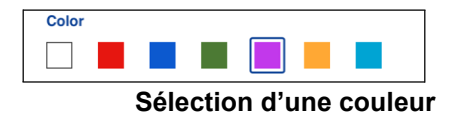

2. Appuyez sur le bouton de sauvegarde dans l'écran des détails du contact. La couleur choisie sera attribuée au contact, comme illustré ci-dessous.

<span id="page-84-0"></span>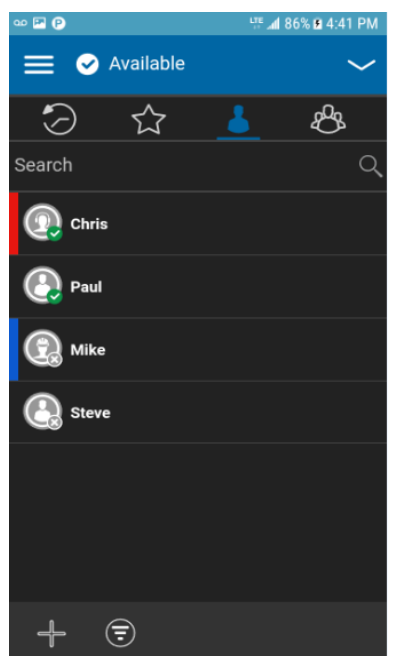

**Couleur attribuée au contact**

## **Ajout ou suppression d'un contact dans la liste des favoris**

Vous pouvez ajouter des contacts que vous avez créés et des contacts gérés par l'administrateur à la liste de vos favoris. Vous pouvez ajouter un contact au moyen de l'écran des *détails du contact*. Vous pouvez faire du contact un favori ou le retirer de la liste des favoris.

Des favoris peuvent également être ajoutés au moyen de l'onglet Favoris. Pour plus de détails, reportez-vous à la section « [Favoris](#page-68-0) ».

## <span id="page-84-1"></span>**Suppression d'un contact**

Vous pouvez uniquement supprimer les contacts que vous avez créés vous-même. Il n'est pas possible de supprimer un contact géré par l'administrateur.

- 1. Dans l'onglet Contacts, maintenez une pression sur le contact que vous voulez supprimer. Un menu contextuel s'affiche.
- 2. Appuyez sur l'option « **Delete Contact** ».

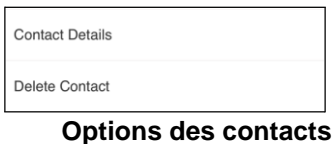

3. L'application vous demandera de confirmer que vous voulez supprimer le contact. Pour supprimer, appuyez sur « *Yes* ». Pour annuler l'opération sans supprimer le contact, appuyez sur « **No »**. Le contact est supprimé de la liste des favoris.

**Remarque :** Si vous supprimez un contact qui figure également dans vos favoris, vous verrez le message de confirmation ci-dessous.

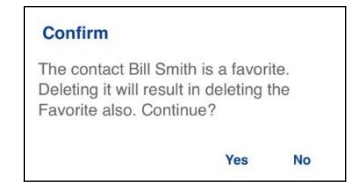

**Confirmation de la suppression du contact favori sélectionné**

4. Appuyez sur « **Yes** » pour supprimer le contact. Le contact sera supprimé de la liste des contacts.

# **12.Groupes d'appel**

Cette section décrit les groupes Appuyer-pour-Parler dans l'application. Elle est organisée comme suit :

- [Icônes de groupe](#page-86-0)
- [Recherche de groupes](#page-86-1)
- [Consultation des groupes](#page-86-2)
- [Consultation des détails d'un groupe](#page-87-0)
	- [Détails des groupes d'appel de diffusion \(diffuseurs seulement\)](#page-88-0)
- [Ajout d'un groupe](#page-89-0)
- [Modification des détails d'un groupe](#page-91-0)
	- [Modification du nom d'un groupe](#page-91-1)
	- [Ajout d'un ou plusieurs membres à un groupe](#page-92-0)
	- [Retrait d'un membre d'un groupe](#page-92-1)
	- [Modification du nom d'un membre d'un groupe](#page-93-0)
	- [Ajout ou modification de l'avatar d'un groupe](#page-94-0)
	- [Modification de la couleur d'un groupe](#page-96-0)
	- [Ajout ou suppression d'un groupe dans la liste des favoris](#page-97-0)
- [Suppression d'un groupe](#page-97-1)

Les groupes Appuyer-pour-Parler sont distincts de la liste des contacts dans le téléphone. Il existe deux types de groupes : ceux qui sont gérés par un administrateur et ceux qui sont gérés sur le téléphone par l'utilisateur.

#### **Groupes gérés par l'administrateur**

Les groupes Appuyer-pour-Parler sont gérés par un administrateur. Les groupes gérés par un administrateur ne peuvent pas être supprimés ou modifiés dans l'application Appuyer-pour-Parler.

#### **Groupes personnels**

Les groupes personnels sont créés à partir de la liste des contacts Appuyer-pour-Parler. C'est vous qui gérez vos groupes personnels dans l'application Appuyer-pour-Parler. Vous ne pouvez pas créer de groupes personnels si l'administrateur de l'entreprise a limité l'accès à cette fonction.

## **Nombre maximum de groupes autorisés**

Le tableau ci-dessous indique le nombre maximum de groupes autorisés sur votre téléphone.

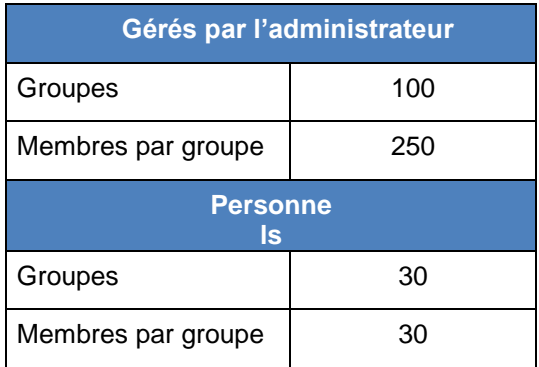

## **groupe**

## **Nombre maximum de groupes**

## <span id="page-86-0"></span>**Icônes de**

Pour plus de détails sur les icônes relatives aux groupes, reportez-vous à la section « [Icônes des](#page-26-1)  [groupes](#page-26-1) ».

## <span id="page-86-1"></span>**Recherche de groupes**

Vous pouvez utiliser le champ de recherche pour chercher des groupes. Pour savoir comment chercher des groupes, reportez-vous à la section « [Recherche](#page-22-0) ».

## <span id="page-86-2"></span>**Consultation des groupes**

L'onglet Groupes contient une liste de vos groupes personnels et des groupes ajoutés par un administrateur. Des icônes apparaissent à côté des groupes, soit : diffuseur, surveillant, groupe d'appel d'interopérabilité mixte, suivi de la localisation et balayage des groupes d'appel par priorité.

<span id="page-87-0"></span>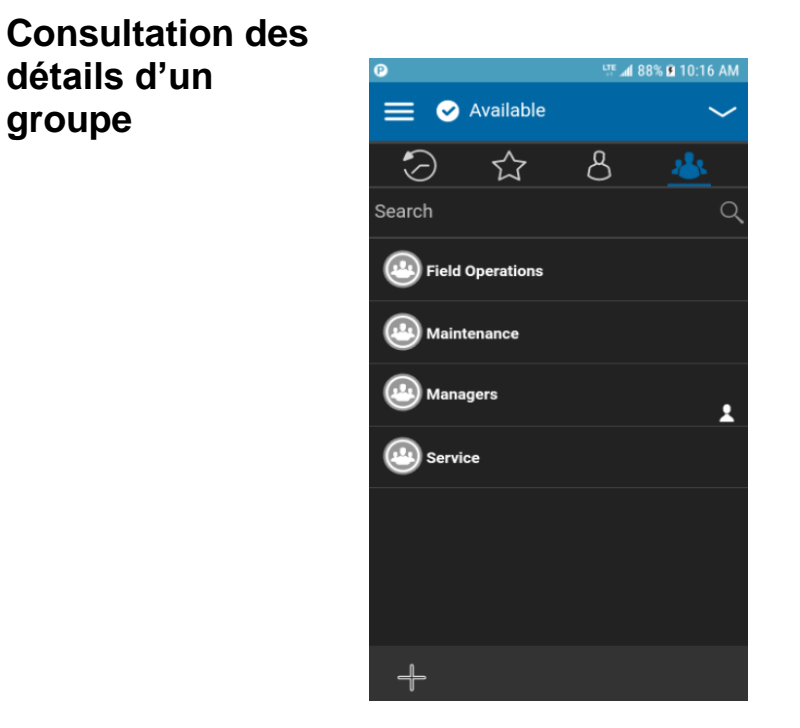

## **Groupes**

1. Maintenez une pression sur le nom d'un groupe dans la liste des groupes.

**Group Details** Delete Group

2.

## **Options des groupes**

3. Appuyez sur l'option « **Show Details »** dans le menu. L'écran des détails du groupe s'affichera comme dans l'illustration ci-dessous.

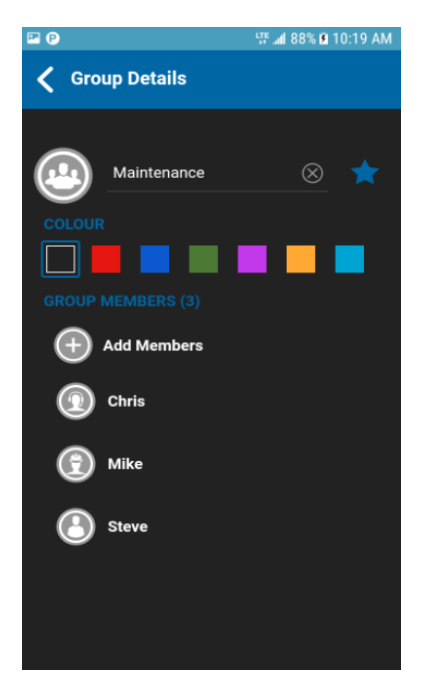

**Consultation des détails d'un groupe**

## <span id="page-88-0"></span>**Détails des groupes d'appel de diffusion (diffuseurs seulement)**

Les groupes d'appel de diffusion sont gérés par l'administrateur de l'entreprise et peuvent avoir un grand nombre de membres. L'identité des membres d'un groupe d'appel ne peut pas être affichée, mais le nombre de membres du groupe d'appel est indiqué lors de l'affichage des détails du groupe :

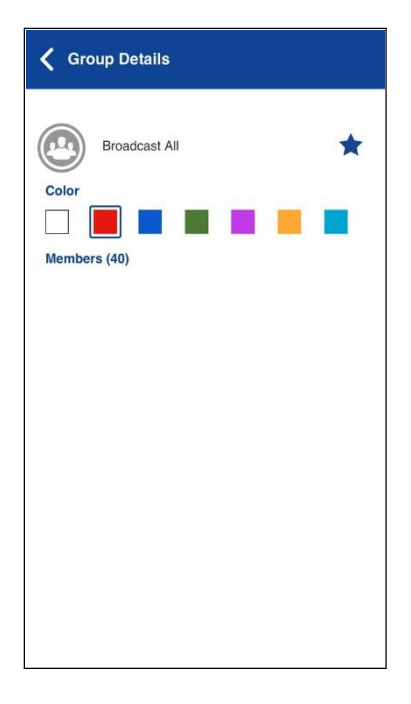

**Détails d'un groupe de diffusion**

## <span id="page-89-0"></span>**Ajout d'un groupe**

Vous pouvez créer vos propres groupes personnels, sauf si l'administrateur l'interdit.

1. Dans l'onglet *Groupes*, appuyez sur le bouton **Ajouter** au bas de l'écran pour ajouter manuellement les détails du groupe. L'écran « *New Group* » s'affiche.

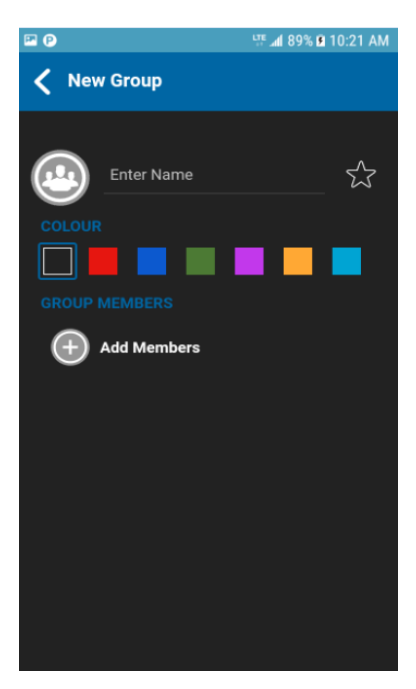

#### **Nouveau groupe**

2. Appuyez sur le champ du nom pour entrer le nom du groupe avec le clavier à l'écran.

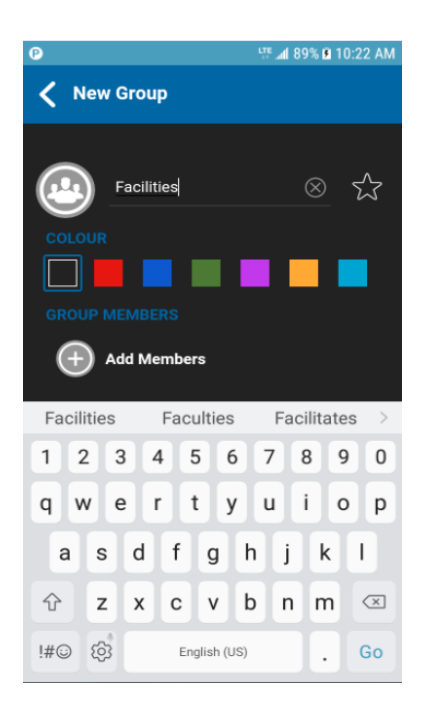

**Nouveau groupe**

3. Appuyez sur « Add Members ». L'écran de sélection des contacts s'affiche.

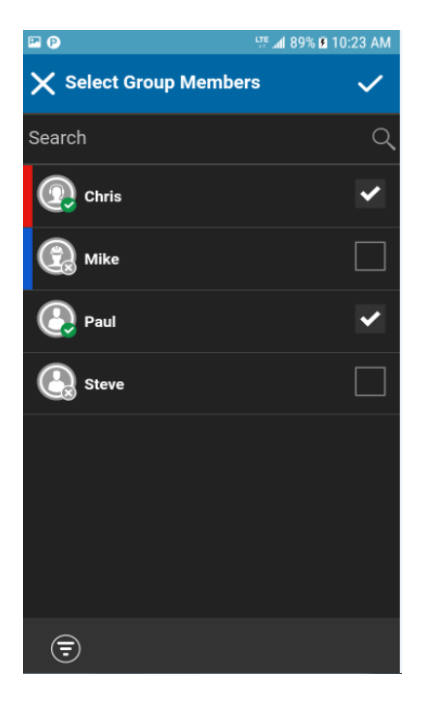

#### **Sélection des contacts**

4. Sélectionnez des membres dans l'écran de sélection des contacts et appuyez sur le bouton de sauvegarde au haut de l'écran.

**Astuce :** Vous pouvez ajouter en tant que membres du groupe uniquement des contacts qui figurent déjà dans votre liste de contacts. Si vous ne trouvez pas le nom du membre que vous voulez ajouter, vous pourriez devoir d'abord créer un contact. Reportez-vous à la section « [Ajout d'un](#page-80-0) 

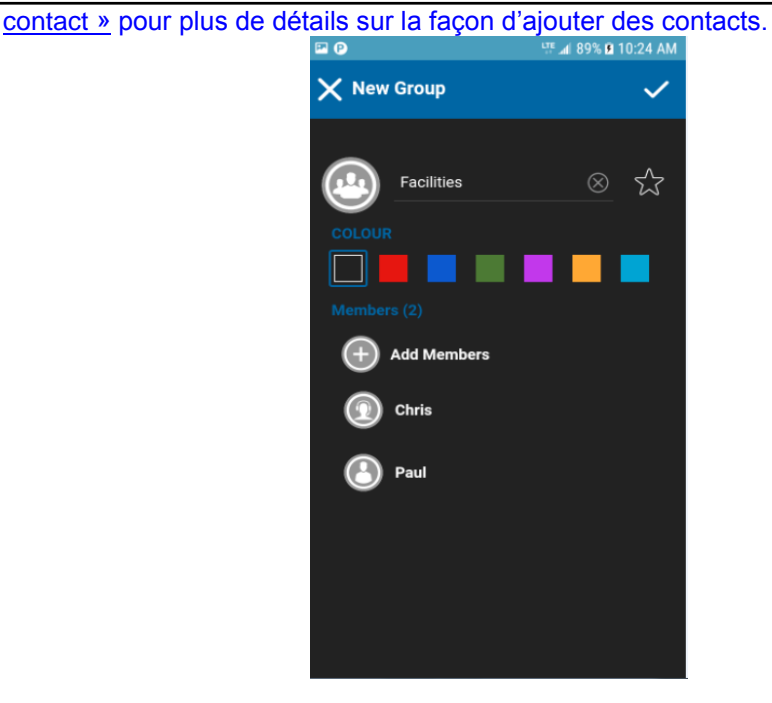

## <span id="page-91-0"></span>**Modification des détails d'un groupe**

Vous pouvez uniquement modifier les groupes que vous avez créés vous-même. Il n'est pas possible de modifier le nom d'un groupe géré par l'administrateur. Toutefois, vous pouvez ajouter ou modifier un avatar, ajouter ou modifier une couleur et ajouter un groupe aux favoris.

Pour voir les détails du groupe, reportez-vous à la section « [Consultation des détails d'un groupe](#page-87-0) ».

- 1. À partir de l'écran « Group Details », vous pouvez exécuter l'une des tâches suivantes :
	- « [Modification du nom d'un groupe](#page-91-1) »
	- « [Ajout d'un ou plusieurs membres à un groupe](#page-92-0) »
	- « [Retrait d'un membre d'un groupe](#page-92-1) »
	- « [Modification du nom d'un membre d'un groupe](#page-93-0) »
	- « [Ajout ou modification de l'avatar d'un groupe](#page-94-0) »
	- « [Modification de la couleur d'un groupe](#page-96-0) »
	- « [Ajout ou suppression d'un groupe dans la liste des favoris](#page-97-0) »

## <span id="page-91-1"></span>**Modification du nom d'un groupe**

Vous pouvez modifier vos propres groupes, mais pas les groupes gérés par l'administrateur.

1. Appuyez sur le champ du *nom du groupe*.

Astuce : Lorsque le nom d'un groupe est souligné, cela signifie que le champ peut être modifié. Il n'est pas possible de modifier les groupes gérés par l'administrateur.

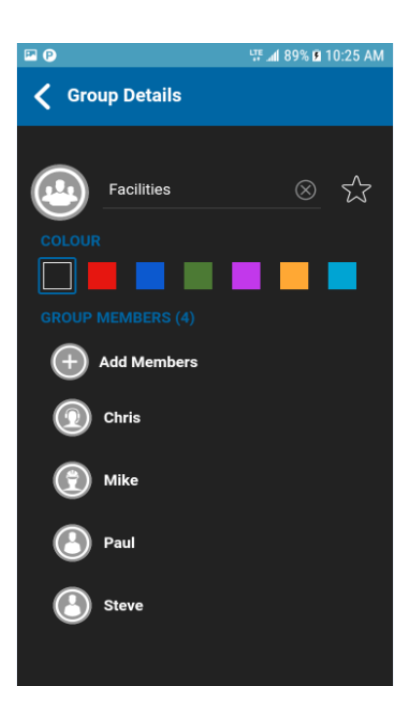

- 2. Tapez le nom du groupe au moyen du clavier à l'écran.
- 3. Appuyez sur le bouton de **sauvegarde**, autrement continuez.

## <span id="page-92-0"></span>**Ajout d'un ou plusieurs membres à un groupe**

Vous pouvez ajouter un ou plusieurs membres à vos groupes, mais pas aux groupes gérés par l'administrateur.

s'affiche.

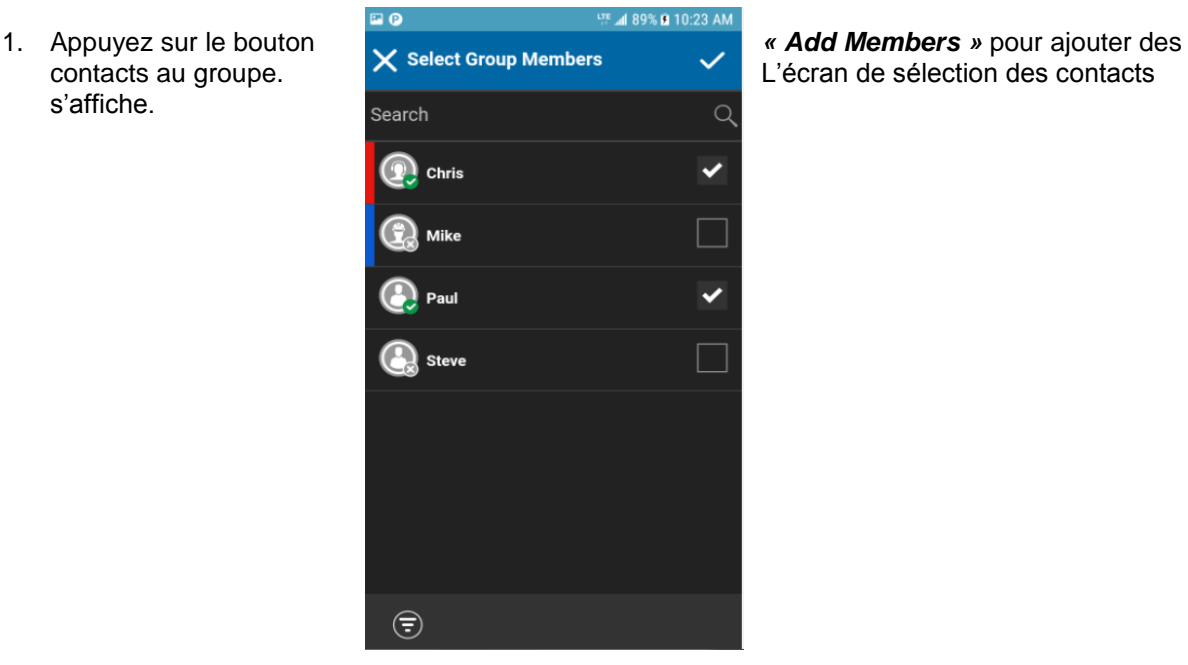

#### **Sélection des contacts**

- 2. Sélectionnez un ou plusieurs contacts à ajouter au groupe.
- 3. Appuyez sur le bouton de **sauvegarde** au haut de l'écran.
- 4. Si vous avez terminé, appuyez sur le bouton de **sauvegarde** dans l'écran « *Group Details »* et un message s'affichera indiquant que le groupe est mis à jour, autrement continuez.

## <span id="page-92-1"></span>**Retrait d'un membre d'un groupe**

Vous pouvez uniquement retirer un membre d'un groupe que vous avez créé. Les groupes attribués par un administrateur ne peuvent pas être modifiés.

<span id="page-92-2"></span>1. Maintenez une pression sur le nom du membre à retirer. Un menu contextuel s'affiche.

Astuce : Lorsque le nom d'un groupe est souligné, cela signifie qu'il s'agit d'un groupe personnel qui peut donc être modifié.

Guide de l'utilisateur : Application Appuyer-pour-Parler pour appareil Android Il n'est pas possible de modifier les groupes gérés par l'administrateur.

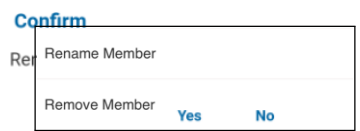

### **Options relatives aux détails du groupe**

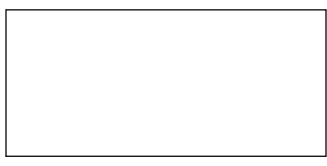

2. Appuyez sur l'option « **Remove Member** ». Un message de confirmation s'affiche.

#### **Confirmation du retrait d'un membre du groupe**

- *3.* Sélectionnez « Yes » si vous voulez retirer le membre, autrement appuyez sur « No ».
- 4. Répétez les [étapes](#page-92-2) 1 à 3 pour les autres membres du groupe que vous voulez retirer. Une fois les membres retirés, appuyez sur le bouton « *Back* » au haut de l'écran ou sur le bouton de *retour* du téléphone pour revenir à l'écran « *Group Details »*.

**Remarque :** Lorsque vous retirez le dernier membre d'un groupe, le groupe sera supprimé une fois les modifications sauvegardées. Un message de confirmation vous en préviendra.

5. Si vous avez terminé, appuyez sur le bouton de **sauvegarde** au haut de l'écran et un message s'affichera indiquant que le groupe est mis à jour, autrement continuez.

## <span id="page-93-0"></span>**Modification du nom d'un membre d'un groupe**

Les noms des membres du groupe sont définis au moment de la création du groupe. Si vous modifiez le nom d'un contact dans la liste des contacts Appuyer-pour-Parler, son nom ne sera pas modifié dans les groupes dont il fait partie. Suivez les instructions de la présente section pour renommer un membre d'un groupe.

1. Maintenez une pression sur le nom du membre que vous voulez renommer. Un menu contextuel s'affiche.

Astuce : Lorsque le nom d'un groupe est souligné, cela signifie qu'il s'agit d'un groupe personnel qui peut donc être modifié.

Il n'est pas possible de modifier les groupes gérés par l'administrateur.

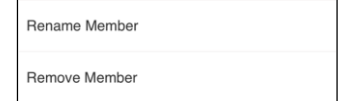

**Options relatives aux détails du groupe**

2. Appuyez sur l'option « **Rename Member** ». Un message de confirmation s'affiche.

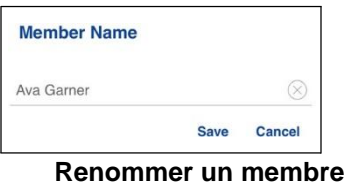

- 3. Modifiez le nom et appuyez sur le bouton « *Save* ».
- 4. Appuyez sur le bouton « *Back »* au haut de l'écran pour revenir à l'écran « *Group Details* ».
- <span id="page-94-0"></span>continuez.

par l'administrateur.

[des avatars](#page-141-0) ».

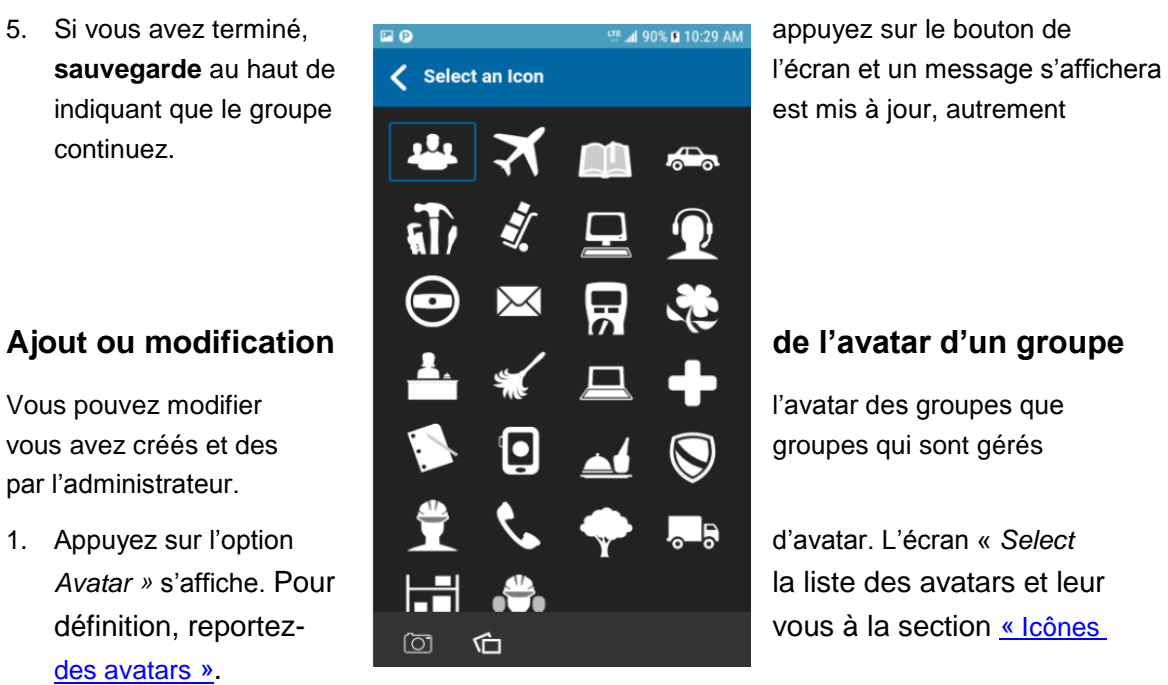

**Sélection des avatars**

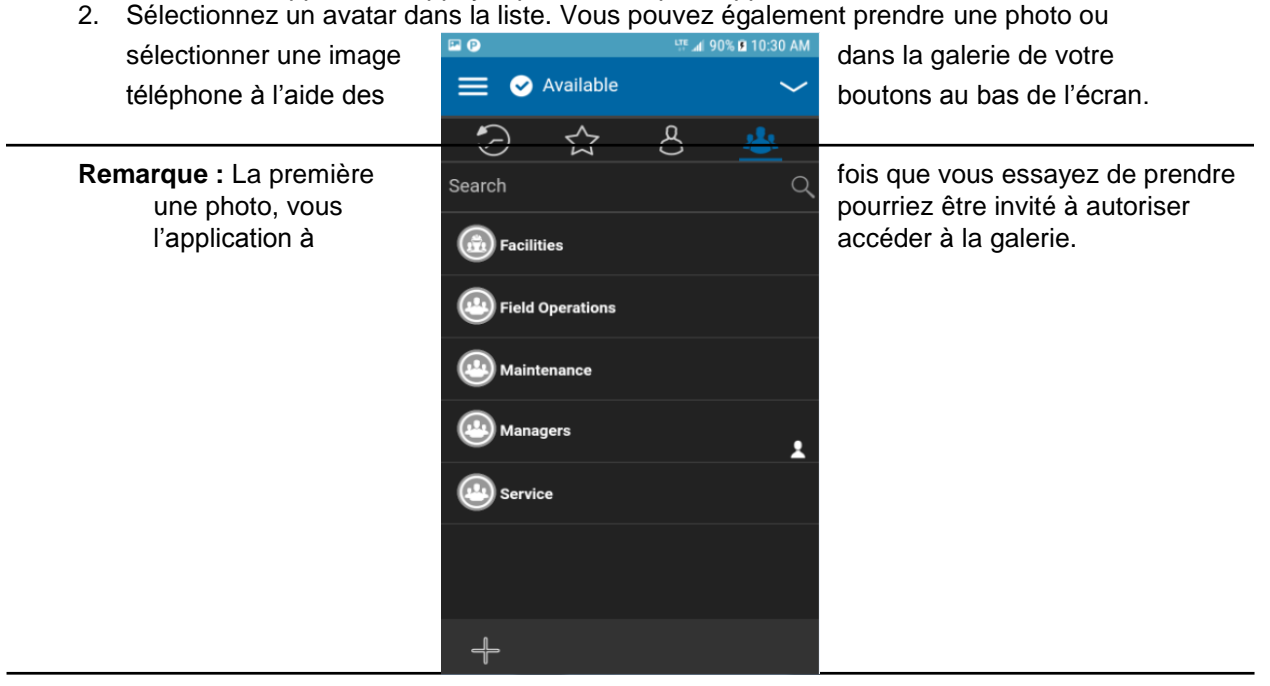

3. Si vous avez terminé, appuyez sur le bouton de **sauvegarde** à l'écran « *Group Details »* et l'avatar sélectionné sera attribué au groupe, autrement continuez.

<span id="page-96-0"></span>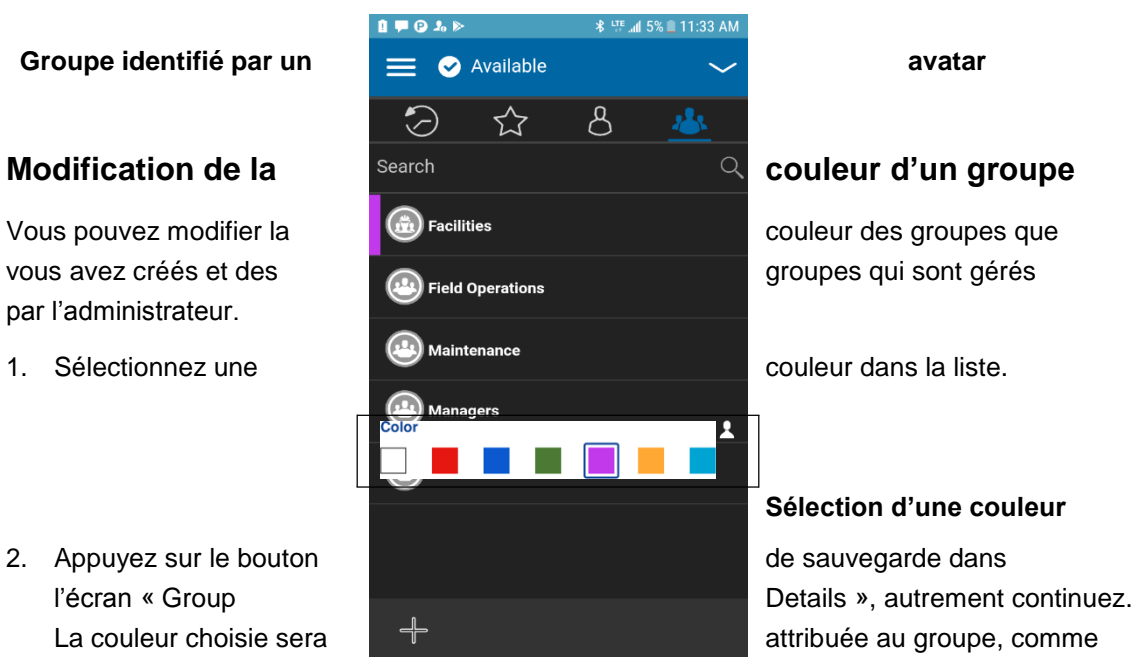

## **Sélection d'une couleur**

dans l'exemple ci-dessous :

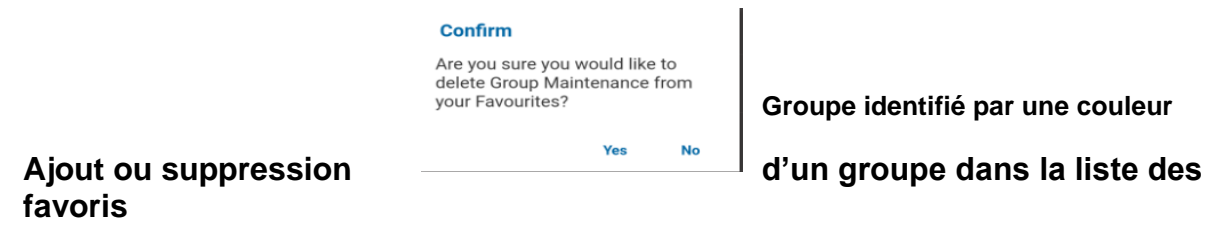

<span id="page-97-0"></span>Vous pouvez ajouter des groupes que vous avez créés et des groupes gérés par l'administrateur à la liste des favoris. Vous pouvez ajouter un groupe au moyen de l'écran « Group Details ».

Des favoris peuvent également être ajoutés au moyen de l'onglet Favoris. Pour plus de détails, reportez-vous à la section « [Favoris](#page-68-0) ».

## <span id="page-97-1"></span>**Suppression d'un groupe**

Vous pouvez uniquement supprimer les groupes personnels que vous avez créés. Il n'est pas possible de supprimer les groupes gérés par l'administrateur.

- 1. Dans l'onglet Groupes, maintenez une pression sur le groupe que vous voulez supprimer. Un menu contextuel s'affiche.
- 2. Appuyez sur l'option « Delete Group ».

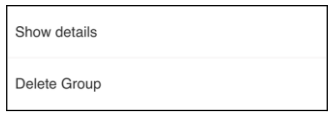

#### **Options des groupes**

3. L'application vous demandera de confirmer que vous voulez supprimer le groupe. Pour supprimer, appuyez sur « Yes ». Pour annuler l'opération sans supprimer le groupe, appuyez sur « No ». Le groupe sera supprimé de la liste des groupes.

Remarque : Si vous supprimez un groupe qui figure également dans vos favoris, vous verrez le message de confirmation ci-dessous.

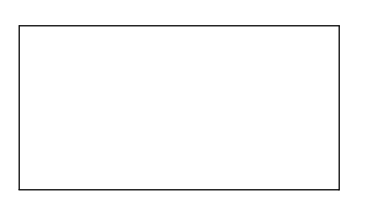

**Confirmation de la suppression du groupe favori sélectionné**

4. Appuyez sur « Yes » pour supprimer le groupe. Le groupe sera supprimé de la liste des groupes.

# **13.Balayage des groupes d'appel**

Cette section décrit la fonction de balayage des groupes d'appel dans l'application Appuyerpour-Parler. Elle est organisée comme suit :

- [Activation ou désactivation du balayage](#page-98-0)
- [Ajout d'un groupe à une liste de balayage](#page-100-0)
- [Suppression d'un groupe d'une liste de balayage ou modification de la priorité de balayage](#page-101-0)

Le balayage des groupes d'appel permet à un abonné, sur son téléphone, de parcourir une liste de groupes de l'entreprise et de désigner jusqu'à trois groupes prioritaires (niveaux 1 à 3). Les appels des groupes à priorité plus élevée ont préséance sur les appels des groupes à plus faible priorité. Les groupes qui ne figurent pas dans les listes de balayage ne peuvent pas interrompre un appel lorsque le balayage est activé.

Voici ce qui se produit lorsque le balayage des groupes d'appel est activé :

- Les appels des **groupes visés par la fonction de balayage** sont **reçus normalement**. Lorsque l'appel d'un groupe visé par la fonction de balayage prend fin, vous passez automatiquement au prochain appel en cours pour un groupe visé par la fonction de balayage. **Vous ne recevrez pas d'alertes d'appel manqué pour les appels de groupe lorsque le balayage est activé.**
- Les appels de groupe rapide sont reçus normalement. Vous recevez une alerte d'appel manqué si vous êtes occupé avec un autre appel Appuyer-pour-Parler ou un appel cellulaire.
- Les appels individuels sont reçus normalement. Vous recevez une alerte d'appel manqué si vous êtes occupé avec un autre appel Appuyer-pour-Parler ou un appel cellulaire.
- Tous les types d'appels peuvent être acheminés : appels individuels, appels de groupe rapide et appels de groupe.
- <span id="page-98-0"></span>• Les règles normales de retour à l'appel s'appliquent aux appels de groupe. Remarque : Étant donné que vous ne recevrez pas d'alerte d'appel manqué pour les appels de groupe pendant le balayage, si vous appelez un groupe, vous pourriez vous joindre à un appel en cours.

## **Activation ou désactivation du balayage**

Pour activer le balayage des groupes d'appel, faites glisser le commutateur « Talkgroup Scan » vers

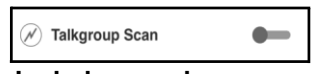

## **Le balayage des groupes d'appel est désactivé**

Pour désactiver le balayage des groupes d'appel, faites glisser le commutateur « Talkgroup Scan » vers la gauche.

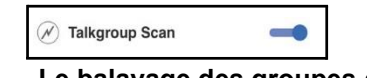

### **Le balayage des groupes d'appel est activé**

Lorsque le balayage des groupes d'appel est activé, une icône de liste de balayage apparaît dans l'onglet Groupes et, pendant un appel, la barre de titre indique la priorité du groupe d'appel. De plus, si vous avez attribué une priorité (1 à 3) à un groupe d'appel, cette priorité sera indiquée sur le bouton correspondant. Lorsque le balayage des groupes d'appel est

désactivé, l'icône de liste de balayage disparaît de l'état de l'appel à l'écran principal, et toutes les priorités attribuées disparaissent également.

Dans le haut de la liste, les groupes d'appel prioritaires apparaissent en premier, dans l'ordre, suivis du reste des groupes d'appel par ordre alphabétique, comme dans l'illustration ci-dessous.

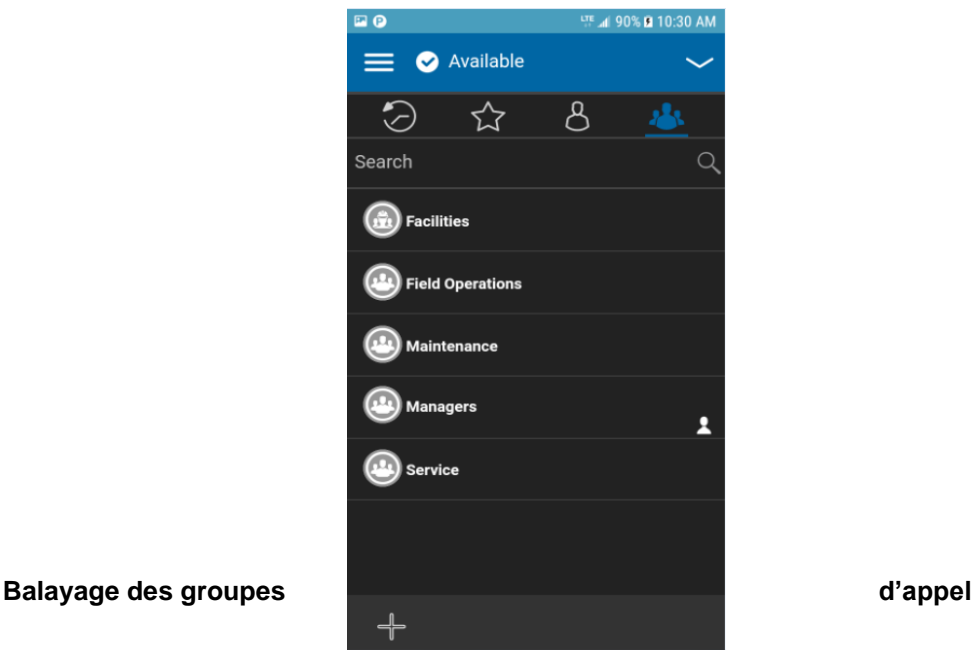

## <span id="page-100-0"></span>**Ajout d'un groupe à une liste de balayage**

1. Maintenez une pression sur le groupe d'appel que vous voulez ajouter à la liste de balayage. Un menu contextuel s'affiche.

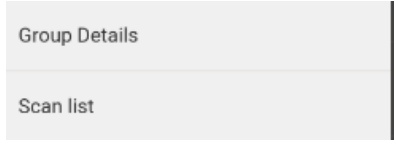

#### **Sélection du groupe d'entreprise**

2. Appuyez sur l'option « **Scan List** ».

**Remarque :** Seuls les groupes d'entreprise que vous a attribués votre administrateur peuvent être balayés.

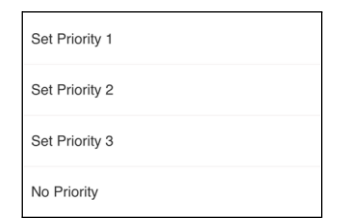

**Niveaux de priorité dans la liste de balayage**

3. Appuyez sur la priorité que vous voulez attribuer au groupe ou sélectionnez « **No Priority »** pour lui attribuer une priorité de base (autrement dit, le groupe ne sera pas priorisé lors du balayage). Si vous choisissez une priorité qui a déjà été attribuée à un autre groupe, le message suivant s'affiche.<br>Information

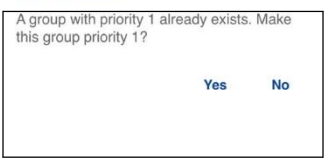

**Message d'information de la liste de balayage**

4. Sélectionnez « **Yes** » pour attribuer la priorité actuelle au groupe ou « **No** » pour lui attribuer une nouvelle priorité. Une fois que vous avez attribué une priorité à un groupe, une icône de priorité apparaîtra à côté du groupe balayé, comme dans l'illustration ci-dessous.

**Remarque :** Si vous choisissez une priorité déjà attribuée à un autre groupe, le groupe prioritaire précédent restera dans la liste de balayage, mais avec une priorité de base.

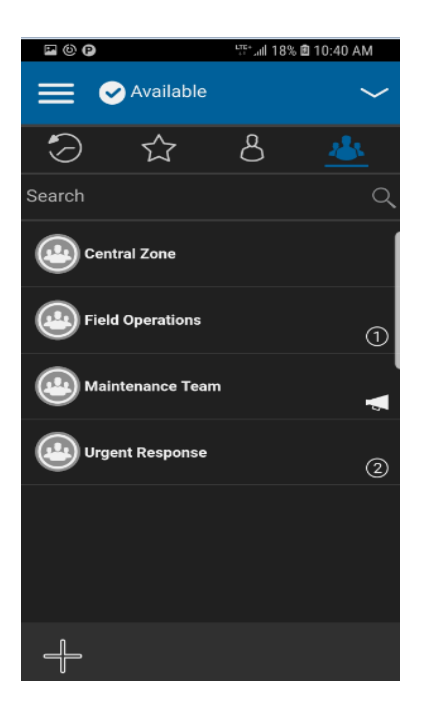

**Groupe d'entreprise avec indication de priorité**

## <span id="page-101-0"></span>**Suppression d'un groupe d'une liste de balayage ou modification de la priorité de balayage**

1. Dans l'onglet *Groupes*, maintenez une pression sur le groupe d'appel que vous voulez supprimer ou dont vous voulez modifier la priorité.

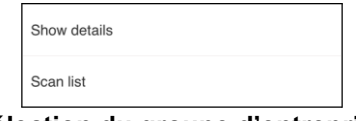

## **Sélection du groupe d'entreprise**

2. Appuyez sur l'option « Scan List ». Un menu contextuel s'affiche, comme dans l'illustration cidessous.

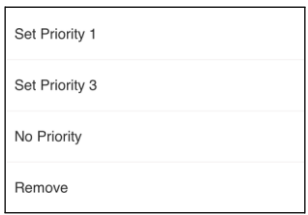

## **Options de modification du niveau de priorité dans la liste de balayage**

3. Vous pouvez réattribuer la priorité en touchant une option de priorité. Pour attribuer le niveau de priorité de base au groupe, appuyez sur « **No Priority** ». Pour supprimer le groupe de la liste de balayage, appuyez sur « **Remove** ». Si vous choisissez une priorité qui a déjà été attribuée à un autre groupe, le message suivant s'affiche.

> Information A group with priority 1 already exists. Make this group priority 1?

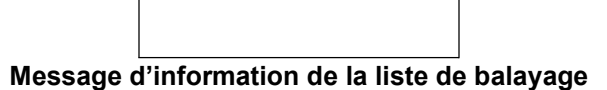

**Remarque :** Si vous choisissez une priorité déjà attribuée à un autre groupe, le groupe prioritaire précédent restera dans la liste de balayage, mais avec une priorité de base.

4. Sélectionnez « **Yes** » pour attribuer la priorité actuelle au groupe ou « **No** » pour lui attribuer une nouvelle priorité. Le groupe auquel avait été préalablement attribué le niveau de priorité 1 fera maintenant partie des groupes sans priorité.

# **14.Mode avion**

Votre téléphone offre un mode spécial appelé « *mode avion* » qui empêche votre téléphone de communiquer au moyen des connexions cellulaires, Wi-Fi ou Bluetooth. Lorsque vous activez ce mode, vous n'êtes plus connecté au service Appuyer-pour-Parler.

- Vous ne pouvez pas recevoir d'appels ou de messages Appuyer-pour-Parler.
- Vous ne pouvez pas recevoir les alertes d'autres utilisateurs.
- Vous apparaîtrez hors ligne dans la liste de contacts Appuyer-pour-Parler des autres utilisateurs, qui ne seront pas en mesure de vous appeler ou de vous envoyer des alertes.

# **15.Utilisation des accessoires et du mode Bluetooth**

Cette section contient une description de l'utilisation des accessoires et du mode Bluetooth avec l'application Appuyer-pour-Parler. Elle est organisée comme suit :

- [Utilisation d'un casque d'écoute filaire](#page-102-0)
- [Utilisation du mode](#page-103-0) Bluetooth
	- [Trousse de véhicule](#page-103-1)
	- [Bouton Appuyer-pour-Parler externe](#page-103-2)
	- [Comment désactiver la fonctionnalité](#page-103-3) Bluetooth pour Appuyer-pour-Parler
- [Utilisation d'un microphone haut-parleur externe](#page-103-4)
	- [Dispositifs filaires](#page-103-5)
	- [Dispositifs Bluetooth](#page-104-0)

## <span id="page-102-0"></span>**Utilisation d'un casque d'écoute filaire**

Vous pouvez brancher un casque d'écoute dans votre téléphone pour entendre les appels Appuyerpour-Parler. Chaque fois que vous branchez le casque d'écoute, les appels Appuyer-pour-Parler passent automatiquement par le casque d'écoute plutôt que par le haut-parleur. Vous devez quand même utiliser le bouton Appuyer-pour-Parler du téléphone pour prendre la parole, même si votre casque d'écoute est doté d'un bouton de commande multimédia. Lorsque vous débranchez le

## <span id="page-103-0"></span>**Utilisation du mode Bluetooth**

Par défaut, chaque fois que votre téléphone est branché à un dispositif Bluetooth compatible, l'application Appuyer-pour-Parler utilise ce dernier pour les appels. Si vous désactivez ou désappariez votre dispositif Bluetooth, l'appel Appuyer-pour-Parler passe automatiquement par le haut-parleur. L'application Appuyer-pour-Parler prend en charge les profils Bluetooth suivants : mains libres (HFP), casque d'écoute (HSP) et distribution audio avancée (A2DP). Lorsque vous utilisez le service Appuyer-pour-Parler en mode Bluetooth, vous devez appuyer sur le bouton Appuyer-pour-Parler du téléphone pour prendre la parole.

## <span id="page-103-1"></span>**Trousse de véhicule**

Plusieurs modèles de voiture vous permettent de connecter votre téléphone au système audio au moyen de la fonctionnalité Bluetooth. Consultez le manuel du propriétaire de votre voiture pour savoir si votre téléphone est compatible avec votre voiture. Une fois votre téléphone connecté au système audio de la voiture, les appels Appuyer-pour-Parler utiliseront également la connexion audio Bluetooth. Vous devez utiliser le bouton Appuyer-pour-Parler du téléphone pour prendre la parole.

## <span id="page-103-2"></span>**Bouton Appuyer-pour-Parler externe**

Vous pouvez utiliser un bouton Appuyer-pour-Parler Bluetooth Smart (Bluetooth basse consommation) compatible avec votre service Appuyer-pour-Parler. Ce bouton peut être utilisé en plus du bouton Appuyer-pour-Parler à l'écran.

## <span id="page-103-3"></span>**Comment désactiver la fonctionnalité Bluetooth pour Appuyer-pour-Parler**

Si votre téléphone peut se connecter au système audio de votre voiture et que vous recevez des appels sur réseau cellulaire ordinaires, les appels Appuyer-pour-Parler fonctionneront aussi. Dans les rares cas où une incompatibilité empêche l'utilisation du service Appuyer-pour-Parler avec le système audio de votre voiture alors que vous souhaitez quand même utiliser le mode Bluetooth pour les appels cellulaires ordinaires, vous pouvez simplement désactiver la fonctionnalité Bluetooth de l'application Appuyer-pour-Parler dans les réglages de celle-ci. Pour plus de détails sur la façon de désactiver le mode Bluetooth, reportez-vous à la section « [Utilisation](#page-128-0) du mode [Bluetooth](#page-128-0) ».

## <span id="page-103-4"></span>**Utilisation d'un microphone haut-parleur externe**

Un microphone haut-parleur externe est un accessoire conçu spécialement pour traiter les appels Appuyer-pour-Parler. Le microphone haut-parleur externe est doté d'un haut-parleur et d'un bouton Appuyer-pour-Parler intégré qui vous permet de contrôler l'application Appuyer-pour-Parler de votre téléphone. Il existe deux types de microphones haut-parleurs externes : ceux qui se branchent physiquement sur le connecteur du casque d'écoute du téléphone et ceux qui utilisent la fonctionnalité Bluetooth.

## <span id="page-103-5"></span>**Dispositifs filaires**

Un microphone haut-parleur externe filaire se branche sur le connecteur du casque d'écoute du téléphone, exactement comme un casque d'écoute ordinaire. Le microphone haut-parleur externe est doté d'un haut-parleur et d'un microphone, ainsi que d'un bouton Appuyer-pour-Parler. Le bouton Appuyer-pour-Parler vous permet de prendre la parole pendant un appel Appuyer-pour-Parler. Le bouton Appuyer-pour-Parler du microphone haut-parleur externe fonctionne comme le bouton Appuyer-pour-Parler du téléphone. Selon le type de microphone haut-parleur externe utilisé, vous pouvez peut-être également y brancher un casque d'écoute. Consultez le manuel du propriétaire du microphone haut-parleur externe pour en savoir plus sur cet accessoire. Avec un microphone hautparleur externe filaire, vous contrôlez le volume du haut-parleur au moyen des touches de volume du téléphone et des boutons de volume du microphone haut-parleur externe.

Remarque : Pour prendre la parole au moyen de l'accessoire filaire, l'application Appuyer-pour-Parler doit être à l'avant-plan.

## <span id="page-104-0"></span>**Dispositifs Bluetooth**

Avec un microphone haut-parleur externe à connexion Bluetooth, vous profitez de toutes les fonctions d'un microphone haut-parleur externe filaire sans les désagréments du cordon. En plus d'un haut-parleur et d'un bouton Appuyer-pour-Parler, le microphone haut-parleur externe Bluetooth est également doté de sa propre commande de volume. Vous n'utilisez pas les boutons de volume de votre téléphone pour contrôler le volume, mais plutôt la commande de volume du microphone haut-parleur externe. Le microphone haut-parleur externe Bluetooth doit être « apparié » à votre téléphone avant d'être utilisé. Pour savoir comment apparier le microphone haut-parleur externe avec votre téléphone, reportez-vous à la documentation du microphone haut-parleur externe.

# **16.Réglages**

Cette section décrit les réglages de l'application Appuyer-pour-Parler. Elle est organisée comme suit :

- [Message important](#page-106-0)
- [Réglages avancés](#page-107-0)
- [Répétition des alertes](#page-109-0)
- [Tonalité d'alerte](#page-110-0)
- [Téléchargement automatique](#page-110-1)
- [Démarrage automatique](#page-112-0)
- [Mode arrière-plan](#page-112-1)
- [Établissement d'appel avec écran verrouillé](#page-112-2)
- [Priorité d'appel](#page-114-0)
- [Tonalité de reconnexion d'appel](#page-114-1)
- [Capacité](#page-116-0)
- [Tri de la liste des contacts](#page-116-1)
- [Affichage du nom](#page-117-0)
- [Tri de l'historique](#page-117-1)
- [Alerte personnelle instantanée](#page-118-0)
- [Fermeture de session](#page-120-0)
- [Alerte de message](#page-120-1)
- [Tonalité de l'alerte de message](#page-120-2)
- [Alerte d'appel manqué](#page-122-0)
- [Mon numéro Appuyer-pour-Parler](#page-117-0)
- [Action à une touche](#page-123-0)
- [Mode confidentiel](#page-125-0)
- [Touche Appuyer-pour-Parler](#page-126-0)
- [Rétablissement des valeurs par défaut](#page-117-0)
- [Utilisation du mode](#page-117-0) Bluetooth
- [Vibration d'alerte](#page-128-1)
- [Vibration d'appel](#page-130-0)

## **Pour modifier les réglages**

Tous les réglages, sauf les *frontières*, peuvent être modifiés dans l'application Appuyer-pour-Parler :

1. À partir du *menu*, appuyez sur l'option « **Settings** ». L'icône de menu apparaît dans le coin supérieur gauche de l'écran principal.

Remarque : Pour plus de détails sur la modification des réglages relatifs aux frontières, reportezvous à la section « Réglages des frontières ».

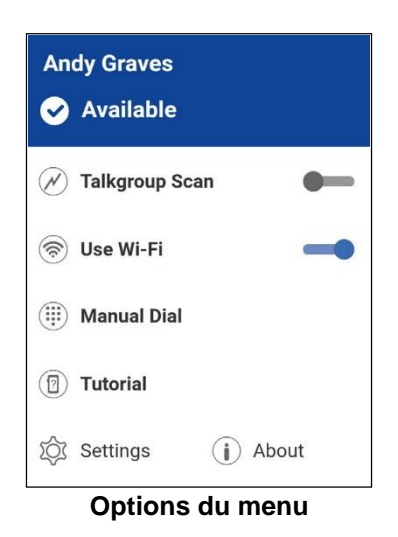

2. Trouvez les réglages que vous voulez modifier et suivez les instructions.

**Remarque :** Tous les réglages illustrés sont les réglages par défaut.

## <span id="page-106-0"></span>**Message important**

Des avis sont envoyés périodiquement pour s'assurer que l'application est à jour en fonction de la plus récente version logicielle. Lorsqu'une mise à jour est disponible, vous recevez un message au moment de vous connecter à l'application Appuyer-pour-Parler. Les messages importants sont également marqués d'une étoile jaune dans les réglages des menus et dans les réglages des messages importants. Si aucun avis de message important n'est disponible, vous ne recevrez pas de message et ne verrez pas le réglage. Consultez la section « [Mise à jour de l'application](#page-14-0) » pour plus de détails.

#### **Pour mettre à jour l'application Appuyer-pour-Parler.**

1. Dans l'écran des *réglages*, appuyez sur le réglage des **messages importants**.

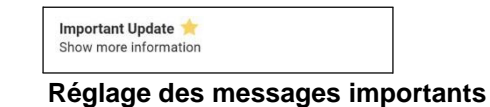

2. Dans l'avis « Important Update », appuyez sur le bouton « **Upgrade** » pour aller télécharger la plus récente version de l'application dans la boutique Google Play Store ou appuyez sur le bouton « **Dismiss** » pour ignorer l'avis.

**Remarque :** Le contenu des avis de message important peut varier.

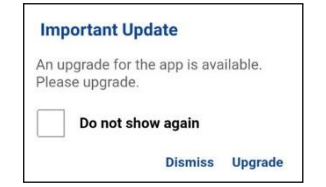

**Exemple d'avis de message important**

## <span id="page-107-0"></span>**Réglages avancés**

Les réglages avancés fournissent des paramètres supplémentaires qui incluent le profil audio et la compatibilité des accessoires.

Remarque : Ces réglages sont prédéfinis et non disponibles sur les téléphones certifiés Appuyerpour-Parler.

#### **Pour accéder aux réglages avancés**

1. Dans l'écran des réglages, faites défiler la liste et appuyez sur « Advanced Settings ».

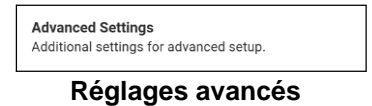

## **Profil audio**

Le réglage du profil audio vous permet de sélectionner parmi plusieurs profils audio pour le microphone et la réception audio.

#### **Pour modifier le réglage du profil audio**

1. Dans l'écran « Advanced Settings », faites défiler la liste et appuyez sur le réglage « **Audio Profile** ».

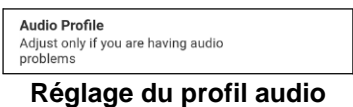

2. À l'écran « Audio Profile », appuyez sur le profil souhaité.
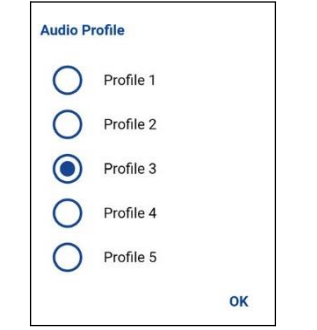

**Options de réglage du profil audio**

#### <span id="page-109-0"></span>**Compatibilité des accessoires**

Vous pouvez régler le mode de compatibilité pour les accessoires Appuyer-pour-Parler filaires.

Remarque : Ce réglage ne doit être modifié que si le bouton Appuyer-pour-Parler d'un accessoire Appuyer-pour-Parler filaire présente un fonctionnement inadéquat lorsqu'il s'agit de prendre ou céder la parole.

#### **Pour modifier la compatibilité d'un accessoire**

1. Dans l'écran « Advanced Settings », faites défiler la liste et appuyez sur le réglage « Accessory Compatibility ».

| <b>Accessory Compatibility</b>                    |
|---------------------------------------------------|
| Set the wired PTT accessory<br>compatibility mode |

**Réglage de la compatibilité d'un accessoire**

2. Appuyez sur le mode souhaité.

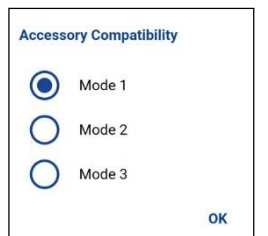

**Options de réglage de la compatibilité d'un accessoire**

### **Répétition des alertes**

Le réglage de répétition des alertes permet de modifier la fréquence avec laquelle l'application vous rappelle que vous avez des alertes personnelles instantanées et des alertes d'appel manqué en attente. Voici ce qui se produit selon l'option choisie :

- « Once » : L'alerte se fera entendre une fois.
- « Repeat » : L'alerte se fera entendre une fois toutes les 20 secondes pendant 10 minutes.

« Continuous » : L'alerte se fera entendre une fois toutes les 20 secondes jusqu'à ce que vous annuliez l'alerte. À noter que cette option épuise la batterie plus rapidement que les autres.

#### **Pour modifier le réglage de la répétition des alertes**

1. Dans l'écran des *réglages*, faites défiler la liste et appuyez sur le réglage « **Alert Repeat** ».

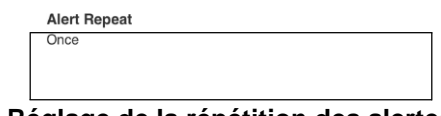

**Réglage de la répétition des alertes**

2. Sélectionnez la fréquence à laquelle les alertes doivent se répéter.

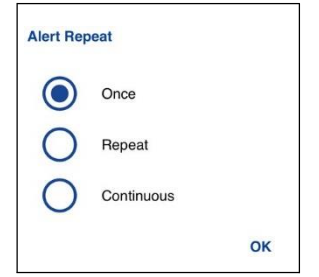

**Options de réglage de la répétition des alertes**

### **Tonalité d'alerte**

Ce réglage vous permet de choisir la tonalité des alertes d'appel manqué et des alertes personnelles instantanées dans une liste d'options. La tonalité se fait entendre lorsque vous la sélectionnez.

#### **Pour modifier le réglage de la tonalité d'alerte**

1. Dans l'écran des *réglages*, appuyez sur le réglage « **Alert Tone** ».

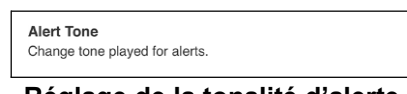

#### **Réglage de la tonalité d'alerte**

2. Sélectionnez la tonalité d'alerte voulue.

Astuce : Lorsque vous écoutez une tonalité d'alerte, elle se fait entendre par le haut-parleur même si la sonnerie du téléphone est silencieuse.

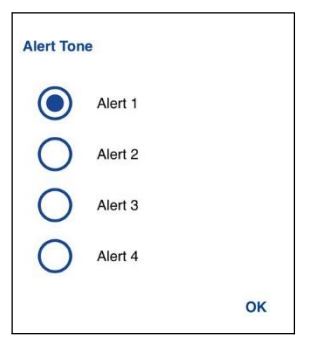

**Options de réglage de la tonalité d'alerte**

### **Téléchargemen t automatique**

Lorsque cette option est activée, les pièces jointes aux messages sont automatiquement téléchargées dans l'onglet *Historique*; autrement, vous devez les télécharger manuellement en appuyant dessus.

#### **Pour modifier le réglage du téléchargement automatique**

1. Dans l'écran des *réglages*, appuyez sur le réglage « **Auto Download** ».

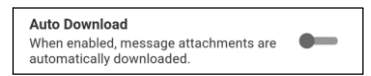

**Réglage du téléchargement automatique**

2. Appuyez sur le commutateur d'**activation/désactivation** pour modifier l'état du réglage.

### **Démarrage automatique**

Lorsque le téléphone est sous tension et que le réglage « **Auto Start** » est activé, l'application Appuyer-pour-Parler démarre en arrière-plan. Si vous vous êtes déjà déconnecté manuellement, l'application Appuyer-pour-Parler ne démarre pas et vous devez la lancer manuellement.

Lorsque le téléphone est sous tension et que le réglage « **Auto Start** » est désactivé, l'application Appuyer-pour-Parler ne démarre pas en arrière-plan. Vous devez lancer l'application Appuyer-pour-Parler manuellement.

#### **Pour modifier le réglage de démarrage automatique**

1. Dans l'écran des *réglages*, appuyez sur le réglage « **Auto Start** ».

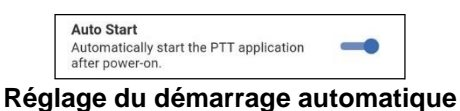

2. Appuyez sur le commutateur d'**activation/désactivation** pour modifier l'état du réglage.

### <span id="page-112-0"></span>**Mode arrière-plan**

Le réglage du mode arrière-plan vous permet de choisir si l'application Appuyer-pour-Parler passe à l'avant-plan ou reste en arrière-plan lorsque vous recevez un appel Appuyer-pour-Parler. Vous devez ramener l'application Appuyer-pour-Parler à l'avant-plan pour utiliser le bouton Appuyer-pour-Parler à l'écran. Pour plus de détails, reportez-vous à la section « [Fonctionnalité d'appel Appuyer-pour-](#page-51-0)[Parler lorsque](#page-51-0) l'application est en arrière-plan [».](#page-51-0)

#### **Pour modifier le réglage du mode arrière-plan**

1. Dans l'écran des *réglages*, appuyez sur le réglage « **Background Mode** ».

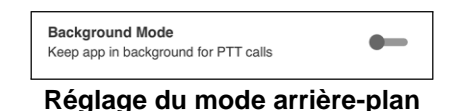

2. Appuyez sur le commutateur d'**activation/désactivation** pour modifier l'état du réglage.

**Remarque :** Si vous utilisez un accessoire filaire, le bouton Appuyer-pour-Parler de celui-ci ne fonctionnera pas si l'application Appuyer-pour-Parler est en arrière-plan.

### **Établissement d'appel avec écran verrouillé**

Le réglage Établissement d'appel avec écran verrouillé vous permet d'effectuer un appel Appuyerpour-Parler lorsque l'écran du téléphone est verrouillé. Reportez-vous à la section sur le réglage « [Action à une touche](#page-123-0) » pour plus d'information sur la manière de configurer le contact ou le groupe à appeler. lorsque l'écran du téléphone est verrouillé.

**Remarque :** Ce réglage est disponible sur les appareils compatibles avec la fonctionnalité « Appel

**Pour modifier le réglage Établissement d'appel avec écran verrouillé**

1. Dans l'écran des *réglages*, appuyez sur le réglage « **Call From Lock Screen** ».

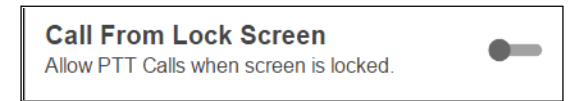

**Réglage Établissement d'appel avec écran verrouillé**

2. Appuyez sur le commutateur d'**activation/désactivation** pour modifier l'état du réglage.

### <span id="page-114-0"></span>**Priorité d'appel**

Avec la priorité d'appel, vous pouvez autoriser ou rejeter un autre appel entrant en fonction du réglage de la priorité d'appel (option « Ongoing » ou « Cellular »). Le réglage par défaut est « Ongoing ».

#### **Pour changer une priorité d'appel**

1. Dans l'écran des *réglages*, appuyez sur le réglage « **Call Priority** ».

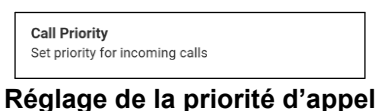

2. À l'écran « **Call Priority** », appuyez sur « **Ongoing** » (valeur par défaut) ou sur « **Cellular** ».

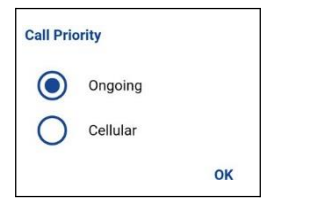

**Options de réglage de la priorité d'appel**

#### **Appel en cours (Ongoing)**

Un appel cellulaire en cours se poursuit pendant qu'un appel Appuyer-pour-Parler entrant est rejeté et que l'appelant entend une tonalité d'occupation. L'utilisateur reçoit une alerte d'appel Appuyerpour-Parler manqué lorsque l'appel Appuyer-pour-Parler est rejeté.

Un appel Appuyer-pour-Parler en cours se poursuit et un appel cellulaire entrant est rejeté.

#### **Appel cellulaire (Cellular)**

Un appel Appuyer-pour-Parler entrant est rejeté durant un appel cellulaire.

Un appel Appuyer-pour-Parler en cours prendra fin dès que l'on répond à un appel cellulaire.

### **Tonalité de reconnexion d'appel**

Le réglage de la tonalité de reconnexion d'appel détermine si le téléphone fait entendre la tonalité de reconnexion d'appel lorsqu'elle est activée ou désactivée pendant un appel. La tonalité de reconnexion d'appel se fait entendre lorsque vous perdez la connexion au réseau pendant un appel Appuyer-pour-Parler.

#### **Pour modifier la tonalité de reconnexion d'appel**

1. Dans l'écran des réglages, appuyez sur le réglage « Call Reconnect Tone ».

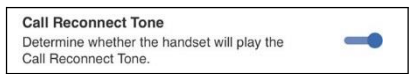

#### **Réglage de la tonalité de reconnexion d'appel**

2. Appuyez sur le commutateur d'**activation/désactivation** pour modifier l'état du réglage.

### **Capacité**

Le réglage de la capacité vous permet de voir combien de contacts, de groupes et de favoris Appuyer-pour-Parler sont stockés sur votre téléphone. Ces nombres comprennent les éléments personnels et ceux qui sont gérés par l'administrateur. Reportez-vous au tableau des sections « [Contacts](#page-73-0) », « [Groupes d'appel](#page-85-0) » et « [Favoris](#page-68-0) » pour voir la capacité maximale de votre téléphone. Fermez la fenêtre contextuelle qui s'affiche en appuyant sur le bouton « Back » dans la barre de titre.

#### **Pour voir la capacité du téléphone**

1. Dans l'écran des *réglages*, faites défiler la liste et appuyez sur le réglage « **Capacity** ».

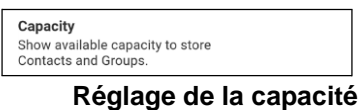

2. Appuyez sur le réglage « **Capacity** ». L'écran « Capacity » s'affiche.

### **Tri de la liste des contacts**

Vous pouvez choisir de trier vos contacts. Il y a deux options : par ordre alphabétique ou selon la disponibilité.

Lorsque les contacts sont triés par disponibilité, les contacts en ligne apparaissent en premier par ordre alphabétique, suivi des contacts hors ligne par ordre alphabétique. Les contacts en ligne sont ceux dont l'état est « Disponible » et « Ne pas déranger ». La liste de contacts se met à jour chaque fois qu'un contact en ligne devient hors ligne ou inversement.

#### **Pour modifier le tri des contacts**

1. Dans l'écran des *réglages*, faites défiler la liste et appuyez sur le réglage « **Contact Sorting** ».

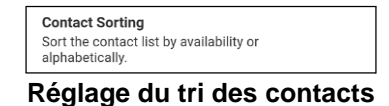

2. Dans l'écran « Contact Sorting », appuyez sur l'option « By Alphabetical » ou « By Availability ».

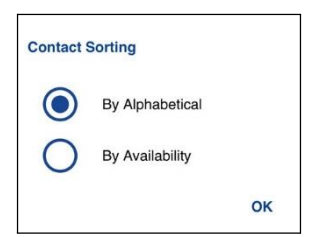

**Options du réglage de tri des contacts**

### **Affichage du nom**

Le réglage de l'affichage du nom vous permet de déterminer et de changer le nom que verront les autres utilisateurs, y compris l'administrateur de l'entreprise, dans leur liste de contacts. L'administrateur peut modifier votre nom en tout temps. L'administrateur peut également restreindre votre capacité à définir votre nom. Le nom affiché peut être modifié s'il est souligné.

#### **Pour voir ou définir votre nom affiché**

1. Dans l'écran des *réglages*, faites défiler la liste et appuyez sur le réglage « **Display Name** ».

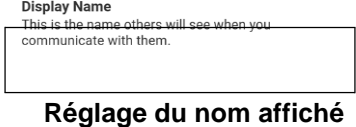

2. Votre nom actuel s'affichera. Appuyez sur le bouton « **Cancel** » pour fermer la fenêtre « Display Name » ou continuez de définir l'affichage de votre nom.

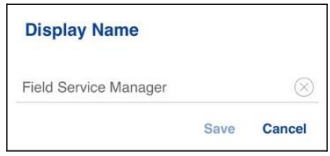

#### **Option du réglage de l'affichage du nom**

- 3. Appuyez sur le bouton d'effacement du texte pour effacer le nom affiché.
- 4. Tapez votre nom d'affichage au moyen du clavier à l'écran.
- 5. Appuyez sur le bouton « **Save** » pour sauvegarder le nom à afficher.

### **Tri de l'historique**

Triez l'historique du plus récent au plus ancien ou du plus ancien au plus récent.

Vous pouvez choisir de trier votre historique. Il y a deux options : si vous choisissez de trier du plus ancien au plus récent, les entrées les plus récentes apparaîtront dans le bas de la liste et si vous choisissez de trier du plus récent au plus ancien, les entrées les plus récentes apparaîtront dans le haut de la liste.

Astuce : Le tri de l'historique s'applique aux détails des conversations. L'onglet Historique de premier niveau montre toujours les plus récentes conversations dans le haut de la liste.

#### **Pour modifier le tri de l'historique**

1. Dans l'écran des *réglages*, faites défiler la liste et appuyez sur le réglage « **History Sorting** ».

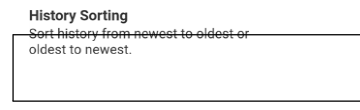

**Réglage du tri de l'historique**

2. Dans l'écran « History Sorting », appuyez sur l'option « **Newest to oldest** » ou « **Oldest to newest** ».

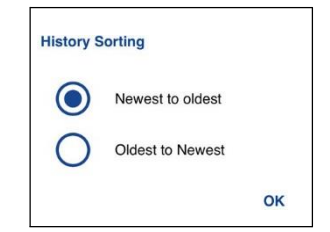

**Options du réglage de tri de l'historique**

### **Alerte personnelle instantanée**

Ce réglage vous permet de sélectionner le type d'alerte personnelle instantanée, soit la tonalité avec affichage (par défaut), la tonalité seule, l'affichage seulement ou aucune boîte de dialogue ni tonalité d'alerte.

#### **Pour modifier l'alerte personnelle instantanée**

1. Dans l'écran des *réglages*, faites défiler la liste et appuyez sur le réglage « **Instant Personal Alert** ».

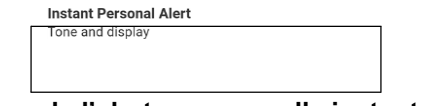

#### **Réglage de l'alerte personnelle instantanée**

2. Sélectionnez l'option d'alerte personnelle instantanée voulue, soit :

#### **« Tone and Display » (par défaut)**

Une boîte de dialogue d'alerte persistante s'affiche et une tonalité se fait entendre (selon le réglage du mode discrétion). L'alerte est ajoutée à l'historique.

#### **« Tone Only »**

Une alerte sonore se fait entendre (selon le réglage du mode discrétion). L'alerte est ajoutée à l'historique.

#### **« Display Only »**

Une boîte de dialogue d'alerte persistante s'affiche, mais sans tonalité. L'alerte est ajoutée à l'historique.

#### **Off**

Aucune boîte de dialogue d'alerte n'est affichée et aucune tonalité ne se fait entendre. L'alerte est ajoutée silencieusement à l'historique.

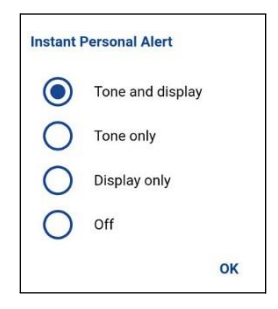

3. Cliquez sur OK.

### <span id="page-120-0"></span>**Fermeture de session**

Tant que vous n'avez pas ouvert de session, les autres utilisateurs verront que vous êtes « hors ligne » et vous ne pourrez pas recevoir d'appels, d'alertes ou de messages sécurisés Appuyer-pour-Parler. Si vous fermez la session avant d'éteindre votre téléphone, elle sera encore fermée lorsque vous le rallumerez, même si le réglage « Auto Start » (démarrage automatique) est activé. Pour envoyer ou recevoir des appels Appuyer-pour-Parler, vous devrez ouvrir une session. Reportez-vous à la section « [Ouverture de session](#page-13-0) » pour savoir comment ouvrir la session.

#### **Pour fermer la session**

1. Dans l'écran des *réglages*, faites défiler la liste et appuyez sur le réglage « **Logout** ».

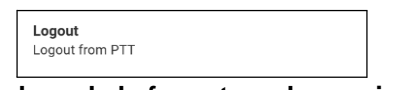

**Réglage de la fermeture de session**

2. Appuyez sur « **Logout** ». Un message de confirmation s'affiche.

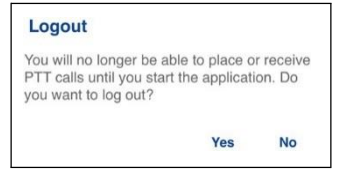

**Confirmation du réglage de la fermeture de session**

3. Appuyez sur « Yes » pour activer ou sur « No » pour désactiver.

### **Alerte de message**

Ce réglage vous permet de contrôler les alertes de nouveau message.

Pour activer/désactiver les alertes de messages Appuyer-pour-Parler, déplacez le commutateur à la position voulue à l'écran « Message Alert ».

#### **Pour modifier l'alerte de message**

1. Dans l'écran des *réglages*, appuyez sur le réglage « **Message Alert** ».

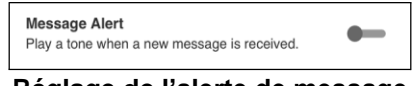

**Réglage de l'alerte de message**

2. Appuyez sur le commutateur d'**activation/désactivation** pour modifier l'état du réglage.

### **Tonalité de l'alerte de message**

Ce réglage vous permet de choisir la tonalité des alertes d'appel manqué et des alertes personnelles instantanées dans une liste d'options. La tonalité se fait entendre lorsque vous la sélectionnez.

#### **Pour modifier le réglage de la tonalité d'alerte de message**

1. Dans l'écran des réglages, appuyez sur le réglage « Message Alert Tone ».

**Message Alert Tone** Change tone played for messages

#### **Réglage de la tonalité d'alerte de message**

2. Sélectionnez la tonalité d'alerte voulue.

Astuce : Lorsque vous écoutez une tonalité d'alerte de message, elle se fait entendre par le hautparleur même si la sonnerie du téléphone est silencieuse.

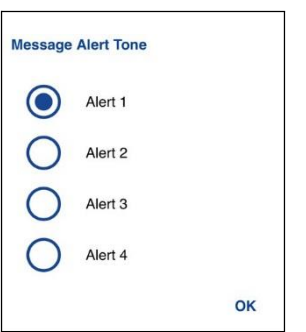

**Options du réglage de la tonalité d'alerte de message**

3. Cliquez sur OK.

### **Alerte d'appel manqué**

Ce réglage vous permet de sélectionner le type d'alerte d'appel manqué, soit la tonalité avec affichage (par défaut), la tonalité seule, l'affichage seulement ou aucune boîte de dialogue ni tonalité d'alerte.

#### **Pour modifier l'alerte d'appel manqué**

1. Dans l'écran des *réglages*, faites défiler la liste et appuyez sur le réglage « **Missed Call Alert** ».

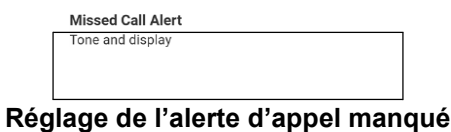

2. Sélectionnez l'option d'alerte personnelle instantanée voulue, soit :

#### **« Tone and Display » (par défaut)**

Une boîte de dialogue d'alerte persistante s'affiche et une tonalité se fait entendre (selon le réglage du mode discrétion). L'alerte est ajoutée à l'historique.

#### **« Tone Only »**

Une alerte sonore se fait entendre (selon le réglage du mode discrétion). L'alerte est ajoutée à l'historique.

#### **« Display Only »**

Une boîte de dialogue d'alerte persistante s'affiche, mais sans tonalité. L'alerte est ajoutée à l'historique.

#### **« Off »**

Aucune boîte de dialogue d'alerte n'est affichée et aucune tonalité ne se fait entendre. L'alerte est ajoutée silencieusement à l'historique.

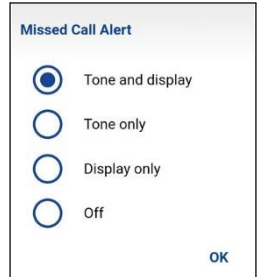

#### **Options du réglage de l'alerte d'appel manqué**

3. Cliquez sur OK.

### **Mon numéro Appuyer-pour-Parler**

Le numéro Appuyer-pour-Parler indique votre numéro Appuyer-pour-Parler enregistré.

#### **Pour voir votre numéro Appuyer-pour-Parler**

1. Dans l'écran des *réglages*, appuyez sur le réglage « **My PTT Number** ».

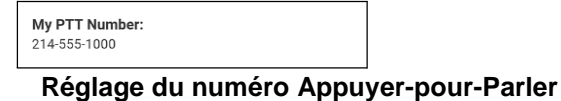

### <span id="page-123-0"></span>**Action à une touche**

Lorsque la fonctionnalité Action à une touche est activée, les utilisateurs de l'application Appuyerpour-Parler peuvent appeler un contact ou groupe d'appel particulier ou afficher l'élément d'historique le plus récent en appuyant une fois sur le bouton Appuyer-pour-Parler, ou ils peuvent configurer le bouton Appuyer-pour-Parler de manière à ce que l'application s'ouvre à la page de renvoi préférée (Historique, Contacts, Groupes, Contacts favoris ou Groupes favoris). La fonctionnalité Action à une touche offre une expérience d'appel simplifiée pour les utilisateurs de l'application Appuyer-pour-Parler qui communiquent principalement avec un seul contact ou groupe d'appel.

**Remarque :** La fonction d'appel à une touche pour rejoindre des contacts ou groupes est disponible sur les appareils compatibles avec la fonctionnalité Appel monotouche. Vous pouvez définir la page de renvoi même si votre appareil n'est pas compatible avec la fonctionnalité Appel monotouche.

#### **Pour modifier l'action à une touche**

1. Dans l'écran des *réglages*, faites défiler la liste et appuyez sur le réglage « **One Touch Action** ».

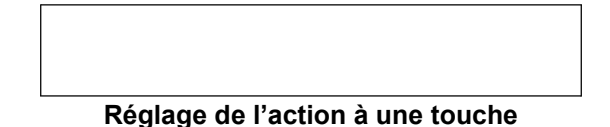

2. À partir de la liste des **options du réglage « One Touch Action** », sélectionnez l'action à une touche souhaitée.

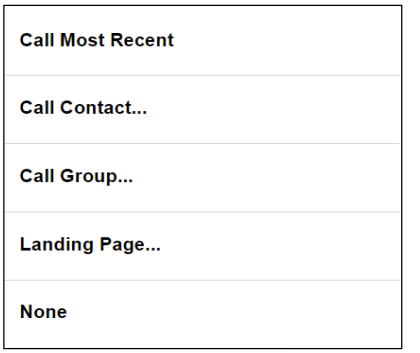

#### **Options de réglage de l'action à une touche**

#### **« Call Most Recent »**

Permet d'établir un appel Appuyer-pour-Parler en utilisant l'élément d'historique le plus récent.

#### **« Call Contact »**

Permet d'établir un appel Appuyer-pour-Parler avec le contact Appuyer-pour-Parler sélectionné.

#### **« Call Group »**

Permet d'établir un appel Appuyer-pour-Parler avec un groupe d'appel Appuyer-pour-Parler choisi par l'utilisateur (entreprise ou public).

#### **« Landing Page »**

Fait passer l'application à l'avant-plan et affiche la page de renvoi sélectionnée par l'utilisateur :

- 1. Historique
- 2. Contacts favoris
- 3. Groupes favoris
- 4. Contacts (par défaut)
- 5. Groupes
- 6. Carte
- **« None »**

Aucune – désactive la fonction attribuée à la touche Appuyer-pour-Parler lorsque l'application Appuyer-pour-Parler est en arrière-plan.

### **Mode confidentiel**

Le mode confidentiel vous permet de contrôler la manière dont les appels Appuyer-pour-Parler entrants sont traités lorsque la sonnerie de votre téléphone est réglée en mode « discrétion » ou « vibration seulement ». Avec le mode confidentiel, vous pouvez contrôler si un appel Appuyerpour-Parler entrant est entendu normalement ou s'il utilise l'écouteur du téléphone. Vous pouvez choisir

le mode de fonctionnement en utilisant le réglage du mode confidentiel dans l'application Appuyerpour-Parler. L'un des modes d'appel Appuyer-pour-Parler suivants sera activé en fonction de l'option sélectionnée :

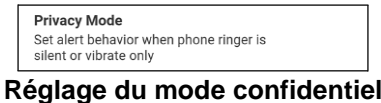

#### **Earpiece**

Les appels Appuyer-pour-Parler entrants seront acheminés à l'écouteur du téléphone plutôt qu'au haut-parleur. Vous pouvez poursuivre votre appel Appuyer-pour-Parler en tenant le téléphone contre votre oreille, comme dans le cas d'un appel téléphonique normal. Vous devez toutefois continuer d'utiliser le bouton Appuyer-pour-Parler pour prendre et céder la parole.

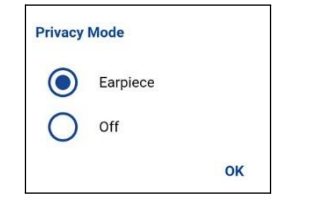

**Options de réglage du mode confidentiel**

#### **« Off »**

Les appels Appuyer-pour-Parler entrants interrompront les appels en cours sur le haut-parleur ou l'écouteur, selon le réglage choisi, même si la sonnerie du téléphone est réglée en mode « discrétion » ou « vibration seulement ». Cette option vous permet d'entendre les appels Appuyer-pour-Parler, même si la sonnerie du téléphone est réglée en mode « discrétion ».

### **Touche Appuyer-pour-Parler**

Le réglage de la touche Appuyer-pour-Parler vous permet de configurer une autre touche en tant que touche Appuyer-pour-Parler (ce qui est utile lorsque votre téléphone ne possède pas de touche non programmable qui peut être utilisée comme bouton Appuyer-pour-Parler).

#### **Pour changer de touche Appuyer-pour-Parler**

1. Dans l'écran des *réglages*, faites défiler la liste et appuyez sur le réglage « **PTT Key** ».

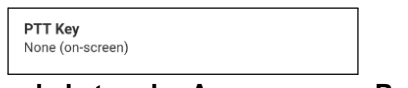

#### **Réglage de la touche Appuyer-pour-Parler**

**2.** À la page des options de réglage de la touche Appuyer-pour-Parler, appuyez sur « Volume Up/Down », « Camera » ou « None » (on-screen) qui est la valeur par défaut.

Remarque : Si votre téléphone ne possède pas de bouton d'appareil photo, l'option « Camera » ne sera pas affichée.

OK

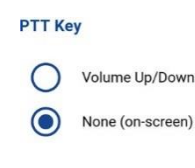

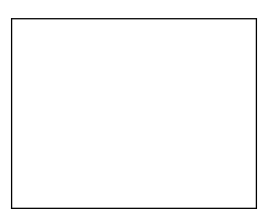

**Options de réglage de la touche Appuyer-pour-Parler**

Lorsque la touche Appuyer-pour-Parler est réglée à « Volume Up/Down », vous pouvez utiliser le bouton d'augmentation ou de diminution du volume pour activer la touche Appuyer-pour-Parler. Le volume de l'appel Appuyer-pour-Parler peut être modifié en appuyant sur le bouton Haut-parleur de l'écran d'appel et en utilisant le curseur pour régler le volume.

### <span id="page-128-0"></span>**Rétablissement des valeurs par défaut**

Vous pouvez rétablir les valeurs par défaut de tous les réglages de l'application Appuyer-pour-Parler grâce au réglage « Restore Defaults ». Lorsque vous choisissez ce réglage, l'application vous rappellera que le rétablissement des valeurs par défaut ne peut pas être annulé et vous demandera de confirmer.

#### **Pour rétablir les valeurs par défaut**

1. Dans l'écran des *réglages*, appuyez sur le réglage **« Restore Defaults** ».

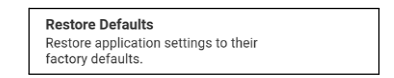

**Réglage de rétablissement des valeurs par défaut**

2. Appuyez sur « Yes » pour rétablir la valeur par défaut de tous les réglages de l'application ou sur « No » pour annuler.

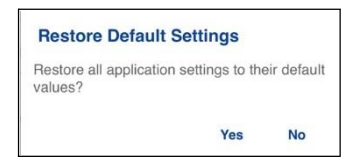

**Confirmation du rétablissement des valeurs par défaut**

### **Utilisation du mode Bluetoo th**

Pour activer/désactiver l'utilisation d'un dispositif Bluetooth pour les appels Appuyer-pour-Parler, déplacez le commutateur à la position voulue à l'écran de réglage de la fonction Bluetooth.

#### **Pour modifier le fonctionnement du mode Bluetooth**

1. Dans l'écran des *réglages*, appuyez sur le réglage **Bluetooth**.

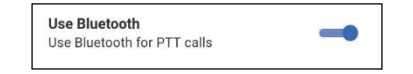

#### **Réglage de l'utilisation du mode Bluetooth**

2. Appuyez sur le commutateur d'**activation/désactivation** pour modifier l'état du réglage.

### **Vibration d'alerte**

Lorsque le réglage de vibration d'alerte est activé, le téléphone vibre lors des nouvelles alertes. Ce réglage s'applique aux alertes personnelles instantanées et aux alertes d'appel manqué.

#### **Pour modifier la vibration d'alerte**

1. Dans l'écran des réglages, appuyez sur le réglage « Vibrate Alert ».

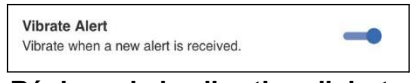

**Réglage de la vibration d'alerte**

2. Appuyez sur le commutateur d'**activation/désactivation** pour modifier l'état du réglage.

### **Vibration d'appel**

Lorsque le réglage de vibration d'appel est activé, le téléphone vibre lors de la réception d'appels Appuyer-pour-Parler.

Remarque : Lorsque la sonnerie du téléphone est en mode discrétion seulement, elle a préséance sur ce réglage, sauf si le mode confidentiel est désactivé.

#### **Pour modifier la vibration d'appel**

1. Dans l'écran des réglages, appuyez sur le réglage « Vibrate Call ».

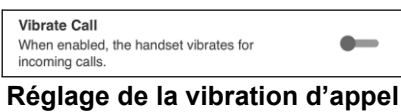

2. Appuyez sur le commutateur d'**activation/désactivation** pour modifier l'état du réglage.

# **17.Dépannage**

La présente section décrit les étapes à suivre pour procéder au dépannage dans l'application Appuyer-pour-Parler. Elle est organisée comme suit :

- [Renseignements généraux](#page-131-0)
- [Échecs d'activation](#page-131-1)
- [L'application ne répond plus](#page-131-2)
- [L'application me demande d'entrer un code d'activation](#page-132-0)
- [Échecs d'appel](#page-132-1)
- [L'appel se termine de façon inattendue](#page-132-2)
- [L'appel entrant est rejeté](#page-132-3)
- [Impossible d'entendre les appels autrement que dans l'écouteur](#page-133-0)
- [Je reçois uniquement les appels d'un petit nombre de groupes](#page-133-1)
- [Impossible de modifier le numéro de téléphone d'un contact Appuyer-pour-Parler](#page-133-2)
- [Impossible de créer/mettre à jour/supprimer un contact ou un groupe](#page-133-3)
- [Impossible d'entendre un appel entrant](#page-134-0)
- [Impossible d'envoyer une alerte personnelle instantanée](#page-134-1)
- [Changement de carte](#page-134-2) SIM
- [Explication des messages d'erreur](#page-134-3)
	- [Perte de la connexion au réseau de données](#page-134-4)

- [Utilisateur occupé](#page-135-0)
- [Utilisateur injoignable](#page-135-1)
- [Échec de l'ouverture de session](#page-135-2)
- [L'état de présence ne se met pas à jour](#page-135-3)
- [Le bouton Appuyer-pour-Parler ne fonctionne pas ou ouvre une application différente](#page-135-4)
- [Les appels de groupe rapide que je reçois sont identifiés comme des appels individuels dans](#page-136-0)  [l'historique](#page-136-0)
- [Problèmes de connexion](#page-136-1) Wi-Fi

### <span id="page-131-0"></span>**Renseignements généraux**

Chaque fois que vous éprouvez des problèmes, on recommande de mettre à jour votre application Appuyer-pour-Parler.

## <span id="page-131-1"></span>**Échecs d'activation**

La première fois que vous démarrez l'application après le téléchargement, l'application doit s'« activer » avec le serveur Appuyer-pour-Parler. Ce processus d'activation confirme que vous êtes un abonné du service Appuyer-pour-Parler et que vous utilisez un téléphone Android compatible. Si un problème se produit pendant le processus d'activation, vous recevrez un message d'erreur. Les messages d'erreur suivants peuvent s'afficher :

1. « Data connection is unable »

Assurez-vous que votre téléphone n'est pas en mode avion et que vous êtes connecté au réseau de données cellulaire. Consultez le manuel du propriétaire de votre téléphone pour comprendre les icônes de la barre d'état, dans le haut de l'écran, qui indiquent que la connexion de données est disponible.

2. « This service requires a supported phone. Would you like to subscribe now? »

Vous devez être abonné au service Appuyer-pour-Parler avant de commencer à l'utiliser.

## <span id="page-131-2"></span>**L'application ne répond plus**

Dans de rares cas, il arrive que l'application Appuyer-pour-Parler cesse soudainement de fonctionner (l'application « gèle »). Si cela se produit, vous pouvez la rétablir en procédant comme suit :

- 1. Accédez aux paramètres de votre téléphone Android.
- 2. Sous Appareil, appuyez sur **Gestionnaire d'applications**.
- 3. Sélectionnez « **Push-to-Talk** » dans la liste.
- 4. Sélectionnez uniquement l'option « **Force stop** » et aucune autre option.

#### **ATTENTION : L'option « Uninstall » désinstalle complètement l'application Appuyer-pour-Parler de votre téléphone. Si cela se produit, reportez-vous à la section**  « [Téléchargement](#page-9-0) » **pour savoir comment la réinstaller et la réactiver sur le serveur.**

### <span id="page-132-0"></span>**L'application me demande d'entrer un code d'activation**

Lorsque vous démarrez l'application pour la première fois, le système vous demande de l'activer. Ce processus d'activation confirme que vous êtes un abonné du service Appuyer-pour-Parler et que vous utilisez un téléphone Android compatible. Pendant l'activation, vous devez vous trouver dans un secteur où la couverture cellulaire est suffisante. Certaines entreprises permettent d'activer l'application sur un réseau Wi-Fi grâce à un code d'activation. Ce code d'activation est généralement fourni par un administrateur de l'entreprise. Si vous n'avez pas de code d'activation, allez dans un endroit où la couverture cellulaire est suffisante et réessayez d'activer l'application.

### **L'application n'est pas visible durant un appel entrant**

Vérifiez le réglage du mode arrière-plan afin de vous assurer qu'il n'est pas activé. Pour plus de détails, reportez-vous à la section « [Mode arrière-plan](#page-112-0) ».

## <span id="page-132-1"></span>**Échecs d'appel**

Si un appel Appuyer-pour-Parler échoue, il peut y avoir plusieurs raisons :

- La personne que vous appelez est à l'état « Hors ligne » ou « Ne pas déranger ». L'application Appuyer-pour-Parler ne vous permettra pas de l'appeler.
- La personne que vous appelez est occupée sur un autre appel Appuyer-pour-Parler ou sur un appel cellulaire. Pour plus d'information, reportez-vous à la section « [Utilisateur occupé](#page-135-0) ».
- Votre téléphone perd la connexion au réseau de données ou au serveur Appuyer-pour-Parler. Pour plus d'information, reportez-vous à la section « [Perte de connexion.au réseau de](#page-134-4)  [données](#page-134-4) ».
- La personne que vous essayez d'appeler est temporairement injoignable. Pour plus d'information, reportez-vous à la section « [Utilisateur](#page-135-1) [injoignable](#page-135-1) ».

### <span id="page-132-2"></span>**L'appel se termine de façon inattendue**

Un appel cellulaire ou de type Appuyer-pour-Parler peut prendre fin de manière inattendue en raison de l'option sélectionnée dans le réglage de la priorité d'appel :

- Un appel Appuyer-pour-Parler en cours prend fin lorsque l'on répond à un appel cellulaire.
- Durant un appel cellulaire, un appel Appuyer-pour-Parler entrant met fin à l'appel cellulaire pour permettre la réception de l'appel Appuyer-pour-Parler.

Pour plus d'information, reportez-vous à la section concernant le réglage de la « [Priorité d'appel](#page-114-0) ».

## <span id="page-132-3"></span>**L'appel entrant est rejeté**

Un appel cellulaire ou de type Appuyer-pour-Parler entrant peut être rejeté en raison de l'option sélectionnée dans le réglage de la priorité d'appel.

<span id="page-133-0"></span>Pour plus d'information, reportez-vous à la section concernant le réglage de la « [Priorité d'appel](#page-114-0) ».

### **Impossible d'entendre les appels autrement que dans l'écouteur**

Si vous entendez les appels Appuyer-pour-Parler dans l'écouteur plutôt que par le haut-parleur, ce dernier est peut-être désactivé. Vous pouvez le réactiver dans les réglages de l'application ou pendant un appel. Pour activer le haut-parleur, appuyez sur le bouton de haut-parleur à l'écran pour vous assurer qu'il est activé (un indicateur vert apparaîtra sur le bouton). Vous trouverez plus de détails dans la section « [Icônes de l'écran d'appel](#page-25-0) ». Il se peut également que la sonnerie de votre téléphone soit en mode discrétion. Assurez-vous que votre téléphone n'est pas en mode discrétion et vérifiez que le mode confidentiel n'est pas réglé à « écouteur ». Reportez-vous à la section « [Interaction en mode discrétion ou sonore](#page-50-0) » pour plus de détails sur l'interaction avec le mode discrétion de votre téléphone.

### <span id="page-133-1"></span>**Je reçois uniquement les appels d'un petit nombre de groupes**

Si vous recevez uniquement les appels de quelques groupes, vous avez peut-être activé la fonction de balayage des groupes d'appel et écoutez uniquement les appels des groupes figurant dans la liste de balayage. Vous trouverez plus de détails dans la section « Balayage des [groupes d'appel](#page-98-0) ».

### <span id="page-133-2"></span>**Impossible de modifier le numéro de téléphone d'un contact Appuyer-pour-Parler**

Vous pouvez modifier le nom, l'avatar, la couleur et l'état de favori d'un contact, mais il n'est pas possible de modifier les numéros de téléphone. Si vous devez modifier le numéro de téléphone d'un contact, vous devrez supprimer ce contact et l'ajouter de nouveau avec le nouveau numéro de téléphone. Reportez-vous à la section « [Contacts](#page-73-0) » pour plus de détails sur la suppression et l'ajout des contacts Appuyer-pour-Parler. Les contacts qui sont gérés par un administrateur ne peuvent pas être renommés ou supprimés.

### <span id="page-133-3"></span>**Impossible de créer/mettre à jour/supprimer un contact ou un groupe**

Il y a deux raisons pour lesquelles vous pourriez être incapable de créer, de modifier ou de supprimer un contact ou un groupe :

#### **Contacts et groupes gérés par l'administrateur**

Vous ne pouvez pas modifier ou supprimer les contacts ou groupes qui sont gérés par un administrateur. Reportez-vous aux sections « [Contacts](#page-73-0) » et « [Groupes d'appel](#page-85-0) » pour plus de détails sur les contacts et groupes gérés par un administrateur. Vous devrez communiquer avec votre administrateur Appuyer-pour-Parler pour apporter des changements.

#### Guide de l'utilisateur : Application Appuyer-pour-Parler pour appareil Android **Abonné d'entreprise seulement**

Votre administrateur Appuyer-pour-Parler a peut-être limité votre service Appuyer-pour-Parler aux seuls contacts et groupes de l'entreprise. Cela signifie que votre administrateur Appuyer-pour-Parler est le seul à pouvoir ajouter, modifier ou supprimer des contacts et des groupes sur votre téléphone. Même si vous ne pouvez pas modifier ou supprimer des contacts ou des groupes, vous pouvez quand même les ajouter à vos favoris, ajouter des avatars ou définir leur couleur.

### <span id="page-134-0"></span>**Impossible d'entendre un appel entrant**

Si vous ne pouvez pas entendre un appel Appuyer-pour-Parler entrant, le volume du haut-parleur est peut-être trop bas ou votre téléphone est peut-être en mode discrétion. Pour le réglage du volume des appels Appuyer-pour-Parler, reportez-vous à la section « [Activation/désactivation du](#page-47-0)  [haut-parleur et réglage du volume de l'appel Appuyer-pour-Parler](#page-47-0) ». Reportez-vous à la section « [Interaction en mode discrétion ou sonore](#page-50-0) » pour plus de détails sur l'interaction avec le mode discrétion de votre téléphone.

### <span id="page-134-1"></span>**Impossible d'envoyer une alerte personnelle instantanée**

Si votre téléphone est actuellement à l'état « Ne pas déranger », vous ne pourrez pas envoyer d'alerte personnelle instantanée. Vous ne pouvez pas recevoir de rappel à l'état « Ne pas déranger », alors l'application Appuyer-pour-Parler ne vous permettra pas d'envoyer d'alerte. Veuillez changer votre état de présence à « Disponible ». Reportez-vous à la section « [Ma](#page-59-0)  [présence](#page-59-0) » pour savoir comment régler votre état de présence.

### <span id="page-134-2"></span>**Changement de carte SIM**

Votre téléphone peut contenir une carte SIM qui vous permet de transférer votre numéro à un autre téléphone compatible avec votre service de téléphonie mobile et avec votre carte SIM. Si vous remplacez la carte SIM de votre téléphone par une autre carte SIM associée à un numéro de téléphone différent, l'application Appuyer-pour-Parler effacera automatiquement votre historique et vos favoris Appuyer-pour-Parler et rétablira les contacts et groupes associés au nouveau numéro (le cas échéant). Lors du prochain démarrage de l'application Appuyer-pour-Parler après le changement de carte SIM, elle vous demandera d'activer ou de réinscrire votre téléphone sur le serveur Appuyer-pour-Parler pour confirmer que vous êtes abonné au service Appuyer-pour-Parler. Reportez-vous à la section « [Première activation](#page-9-1) » pour savoir comment inscrire votre téléphone au service Appuyer-pour-Parler.

### <span id="page-134-3"></span>**Explication des messages d'erreur**

#### <span id="page-134-4"></span>**Perte de la connexion au réseau de données**

Si l'application Appuyer-pour-Parler est incapable de communiquer avec le serveur Appuyer-pour-Parler, elle affiche « Hors ligne » dans la barre d'état ou dans les avis du système et votre état de disponibilité indiquera « Aucune connexion ». Pour plus de détails, reportez-vous à la section « [Ma](#page-59-0)  [présence](#page-59-0) ». Vous ne recevrez pas d'appels ni d'alertes Appuyer-pour-Parler et les autres utilisateurs vous verront « hors ligne » après un certain temps. Vous devez vous assurer d'avoir un signal suffisamment puissant avec votre téléphone. Si vous exécutez une action qui nécessite une

Guide de l'utilisateur : Application Appuyer-pour-Parler pour appareil Android connexion au serveur Appuyer-pour-Parler (p. ex. appel sortant, modification de votre propre disponibilité, ajout/modification/suppression d'un contact/groupe, etc.), le message « Connection is unavailable » s'affichera pendant quelques secondes. Une fois la connexion rétablie, vous recevrez le message « Connection is restored ».

Pour vérifier si vous avez accès au réseau de données, vous devez essayer d'accéder à un site Web avec votre navigateur mobile. Vous devez également passer en mode Wi-Fi si un réseau Wi-Fi est à portée.

Si vous voulez uniquement vous reconnecter au réseau de données cellulaire, désactivez le mode Wi-Fi dans les réglages. Pour plus de détails, reportez-vous à la section « Menu ».

### <span id="page-135-0"></span>**Utilisateur occupé**

Lorsque vous établissez un appel Appuyer-pour-Parler individuel avec une autre personne qui est occupée sur un autre appel Appuyer-pour-Parler ou sur un appel cellulaire ordinaire, vous verrez un message indiquant que la personne est occupée. Si vous recevez ce message, vous pouvez réessayer d'appeler plus tard ou envoyer une alerte. Reportez-vous à la section « [Envoi d'une](#page-54-0)  [alerte](#page-54-0) » pour plus de détails.

### <span id="page-135-1"></span>**Utilisateur injoignable**

Dans de rares cas, il peut arriver qu'un contact « disponible » dans votre liste de contacts soit temporairement hors de la zone de couverture du service. Votre appel Appuyer-pour-Parler ne sera alors pas acheminé. L'état de la personne que vous appelez passera à « Hors ligne » jusqu'à ce qu'elle rétablisse la connexion au service Appuyer-pour-Parler. Si cela se produit, vous devriez attendre que l'état redevienne « disponible » et réessayer d'appeler la personne.

## <span id="page-135-2"></span>**Échec de l'ouverture de session**

L'ouverture d'une session Appuyer-pour-Parler peut échouer si le téléphone est en mode avion ou si vous n'avez pas de connexion de données. Vérifiez la connexion de données et essayez de vous connecter plus tard.

### <span id="page-135-3"></span>**L'état de présence ne se met pas à jour**

Lorsque vous essayez de faire passer votre état de présence de « Disponible » à « Ne pas déranger » ou inversement et qu'il ne se met pas à jour, il y a peut-être un problème de communication entre votre téléphone et le serveur Appuyer-pour-Parler. Il suffit parfois de fermer la session et de la rouvrir pour résoudre le problème. Pour savoir comment fermer la session, reportez-vous au réglage « [Fermeture de session](#page-120-0) ».

### <span id="page-135-4"></span>**Le bouton Appuyer-pour-Parler ne fonctionne pas ou ouvre une application différente**

Si votre téléphone possède un bouton Appuyer-pour-Parler sur le côté et qu'il ne fonctionne pas avec les appels Appuyer-pour-Parler, il se peut qu'il ne soit pas configuré correctement pour être utilisé par l'application Appuyer-pour-Parler. Reportez-vous à la section « Configuration des touches [de l'application Appuyer-pour-Parler](#page-9-2) » pour des détails concernant la manière de configurer le bouton Appuyer-pour-Parler.

Guide de l'utilisateur : Application Appuyer-pour-Parler pour appareil Android Les renseignements suivants s'appliquent aux appareils certifiés Appuyer-pour-Parler.

Si vous utilisez des accessoires Appuyer-pour-Parler filaires et l'application Appuyer-pour-Parler ne fonctionne pas, vérifiez que ces accessoires sont correctement configurés à l'aide du guide de l'utilisateur de l'appareil. Assurez-vous que le paramètre Avancé > Compatibilité des accessoires est bien configuré en utilisant chacune des options jusqu'à ce que l'accessoire fonctionne correctement. Pour plus d'information concernant le réglage du paramètre Avancé > Compatibilité des accessoires, reportez-vous à la section [Compatibilité des accessoires.](#page-109-0)

Si l'application « Google Now » ou « S Voice » est en cours d'exécution sur votre téléphone, vous devez l'éteindre, sinon elle aura priorité sur l'application Appuyer-pour-Parler et nuira à son bon fonctionnement.

### <span id="page-136-0"></span>**Les appels de groupe rapide que je reçois sont identifiés comme des appels individuels dans l'historique**

Lorsque vous recevez un appel de groupe rapide, vous remarquerez que l'historique des appels affiche un appel reçu de l'appelant. Cela est tout à fait normal. Vous ne pouvez pas appeler un groupe rapide qui a été créé par quelqu'un d'autre. Tout appel de groupe rapide que vous faites apparaîtra dans l'historique des appels avec le nom des participants. Vous pouvez appeler ce groupe de nouveau à partir de votre historique. Pour plus de détails sur les groupes rapides, reportez-vous à la section « [Appels de groupe rapide](#page-37-0) ».

### <span id="page-136-1"></span>**Problèmes de connexion Wi-Fi**

Pour utiliser l'application Appuyer-pour-Parler en mode Wi-Fi, le téléphone doit être en mesure d'accéder à Internet au moyen de la connexion Wi-Fi. Si l'application Appuyer-pour-Parler affiche le message « Data connection is unable » alors que votre téléphone est connecté au réseau Wi-Fi, vérifiez si le fournisseur du service Wi-Fi exige un nom d'utilisateur et un mot de passe et si le réglage Wi-Fi de l'application est activé.

Dans de rares cas, il se peut que l'application Appuyer-pour-Parler ne soit pas en mesure de se connecter au serveur Appuyer-pour-Parler en mode Wi-Fi. Vous devez alors désactiver le réglage Wi-Fi dans l'application Appuyer-pour-Parler ou désactiver la connexion Wi-Fi sur votre téléphone pour utiliser le service Appuyer-pour-Parler.

Pour plus de détails, reportez-vous aux sections « [Utilisation du service Appuyer-pour-Parler sur](#page-30-0)  [réseau](#page-30-0) Wi-Fi » et « [Réglages](#page-105-0) »de l'application.

# **18.Glossaire**

Cette section contient une liste de termes employés dans l'application Appuyer-pour-Parler. Elle est organisée comme suit :

- [Alertes](#page-137-0)
	- [Alerte personnelle instantanée](#page-137-1)
	- [Alerte d'appel manqué](#page-137-2)
- [Types d'appel](#page-137-3)
	- [Appel de groupe rapide](#page-137-4)
	- [Appel de groupe de diffusion](#page-138-0)
	- [Appel de groupe](#page-138-1)
	- [Appel privé \(appel individuel\)](#page-138-2)
- [Affichage du nom](#page-138-3)
- [Prise de la parole](#page-138-4)
- [Groupe](#page-140-0)
- [Messagerie sécurisée intégrée](#page-140-1)
- [Priorité au surveillant](#page-140-2)
- [Balayage des groupes d'appel](#page-141-0)

### <span id="page-137-0"></span>**Alertes**

#### <span id="page-137-1"></span>**Alerte personnelle instantanée**

Une alerte personnelle instantanée vous permet de demander à un autre abonné de vous rappeler. Pour plus de détails, reportez-vous à la section « [Appel à partir d'une alerte personnelle](#page-43-0)  [instantanée](#page-43-0) ».

### <span id="page-137-2"></span>**Alerte d'appel manqué**

L'alerte d'appel manqué vous avise chaque fois que vous avez manqué un appel Appuyer-pour-Parler. Pour plus de détails, reportez-vous à la section « [Alerte d'appel manqué](#page-56-0) ».

## <span id="page-137-3"></span>**Types d'appel**

### <span id="page-137-4"></span>**Appel de groupe rapide**

Un appel de groupe rapide vous permet de faire un appel Appuyer-pour-Parler à un maximum de 10 personnes sans avoir à créer un groupe au préalable. C'est particulièrement utile si vous voulez

appeler rapidement un petit groupe de personnes qui ne font pas déjà partie d'un même groupe. Pour plus de détails, reportez-vous à la section « [Appels de groupe rapide](#page-37-0) ».

Vous pouvez créer un groupe à partir d'un appel de groupe rapide dans votre historique des appels, à moins que votre administrateur n'interdise l'ajout de nouveaux groupes sur votre téléphone.

### <span id="page-138-0"></span>**Appel de groupe de diffusion**

Appel de haute priorité où seuls certains membres du groupe, appelés diffuseurs, peuvent établir des appels de groupe de diffusion. Pour plus de détails, reportez-vous à la section « [Appels de groupe](#page-39-0)  [de diffusion](#page-39-0) ».

### <span id="page-138-1"></span>**Appel de groupe**

Un appel de groupe est un appel effectué à un groupe de personnes. Pour plus de détails, reportezvous à la section « [Appels de groupe](#page-34-0) ».

### <span id="page-138-2"></span>**Appel privé (appel individuel)**

Un appel privé (aussi appelé « appel individuel ») est un appel entre vous et une autre personne. Pour plus de détails, reportez-vous à la section « [Appels individuels \(1:1\)](#page-33-0) ».

## <span id="page-138-3"></span>**Affichage du nom**

Votre nom d'affichage apparaît aux autres participants pendant un appel Appuyer-pour-Parler et dans l'historique de leurs appels Appuyer-pour-Parler. Vous pouvez modifier votre nom d'affichage dans les réglages de l'application Appuyer-pour-Parler, à moins que votre administrateur ait limité l'accès à cette fonctionnalité. Pour plus de détails, reportez-vous à la section « [Rétablissement des](#page-128-0)  [valeurs par défaut](#page-128-0) ».

## <span id="page-138-4"></span>**Prise de la parole**

Pendant un appel Appuyer-pour-Parler, une seule personne peut parler à la fois. On dit de la personne qui a la parole qu'elle a pris le « contrôle ». Les termes suivants sont utilisés dans ce guide :

Contrôle pris : Lorsque vous prenez la parole en appuyant sur le bouton Appuyer-pour-Parler, le bouton Appuyer-pour-Parler à l'écran change et vous entendez une tonalité aiguë. Cela indique que vous pouvez parler en appuyant sur le bouton Appuyer-pour-Parler. Lorsque vous cessez de parler, vous devez relâcher le bouton Appuyer-pour-Parler.

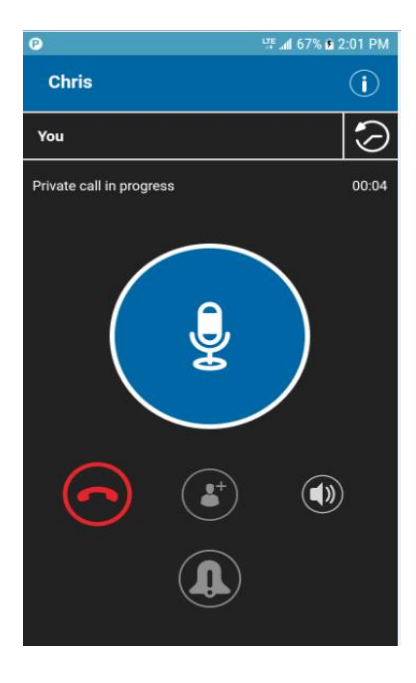

#### **Appel privé en cours**

Contrôle libre : Lorsque personne ne parle, le contrôle est « libre » et n'importe qui peut prendre la parole. L'écran changera de couleur et affichera le message « No one is speaking… ». Si vous voulez parler, vous devez attendre que le contrôle soit libre, puis appuyer sur le bouton Appuyerpour-Parler pour prendre la parole.

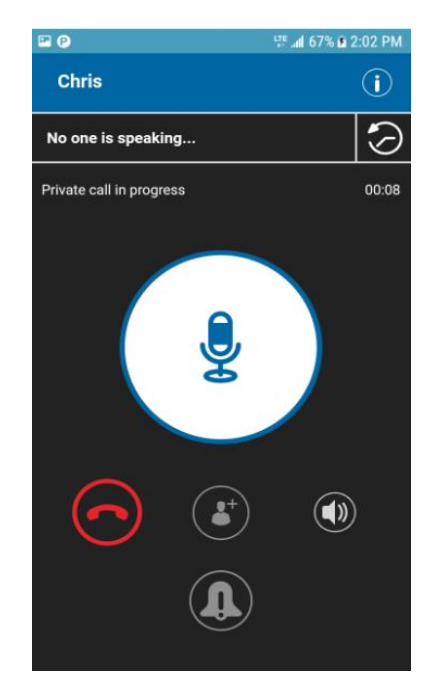

#### **Personne ne parle pendant un appel privé**

Contrôle non libre : Chaque fois que quelqu'un parle, vous verrez le nom de la personne et le bouton Appuyer-pour-Parler à l'écran changera. Vous ne pouvez pas prendre la parole pendant qu'une autre personne parle. Vous entendrez alors une tonalité « bong ». Si vous parlez et un surveillant prend la parole, vous entendrez une tonalité et le bouton Appuyer-pour-Parler à l'écran changera.

<span id="page-140-0"></span>Remarque : S'il s'agit d'un appel de groupe et vous êtes un surveillant de ce groupe, vous pouvez appuyer sur le bouton Appuyer-pour-Parler pour interrompre la personne qui parle et prendre la parole, même s'il s'agit d'un autre surveillant. Pour plus de détails, reportez-vous à la section « [Priorité au](#page-52-0) surveillant ».

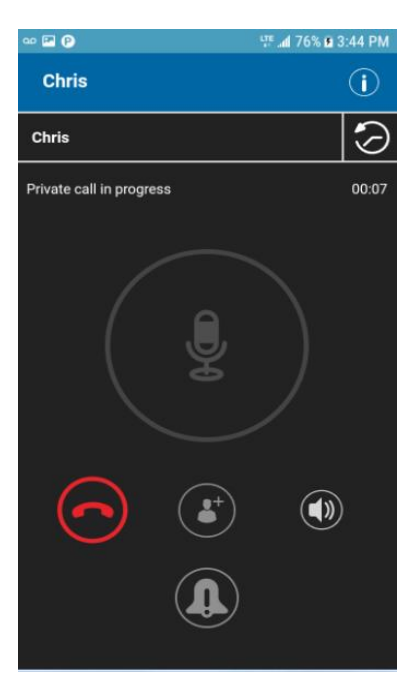

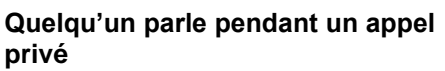

### **Groupe**

Un groupe est un type de contact Appuyer-pour-Parler qui vous met en communication avec plusieurs personnes en même temps. Pour plus de détails, reportez-vous à la section « [Groupes](#page-85-0)  [d'appel](#page-85-0) ».

## <span id="page-140-1"></span>**Messagerie sécurisée intégrée**

La messagerie sécurisée intégrée permet à un abonné Appuyer-pour-Parler d'échanger des messages texte sécurisés, du contenu multimédia et des données de localisation avec d'autres abonnés Appuyer-pour-Parler. Pour plus de détails, reportez-vous à la section « Messagerie sécurisée intégrée ».

### <span id="page-140-2"></span>**Priorité au surveillant**

La priorité au surveillant permet à un membre d'un groupe d'être désigné surveillant par un administrateur, ce qui lui permettra de prendre la parole à n'importe quel moment pendant un appel, même si quelqu'un d'autre est en train de parler. Un ou plusieurs membres d'un même groupe peuvent être désignés comme des surveillants. Si un même groupe compte deux surveillants ou plus, ils peuvent s'interrompre les uns les autres. Pour plus de détails, reportez-vous à la section « [Priorité au surveillant](#page-52-0) ».

### <span id="page-141-0"></span>**Balayage des groupes d'appel**

Le balayage des groupes d'appel permet à un utilisateur, sur son téléphone, de parcourir une liste de groupes de l'entreprise et de désigner jusqu'à trois groupes prioritaires (niveaux 1 à 3). Les appels des groupes à priorité plus élevée ont préséance sur les appels des groupes à plus faible priorité. Les groupes qui ne figurent pas dans les listes de balayage ne peuvent pas interrompre un appel lorsque le balayage est activé. Pour plus de détails, reportez-vous à la section « Balayage [des groupes d'appel](#page-98-0) ».

# **18.Avatars**

La présente section contient une liste complète des avatars disponibles.

#### **Icônes des avatars**

Le tableau suivant contient les avatars que vous pouvez attribuer à un contact ou groupe.

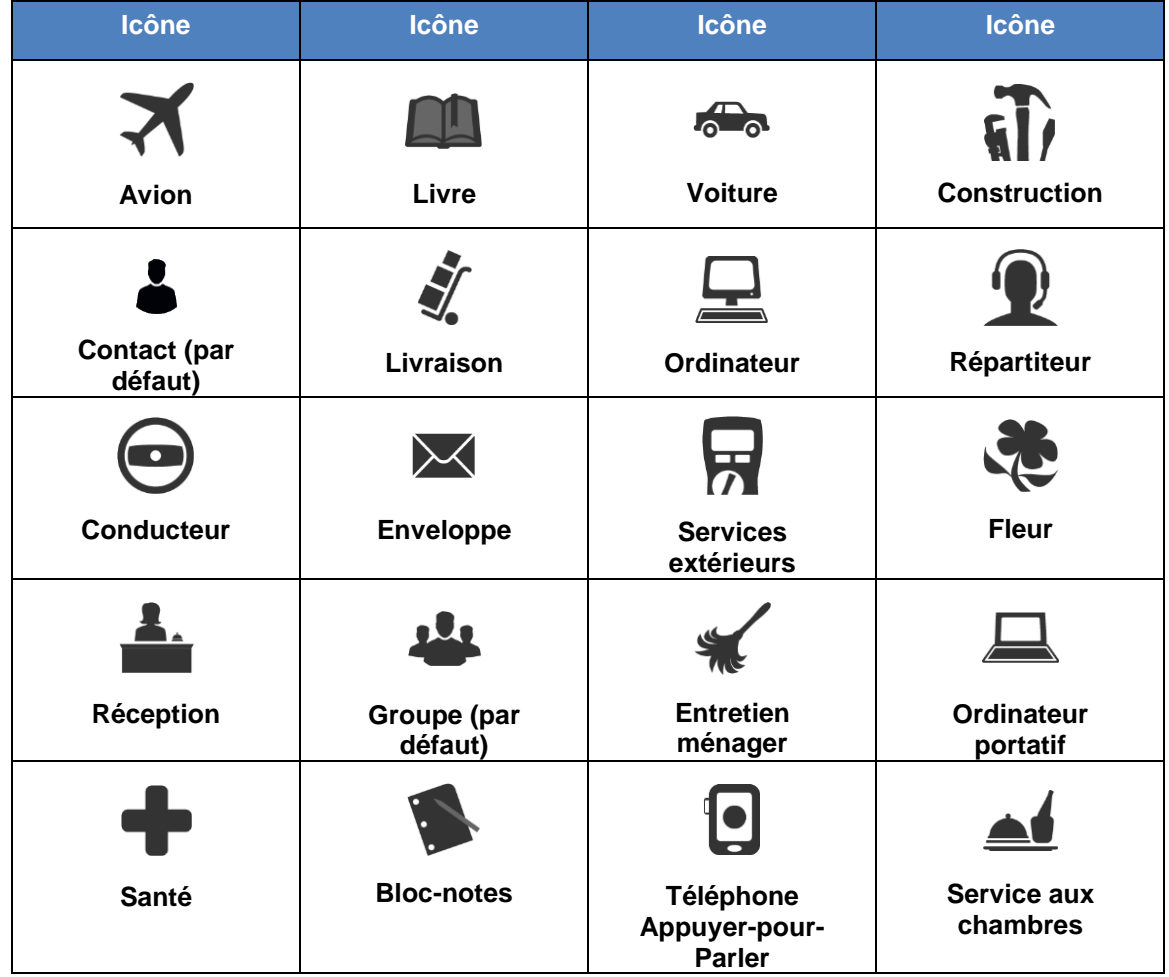

#### **Icônes des avatars**

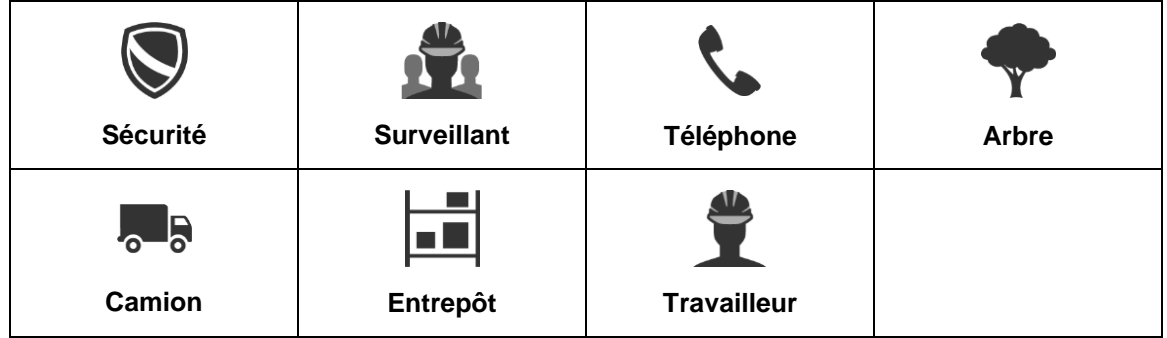

Pour modifier l'avatar d'un contact, reportez-vous à la section « Ajout ou modification de l'avatar

[d'un contact](#page-82-0) » du présent document. Pour modifier l'avatar d'un groupe, reportez-vous à la section « [Ajout ou modification de l'avatar d'un groupe](#page-94-0) » du présent document.